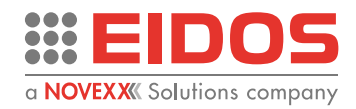

# MANUEL D'UTILISATION

# XTO2ce

### Surimpression par transfert thermique en continu (TTO)

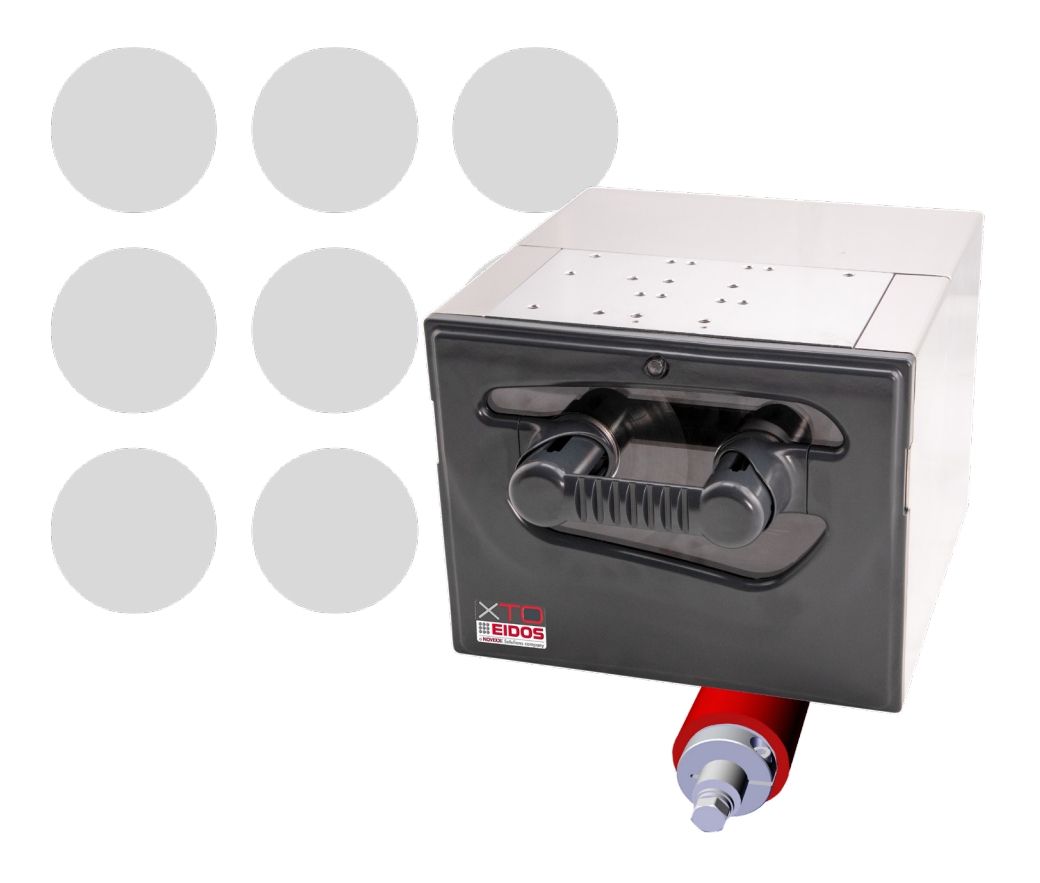

**Ce manuel contient la déclaration CE de conformité**

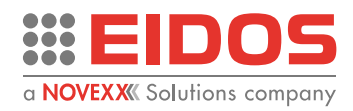

### Contenus du manuel

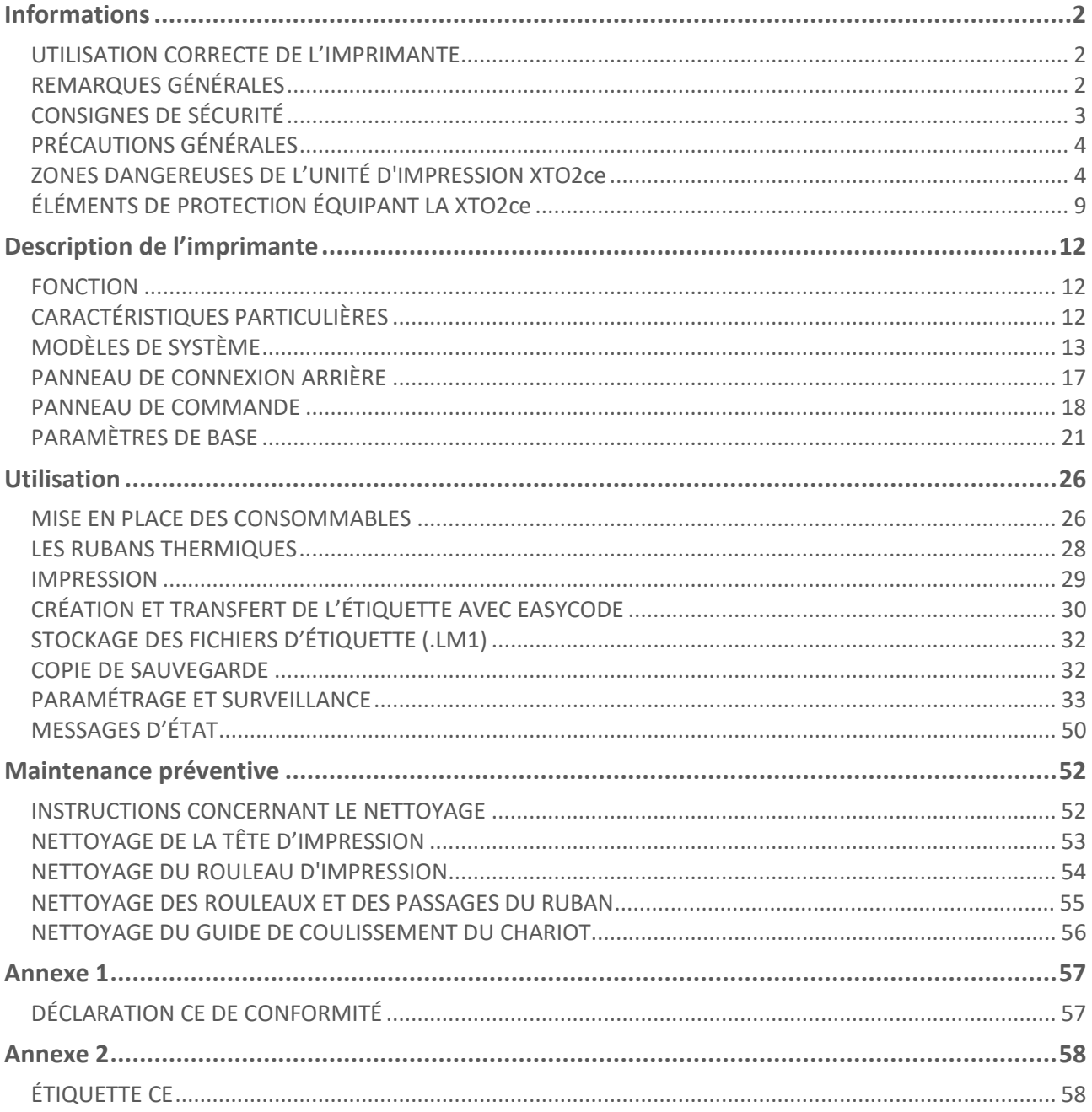

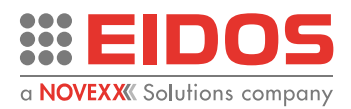

# <span id="page-3-0"></span>**Informations**

### <span id="page-3-1"></span>UTILISATION CORRECTE DE L'IMPRIMANTE

Veuillez lire ces remarques en vous référant au chapitre « Consignes de sécurité » pour garantir une utilisation correcte de l'imprimante.

#### **Mise en marche de l'imprimante**

- Si l'imprimante a séjourné dans un endroit froid ou excessivement chaud, laissez-la reposer à température ambiante pendant 1 heure minimum avant de la mettre en marche pour prévenir les risques de formation de condensation sur les circuits internes.
- Après l'arrêt de l'imprimante, attendez quelques secondes avant de la remettre en marche.

#### **Utilisation dans un environnement particulier**

Si l'imprimante doit être utilisée dans un environnement particulièrement humide (comme dans une fromagerie par exemple), utilisez les kits de protection. N'utilisez pas l'imprimante dans un environnement exposé à l'huile, à des particules métalliques ou à la poussière.

#### **Mise au rebut**

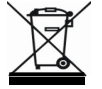

L'appareil ne doit pas être éliminé avec des déchets ménagers. Cet appareil est étiqueté conformément à la directive européenne 2012/19/UE relative aux déchets d'équipements électriques et électroniques (DEEE). La directive définit les conditions de retour et de recyclage des appareils usagés s'appliquant dans l'ensemble de l'UE. Pour retourner votre appareil usagé, veuillez utiliser les systèmes de retour et de collecte qui sont à votre disposition.

### <span id="page-3-2"></span>REMARQUES GÉNÉRALES

#### **Validité du manuel et conformité exigée**

Ce manuel d'utilisation concerne exclusivement l'imprimante électronique à transfert thermique sur film dénommée XTO2ce. Il est destiné à permettre une utilisation et un réglage corrects de l'imprimante. L'imprimante doit être installée et configurée correctement pour permettre son utilisation et son paramétrage. Pour plus d'informations concernant l'installation et la maintenance, consultez le manuel d'installation. Pour toute question technique non traitée dans le présent manuel d'utilisation, veuillez contacter notre assistance technique.

#### **Numéro de version**

Version du logiciel : jusqu'à 2.2 Versions du matériel : XTO2CELH rév A XTO2CERH rév A

> Ce manuel doit être conservé en vue de futures consultations et doit rester à disposition pendant toute la durée de vie théorique de l'appareil.

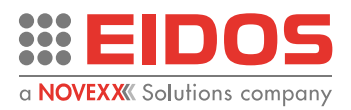

#### **Responsabilité et droits d'auteur**

Tous les droits relatifs au présent manuel sont réservés. La reproduction totale ou partielle du présent manuel sous quelque forme que ce soit est interdite sans l'autorisation écrite expresse d'Eidos Srl. Les contenus du présent manuel sont susceptibles d'être modifiés et améliorés sans préavis. Tous les efforts ont été faits pour garantir l'exactitude des contenus. En cas d'erreur ou d'inexactitude, merci d'en informer Eidos Srl pour lui permettre de rendre le manuel le plus exhaustif possible. Eidos Srl décline toute responsabilité en cas d'erreur accidentelle ou de dommage dérivant de la fourniture, des contenus ou de l'utilisation de ce manuel.

#### **Présentation des informations**

#### **Explication des symboles**

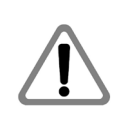

#### **ATTENTION**

Le symbole d'attention signale un risque pouvant entraîner des blessures graves voire mortelles. La remarque qui lui est associée contient des mesures de sécurité à adopter pour protéger les personnes exposées.

Le texte qui se trouve dans ce cadre contient des instructions à suivre pour prévenir les dommages, des recommandations et des informations complémentaires.

### <span id="page-4-0"></span>CONSIGNES DE SÉCURITÉ

L'imprimante est fournie avec la "Déclaration de conformité CE" conformément à la "DIRECTIVE MACHINE 2006/42/CE" qui comprend des normes de référence pour la "Compatibilité électromagnétique" et la "Sécurité électrique" :

- 1. Ne démarrez pas la machine sans avoir lu et adopté les dispositions du MANUEL D'UTILISATION et des présentes CONSIGNES DE SÉCURITÉ.
- 2. Pour la protection contre les pièces mobiles, l'unité d'impression est équipée des protections suivantes : deux carters latéraux [RF1], [RF2] fixes, un couvercle arrière fixe [RF3] et un couvercle avant amovible [RM1] pour le remplacement de la ruban thermique, surveillés par les capteurs [SENS\_C1] et [SENS4]. L'ouverture du capot avant met l'imprimante en mode MAN (manuel) et l'alimentation des moteurs est interrompue.
- 3. L'imprimante ne doit pas être utilisée dans une atmosphère explosive ou dans un environnement où sont traités des matériaux explosifs.
- 4. L'imprimante ne doit pas être utilisée dans des conditions irrégulières telles que des protections non correctement fixées à la machine ou l'utilisation de matériaux ou produits autres que ceux préconisés.
- 5. Au bout de 7 ans d'utilisation à raison de 8 heures par jour, une révision générale de l'appareil est recommandée.

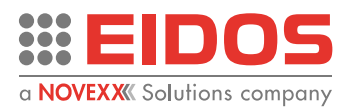

### <span id="page-5-0"></span>PRÉCAUTIONS GÉNÉRALES

- 1. Agissez toujours avec prudence lorsque vous déplacez ou transportez l'imprimante. Une chute de l'imprimante peut être à l'origine de blessure ou de dommages matériels. L'imprimante ne DOIT PAS être soulevée par le couvercle ou la poignée. En cas de transport maritime ou aérien, les différents composants doivent être disposés dans des caisses. En cas de transport terrestre, il suffit d'emballer les composants avec du papier bulle et de les disposer dans des boîtes en carton. Si la machine doit être stockée, les composants ne doivent pas être empilés.
- 2. N'ouvrez pas l'imprimante quand l'impression est en cours.
- 3. Lors du nettoyage de la surface du boîtier de l'imprimante, n'utilisez pas de solvant, de trichloréthylène, d'essence, d'acétone ou autre produit chimique.
- 4. Ne versez pas de liquide ou et ne vaporisez pas d'insecticide sur l'imprimante.
- 5. En cas de problème, ne tentez pas de la démonter. Veuillez consulter notre assistance technique.

### <span id="page-5-1"></span>ZONES DANGEREUSES DE L'UNITÉ D'IMPRESSION XTO2ce

#### **Zones dangereuses de la XTO2ce. LH**

**Vue de face/arrière**

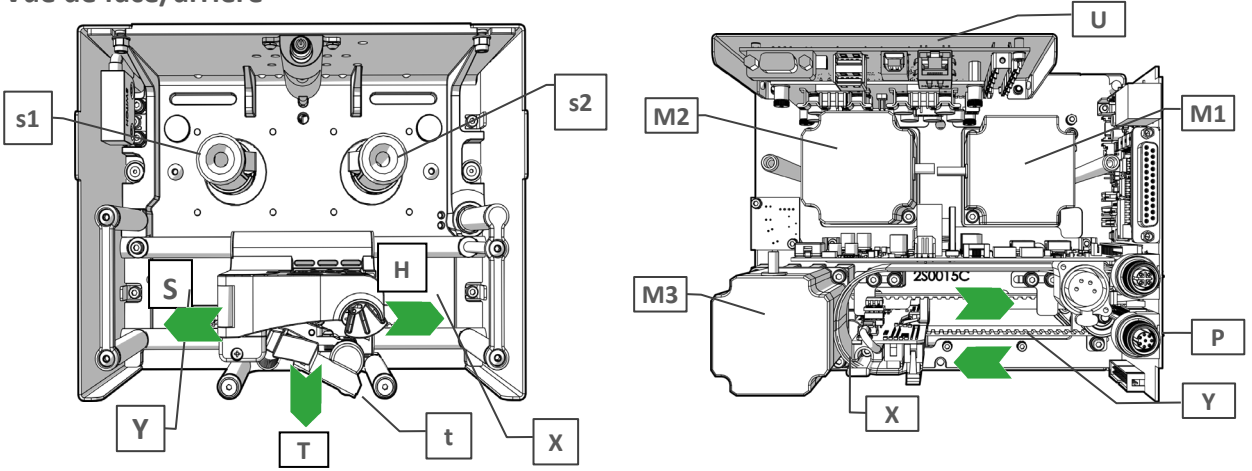

*Figure 1 : vue avant et arrière*

**Vues de côté**

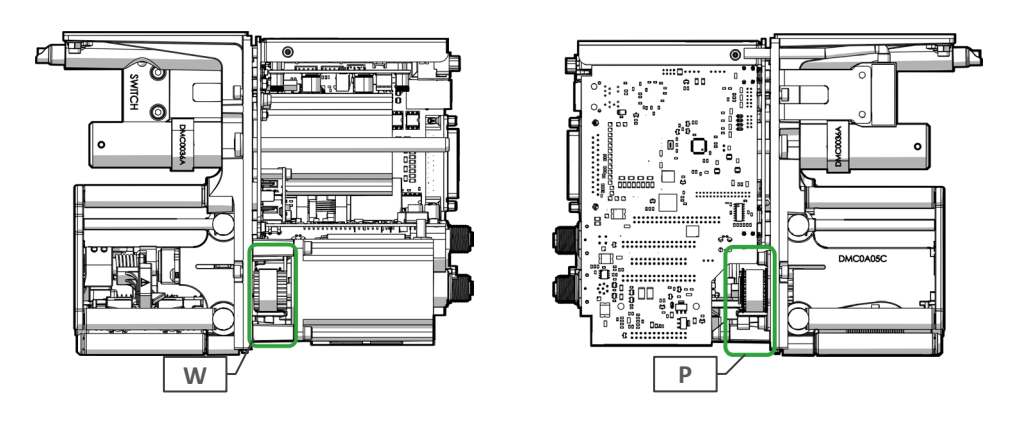

*Figure 2 : vues de côté*

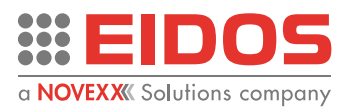

#### **Vue de dessous**

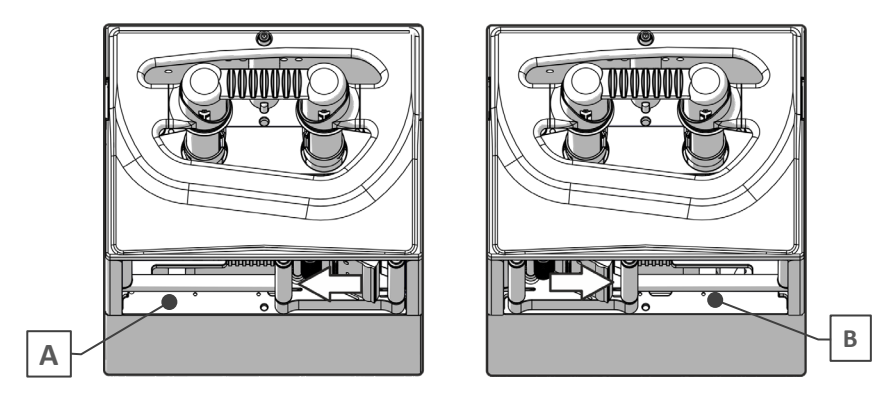

*Figure 3 : vue de dessous*

#### **Remarque :**

Les zones [A] et [B] sont des zones potentiellement dangereuses pendant le déplacement du chariot pour trouver la position du rouleau d'impression (qui ne se produit qu'au démarrage et après le déblocage d'un défaut). Le chariot ne se déplace pas pendant le cycle normal d'impression.

#### **Chariot**

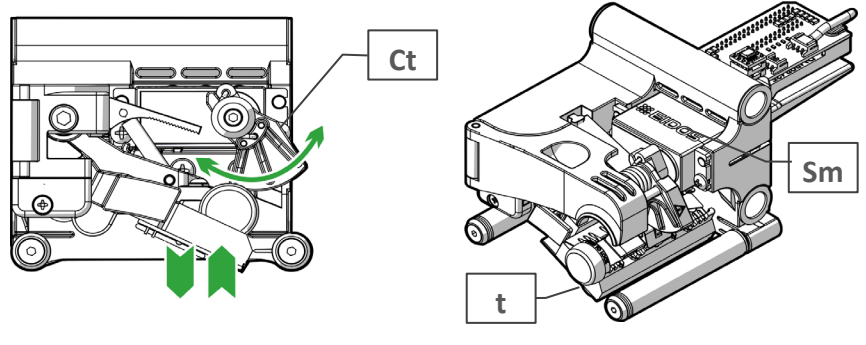

*Figure 4 : chariot*

#### **Rouleaux rotatifs passifs (non motorisés) de la XTO2ce**

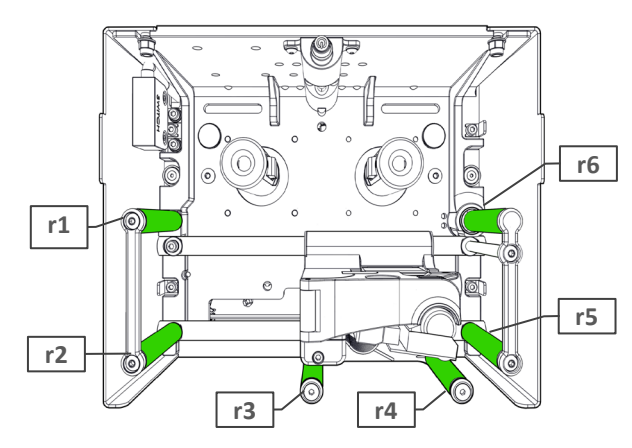

*Figure 5 : rouleaux non motorisés*

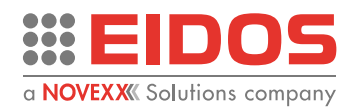

#### **Zones dangereuses de la XTO2ce.RLH**

#### **Vue de face/arrière**

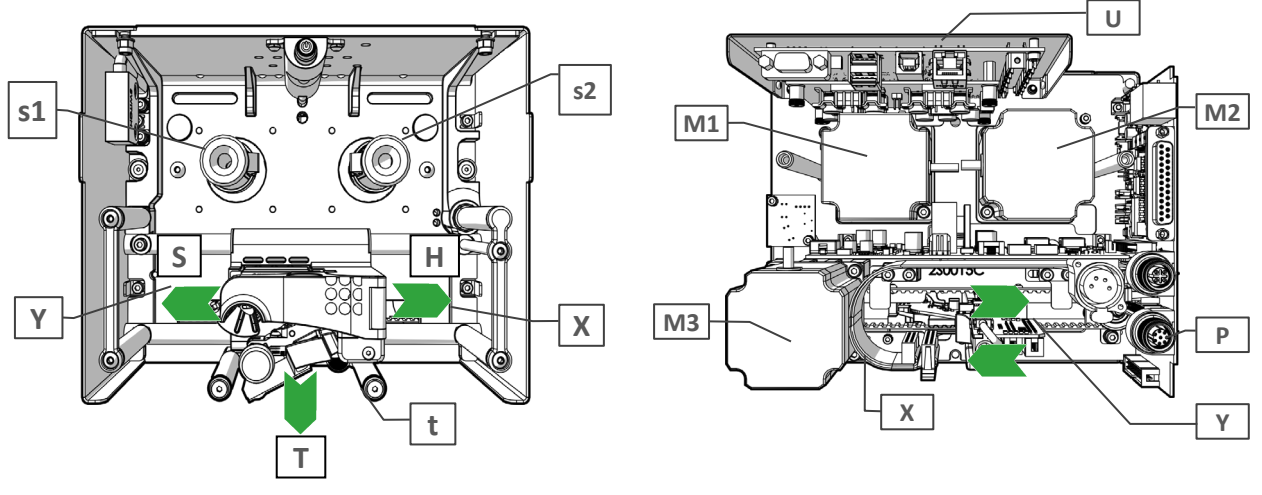

*Figure 6: vue de face et arrière*

**Vues de côté**

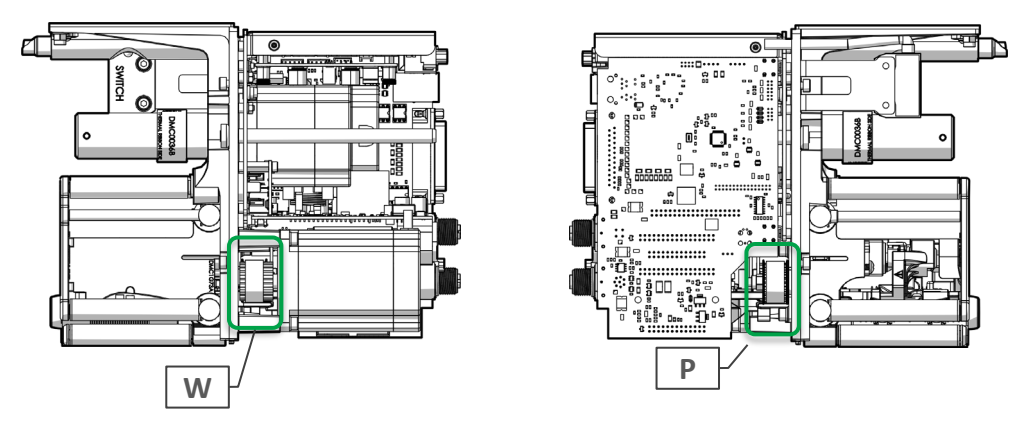

*Figure 7: vues de côté*

**Vue de dessous**

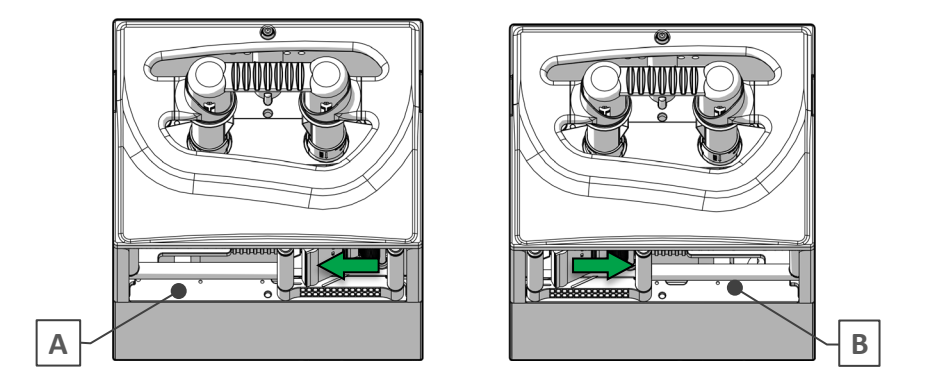

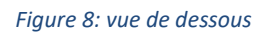

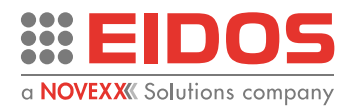

#### **Remarque :**

Les zones [A] et [B] sont des zones potentiellement dangereuses pendant le déplacement du chariot pour trouver la position du rouleau d'impression (qui ne se produit qu'au démarrage et après le déblocage d'un défaut). Le chariot ne se déplace pas pendant le cycle normal d'impression.

#### **Chariot**

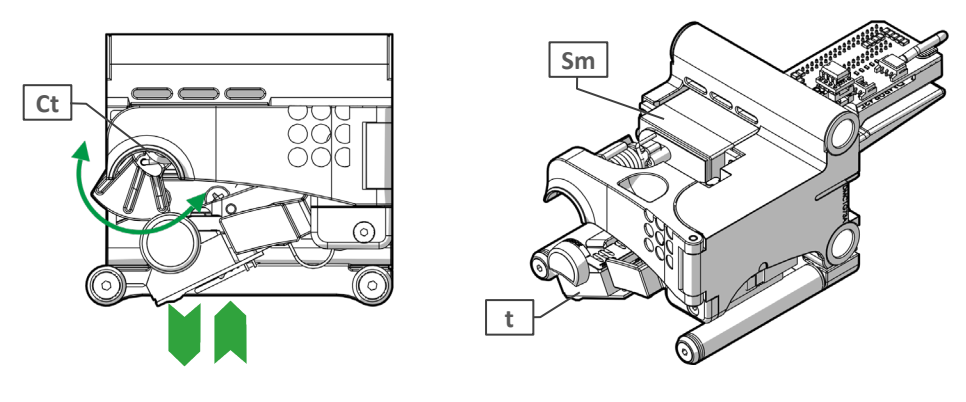

*Figure 9: chariot*

#### **Rouleaux rotatifs passifs (non motorisés) de la XTO2ce.RH**

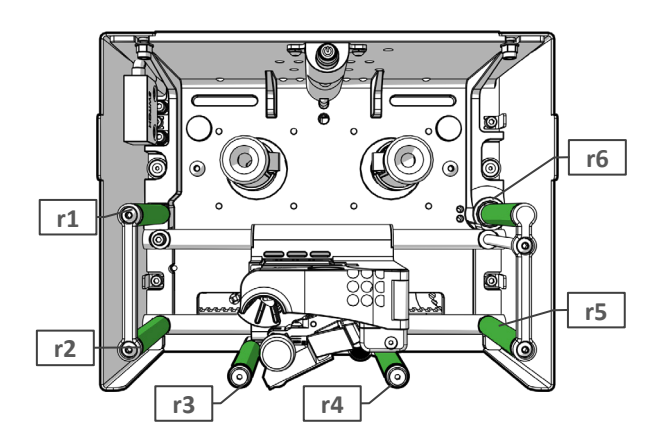

*Figure 10: rouleaux non motorisés*

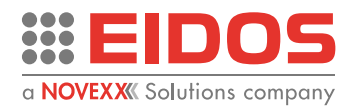

#### **Définitions**

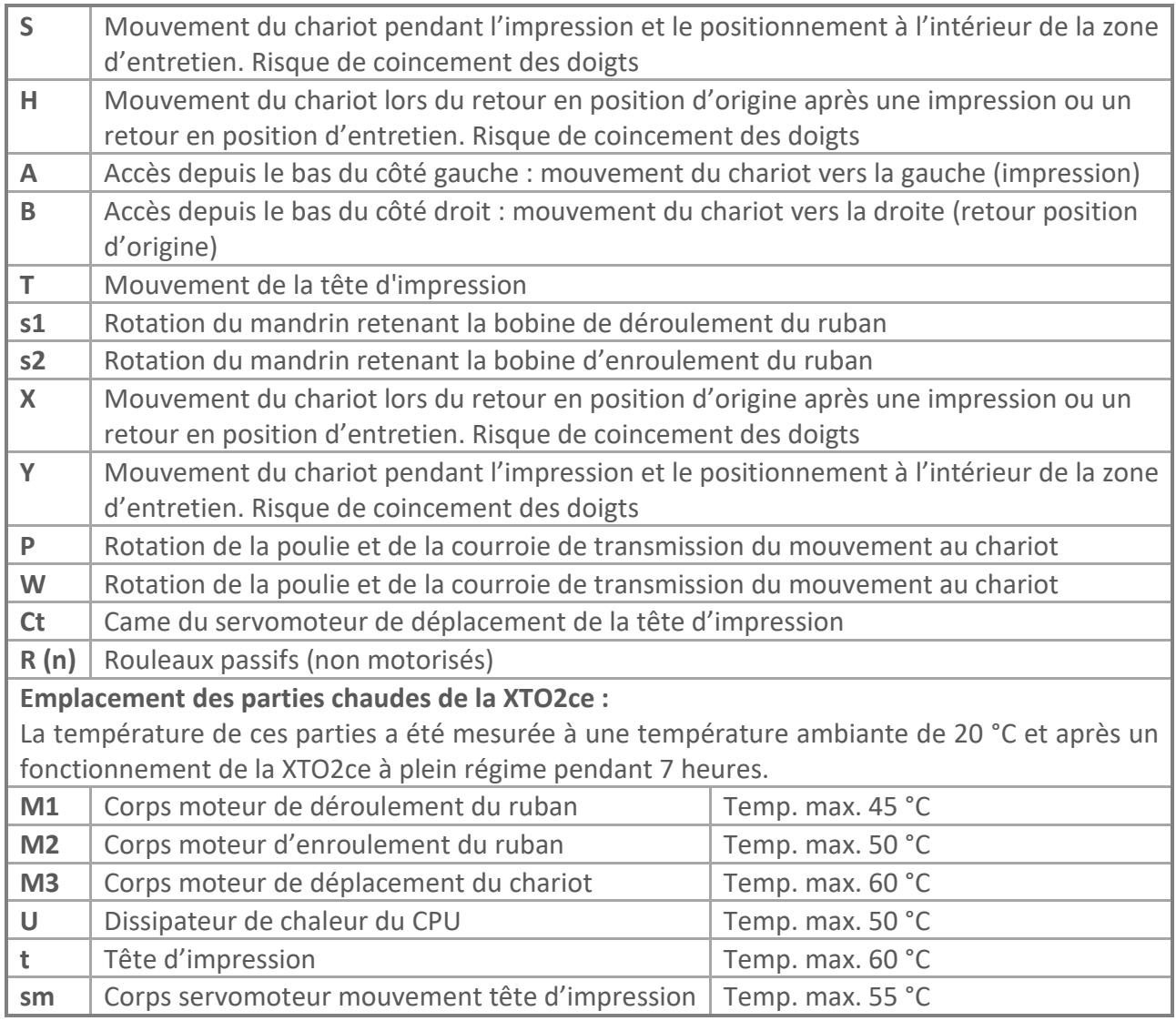

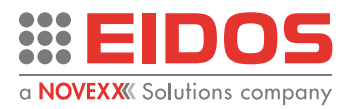

### <span id="page-10-0"></span>ÉLÉMENTS DE PROTECTION ÉQUIPANT LA XTO2ce

#### **Couvercle fixé avec des vis**

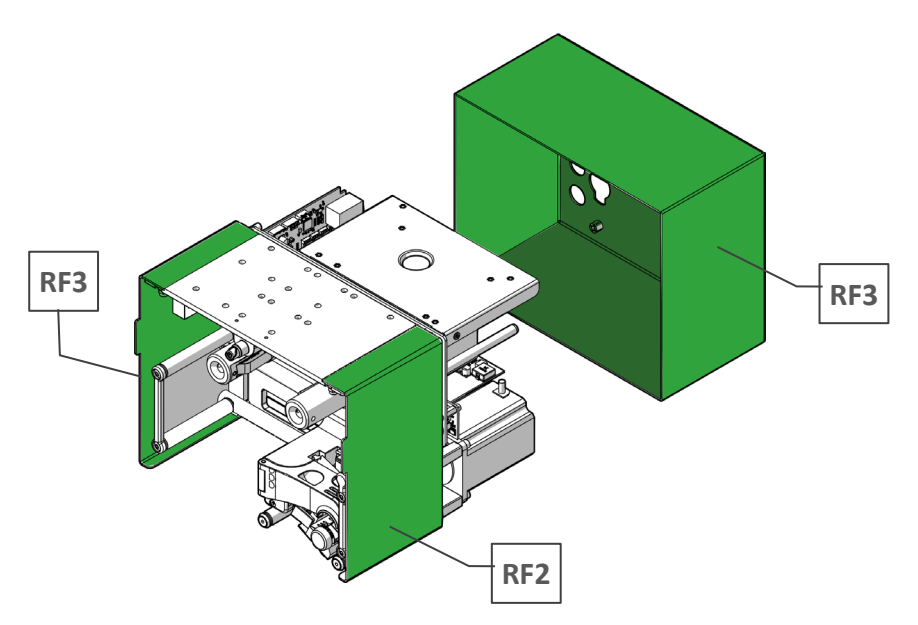

*Figure 11 : Couvercle fixé avec des vis*

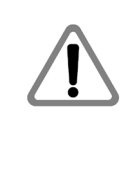

#### **ATTENTION**

Débranchez l'alimentation électrique 48 Vcc de l'imprimante avant de démonter les protections fixes [RF1], [RF2], [RF3]. Les protections fixes ne doivent être démontées que lors des opérations de maintenance extraordinaire ou de réparation.

#### **Protection amovible à fermeture sécurisée [RM1]**

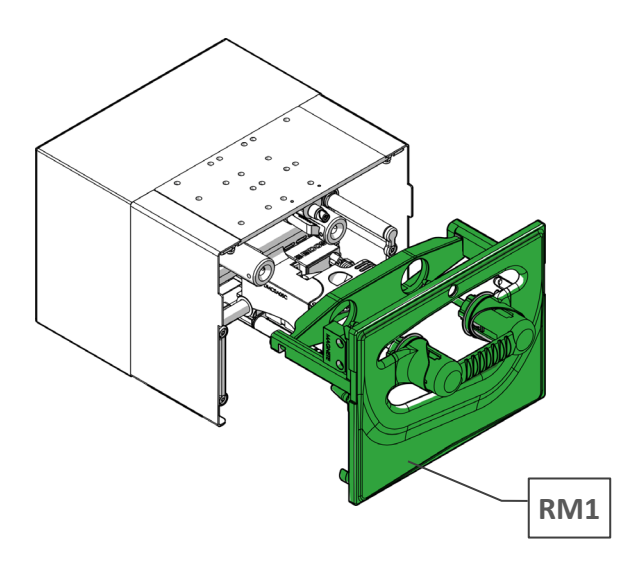

*Figure 12 : Protection amovible à fermeture sécurisée [RM1]* 

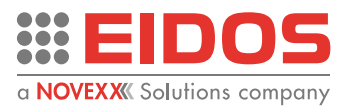

**Capteurs de présence de la protection amovible**

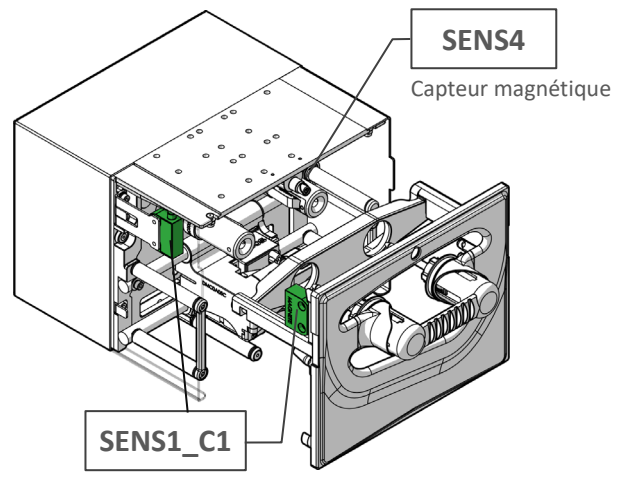

*Figure 13 : Capteurs de présence* 

**Contacts de sécurité externes : SAFETY\_A et SAFETY\_B (SAF\_EXT)**

REMARQUE : S'ils ne sont pas utilisés, ils doivent être pontés.

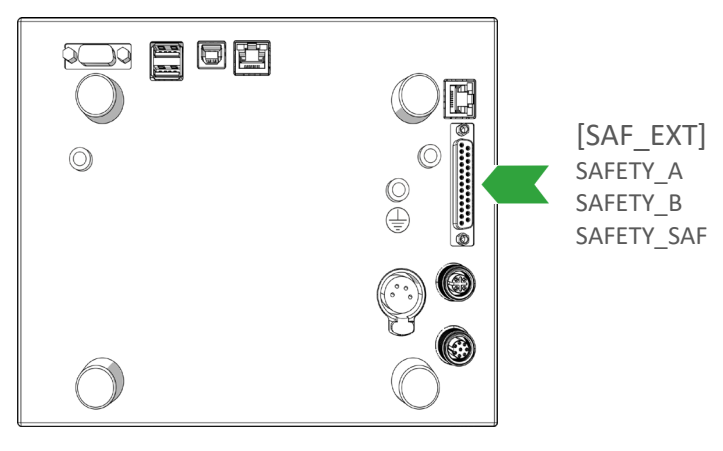

*Figure 14 : Contacts de sécurité*

#### **Protection amovible sans fermeture sécurisée [RM2]**

La protection n'est accessible qu'après avoir démonté la protection amovible à fermeture sécurisée [RM1]

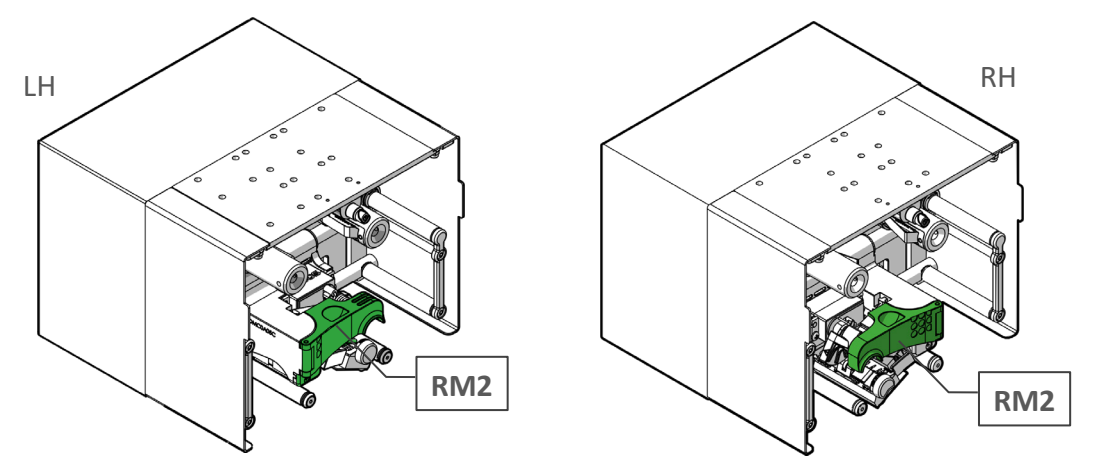

*Figure 15 : protection amovible*

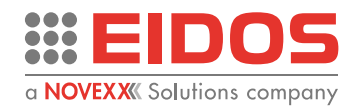

#### **Aimants et bagues magnétiques**

Pour garantir la fixation de la protection amovible [RM1] à l'unité d'impression XTO2ce, des aimants [mg1] et [mg2] ont été installés sur le corps de l'imprimante et des bagues magnétiques [am1] et [am2] sur l'inséreur de ruban.

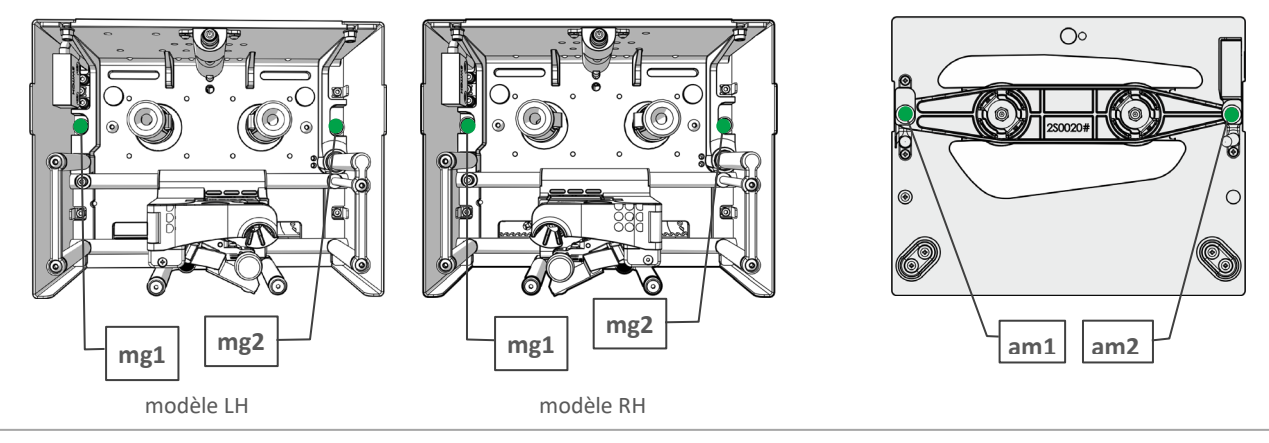

*Figure 16 : Aimants*

#### **Symboles d'avertissement apposés sur la machine**

#### **ATTENTION**

Les symboles d'avertissement apposés sur la machine fournissent d'importantes informations au personnel.

- ➔ Ne retirez pas les symboles d'avertissement.
- → Remplacez les symboles d'avertissement manquants ou illisibles.

#### **Signification des symboles d'avertissement :**

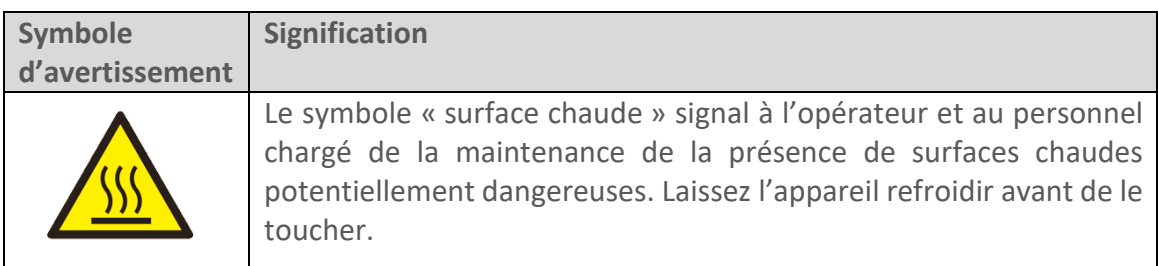

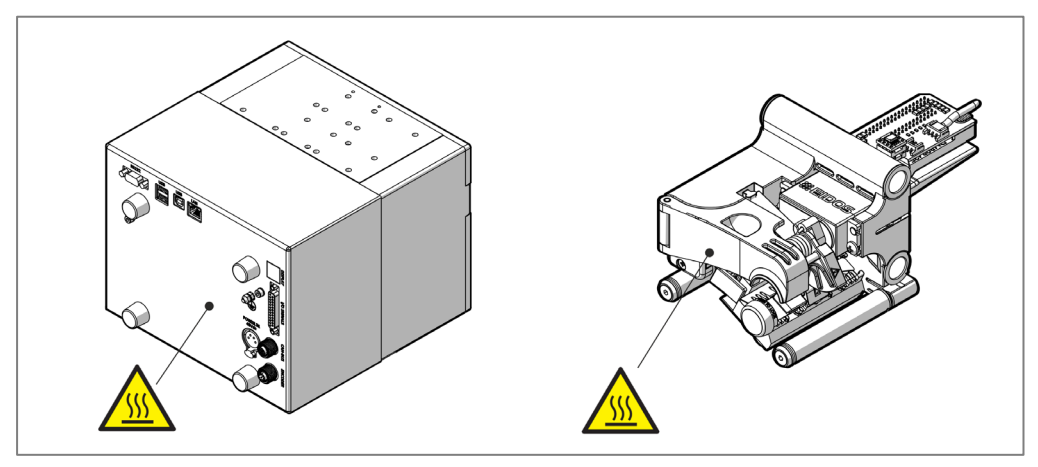

*Figure 17 : Symboles d'avertissement*

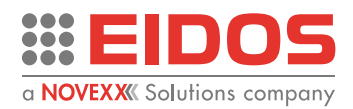

# <span id="page-13-0"></span>**Description de l'imprimante**

### <span id="page-13-1"></span>FONCTION

La XTO2ce est une imprimante électronique à transfert thermique sur film conçue pour imprimer automatiquement et directement sur les films en plastique ou en papier utilisés dans les machines d'emballage. Le film d'emballage doit être immobile pendant l'impression.

La XTO2ce Intermittent code les différents lots de production avec du texte, des codes à barres et des logos de manière extrêmement flexible, garantissant une impression rapide et de haute qualité. En cas de fonctionnement en autonomie, les fichiers d'étiquette créés avec le programme EASYCODE installé sur un ordinateur peuvent être transférées dans l'imprimante en utilisant une clé USB. La XTO2ce imprime de manière synchronisée avec la vitesse de la conditionneuse. La vitesse de déplacement du film n'étant pas constante, il est nécessaire de monter un encodeur sur le rouleau d'impression pour pouvoir synchroniser la vitesse d'impression et celle de déplacement du film.

### <span id="page-13-2"></span>CARACTÉRISTIQUES PARTICULIÈRES

- Unité d'impression compacte et très légère, facile à installer.
- N'utilise pas d'air comprimé
- Entretien et réparation facilités ; le système de passage du ruban facilite les opérations de remplacement.
- Possibilité de programmer des étapes d'impression et de charger les paramètres d'impression avec un écran tactile (option) ou depuis un ordinateur.
- Amélioration du temps de fonctionnement : il n'est pas nécessaire de démonter l'unité d'impression de la ligne.
- Assemblage modulaire : mécanique + électronique.
- Remplacement facile et rapide des composants électroniques (aucune interférence avec les composants mécaniques).
- IHM (interface homme-machine) utilisateur conviviale.
- Simplicité des opérations de remplacement du ruban.
- Simplicité des opérations de nettoyage et de remplacement de la tête d'impression et de la plaque d'impression.
- Gestion de l'imprimante (paramètres, étiquettes, diagnostics etc.) depuis l'écran tactile local EIDOS ou un ordinateur distance via un navigateur Internet.
- L'imprimante peut être fournie en configuration LEFT HAND (XTO2ce.LH) ou RIGHT HAND (XTO2ce.RH). Le choix de la configuration dépend de l'assemblage sur la ligne de production.

#### **CARACTÉRISTIQUES TECHNIQUES**

- Surface d'impression max. 53 x 600 mm (impression unique)
- Tête d'impression de 53 mm (2") de type "corner edge" avec définition de 12 points/mm (300 DPI)
- Vitesse d'impression : max. 700 mm/s (sur film imprimable et avec ruban de qualité).
- Alimentation électrique requise : 48Vdc 220W
- Dispositif d'économie de ruban intégré et optimisé.
- Déplacement du ruban et du chariot de la tête d'impression par deux moteurs pas à pas.

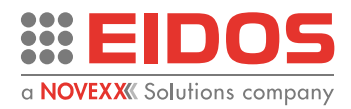

### <span id="page-14-0"></span>MODÈLES DE SYSTÈME

#### **XTO2ce version LH**

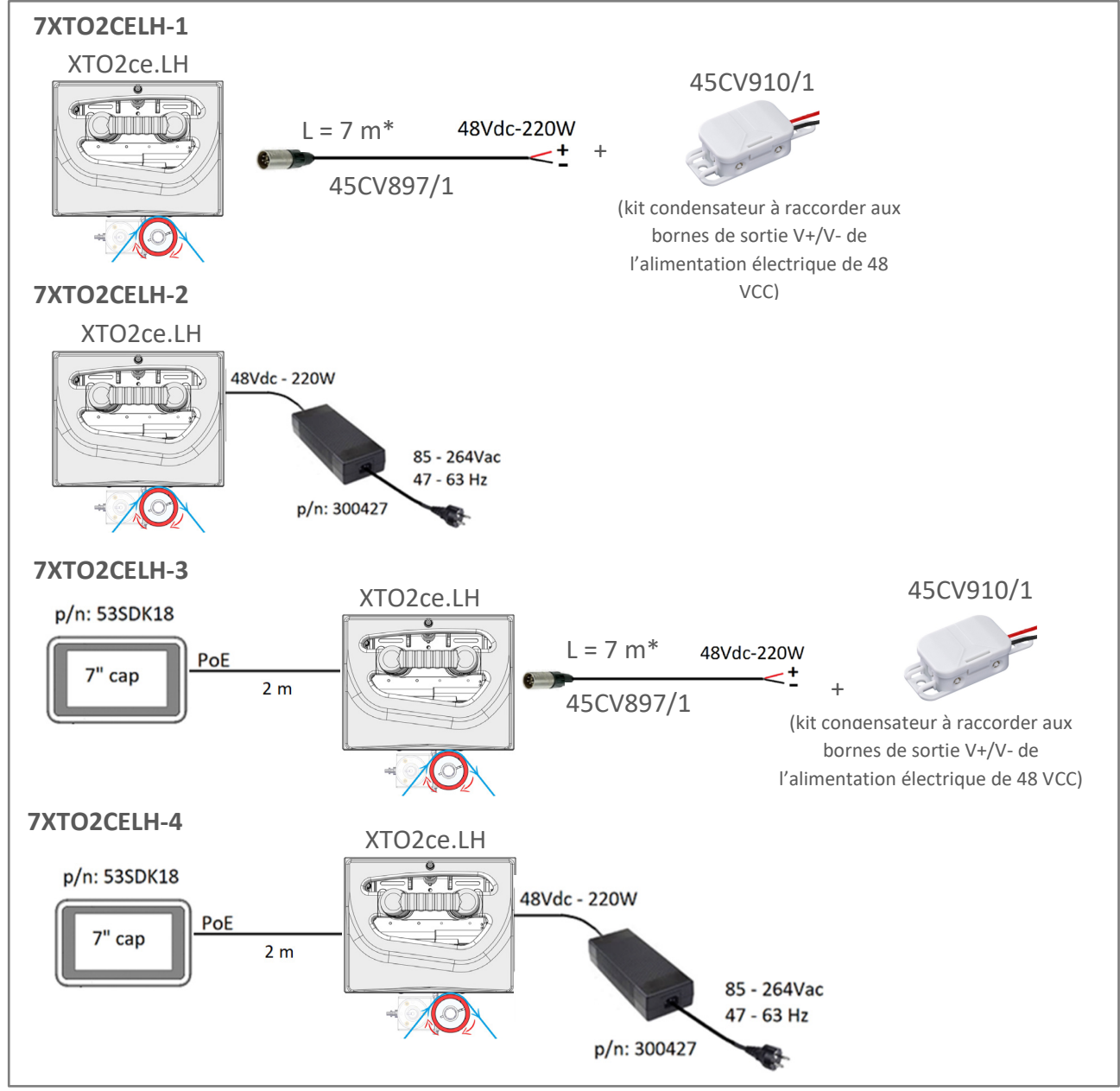

*Figure 18 : configurations XTO2ce.LH*

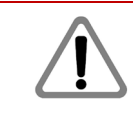

**ATTENTION !** Les éléments suivants ne sont pas inclus dans les configurations mais sont obligatoires : rouleau d'impression (57RSE04/nn) avec encodeur (53ENC19/1) et barre de support ronde (49KMSX0).

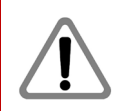

**ATTENTION \*** le câble 45CV897/1 fourni mesure 7 mètres de long mais il doit être coupé aussi court que possible lors de l'installation pour éviter l'erreur (E207) lors de la fermeture du capot avant. Le câble doit cheminer à distance des câbles d'alimentation des moteurs et des électrovannes pour éviter les parasites et les variations de tension.

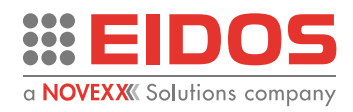

#### **XTO2ce version RH**

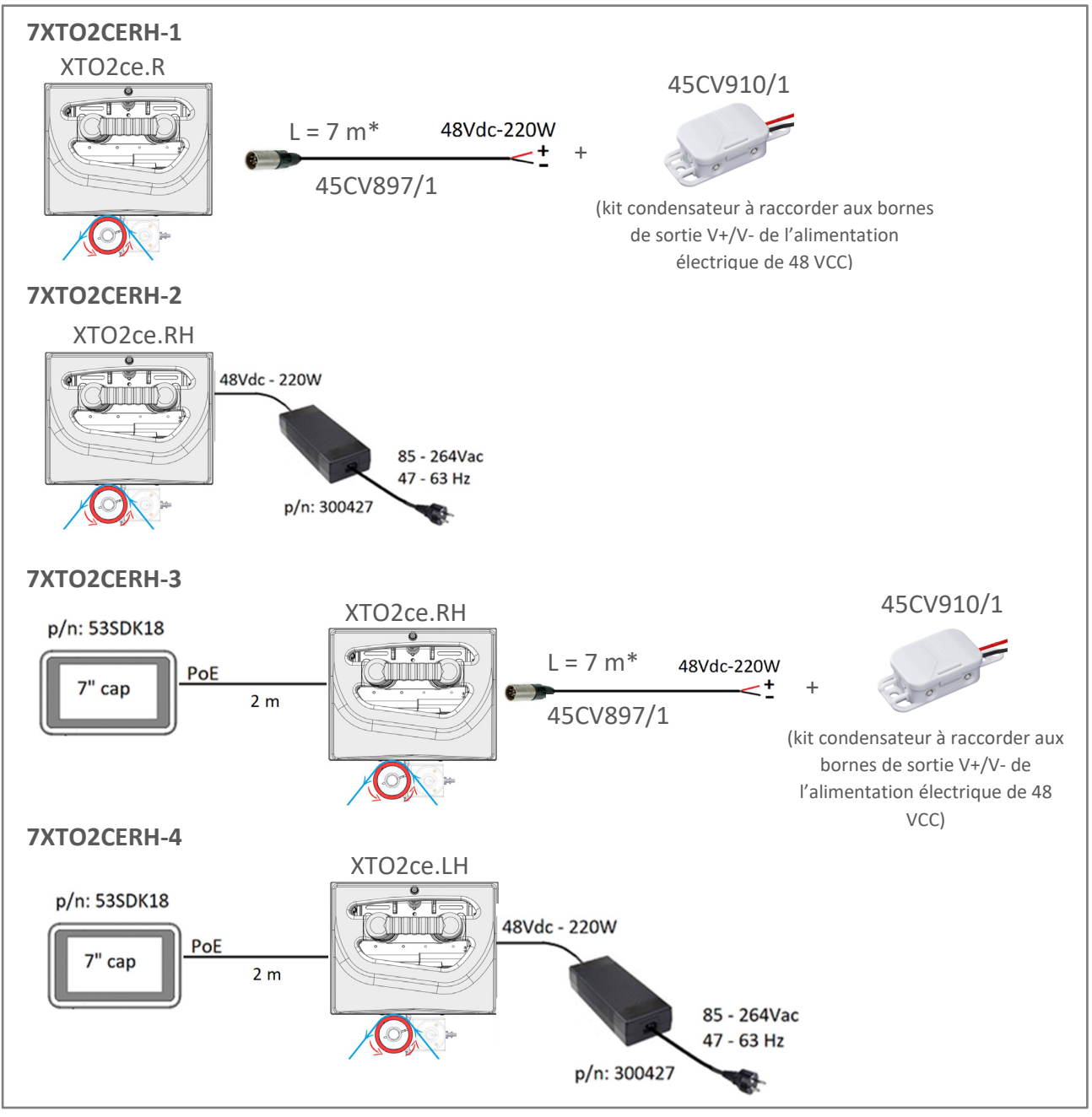

*Figure 19:configurations XTO2ce.RH*

**ATTENTION !** Les éléments suivants ne sont pas inclus dans les configurations mais sont obligatoires : rouleau d'impression (57RSE04/nn) avec encodeur (53ENC19/1) et barre de support ronde (49KMSX0).

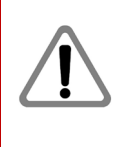

**ATTENTION \*** le câble 45CV897/1 fourni mesure 7 mètres de long mais il doit être coupé aussi court que possible lors de l'installation pour éviter l'erreur (E207) lors de la fermeture du capot avant. Le câble doit cheminer à distance des câbles d'alimentation des moteurs et des électrovannes pour éviter les parasites et les variations de tension.

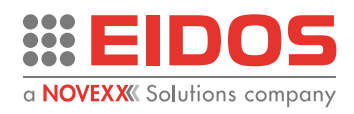

#### **XTO2ce version IP**

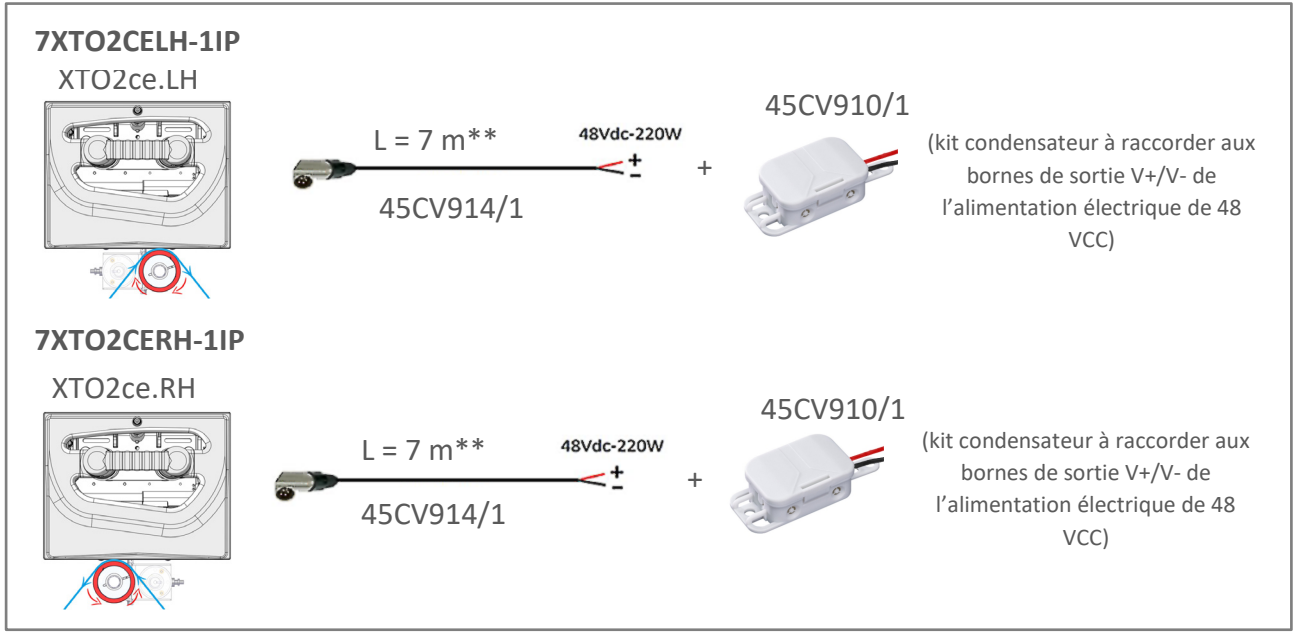

#### *Figure 20: configurations XTO2ce version IP*

La version IP33 de l'imprimante est équipée de cartes électroniques et d'une tête d'impression tropicalisées, ainsi que d'un couvercle arrière offrant une protection adéquate pour les connecteurs. L'écran tactile 53SDK20 en option offre une protection IP55. Un écran tactile en version IP, code 53SDK21, est également disponible pour une installation sur l'armoire électrique de la machine de conditionnement (nécessite un trou à percer).

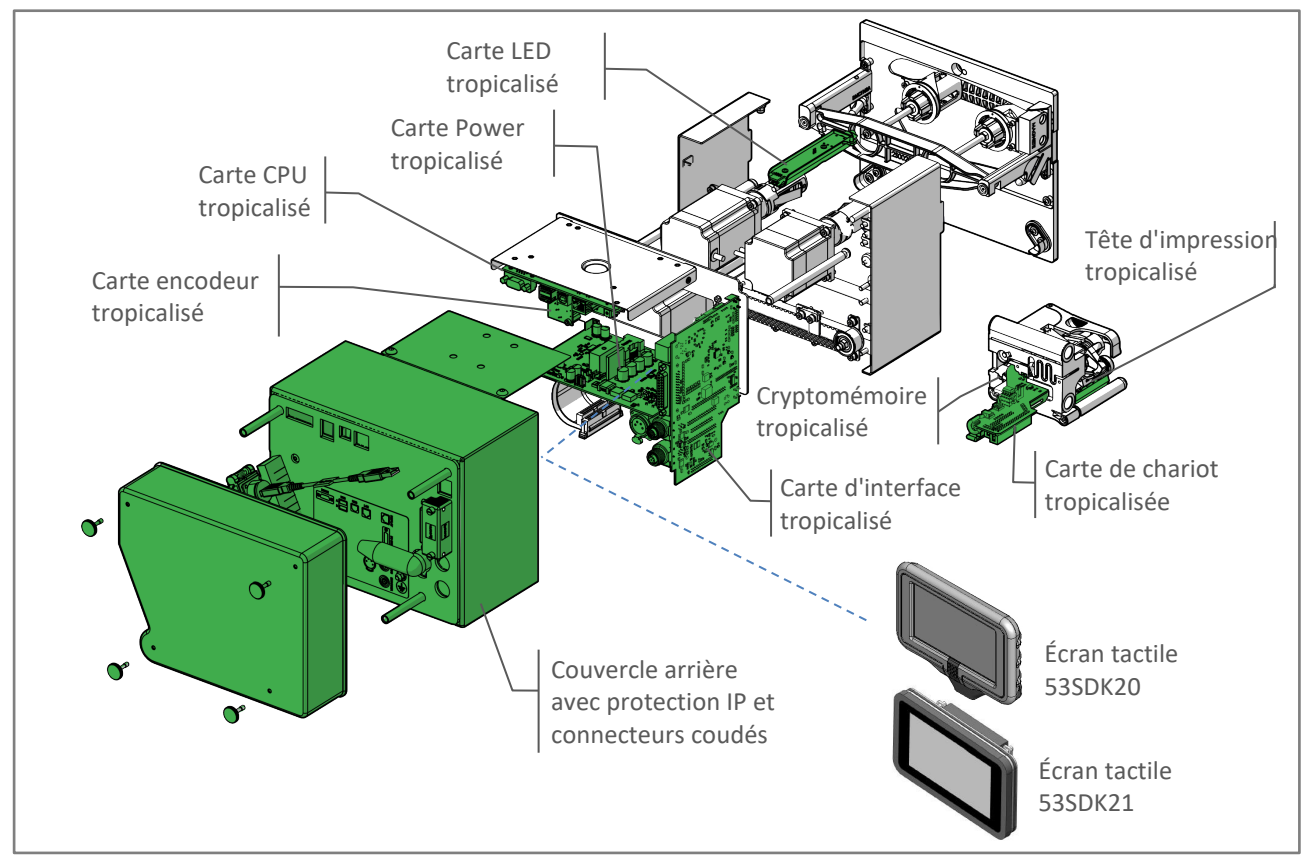

*Figure 21: XTO2ce-IP composants protégés*

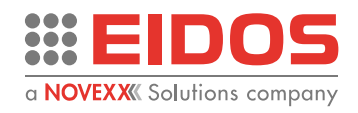

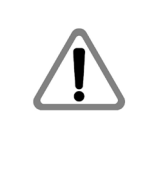

**ATTENTION \*\*** le câble 45CV914/1 fourni mesure 7 mètres de long mais il doit être coupé aussi court que possible lors de l'installation pour éviter l'erreur (E207) lors de la fermeture du capot avant. Le câble doit cheminer à distance des câbles d'alimentation des moteurs et des électrovannes pour éviter les parasites et les variations de tension.

#### **Ecran tactile 53SDK21**

Il s'agit d'un écran graphique couleur TFT de 7 pouces à toucher capacitif connecté via Ethernet à l'imprimante, dont il est également alimenté.

Pour l'application de l'écran tactile EIDOS sur la machine d'emballage, il faut réaliser un trou comme indiqué sur le dessin ci-dessous. La fixation se fait au moyen d'un joint d'étanchéité avec une protection IP55. L'écran tactile EIDOS convient donc également aux applications dans des environnements humides ou poussiéreux.

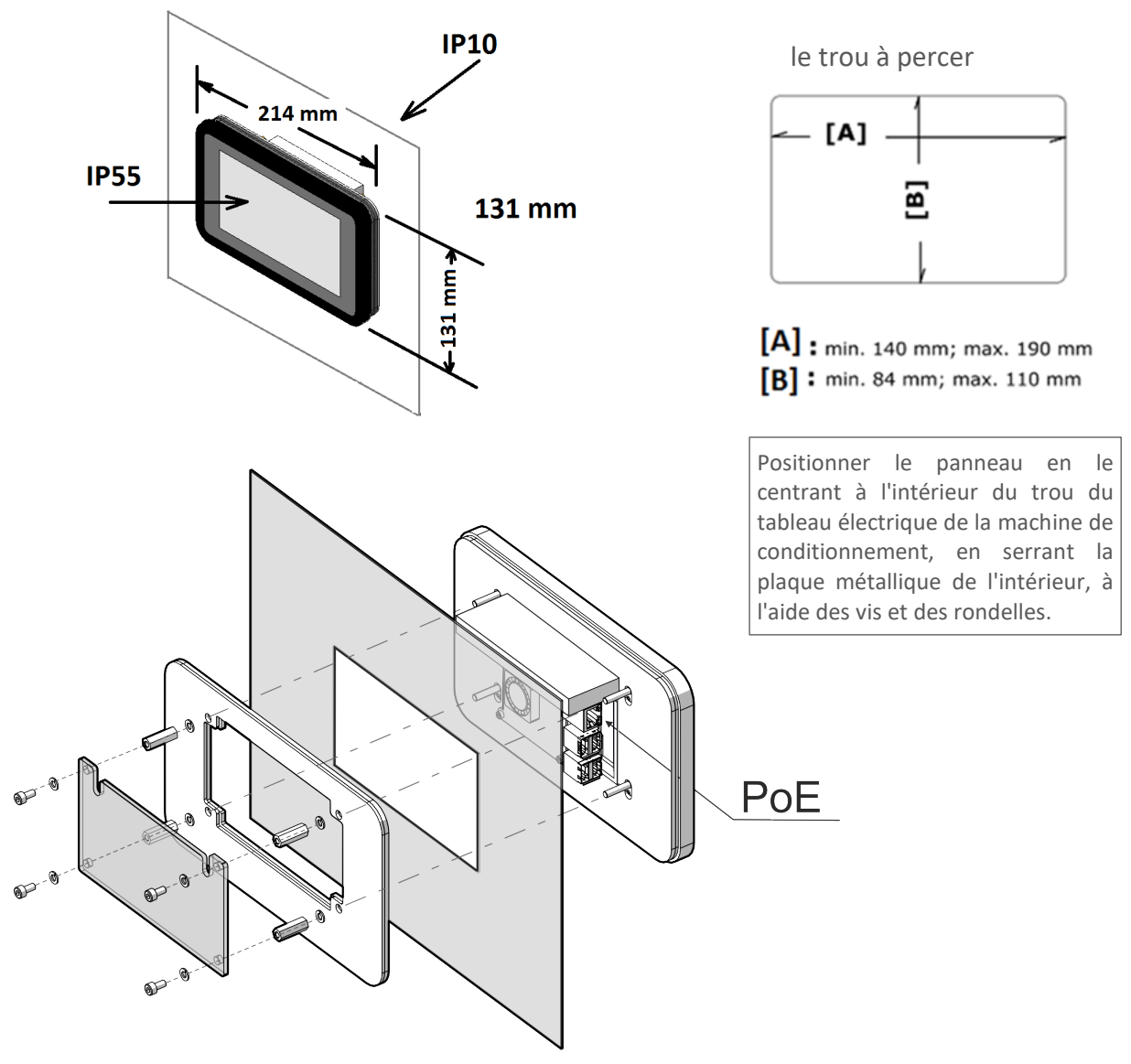

*Figure 22: Ecran tactile EIDOS 53SDK21*

**Remarque :** l'épaisseur maximale de la tôle sur laquelle l'écran tactile peut être appliqué est de 4,5 mm.

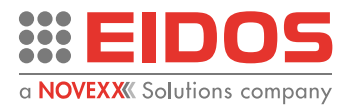

### <span id="page-18-0"></span>PANNEAU DE CONNEXION ARRIÈRE

#### **ATTENTION**

- Cette imprimante fonctionne à une tension de 48 Vcc 220 W. Tout contact avec des composants électriques vous expose à des courants électriques dangereux et des risques de brûlure.
	- ➔ Vérifiez que l'imprimante est à l'arrêt avant de brancher le câble d'alimentation.
	- → Raccordez toujours l'alimentation 48 Vcc à une prise électrique reliée à la terre conforme aux normes en vigueur.
- **A.** Raccordement à l'alimentation 48 Vcc 220 W
- **B.** Connexion RS232 DSUB 9 broches femelle
- **C.** 2 ports USB**-**A/USB-B pour les échanges de fichiers étiquette avec une clé USB (disque A, disque B)
- **D.** Port USB pour liaison directe avec l'ordinateur (ne fonctionne pas avec une imprimante XTO)
- **E.** Port réseau LAN (Ethernet 1/100/1000)
- **F.** Port Ethernet POE pour le raccordement de l'IHM EIDOS (IP imprimante XTO : 10.0.0.1 non remplaçable)
- **G.** E/S numériques 24 V et signaux de sécurité pour la commande d'impression, les anomalies, la sécurité externe, E/S pages... connexions
- **H.** Port CAN-BUS pour périphériques externes (non géré par XTO)
- **I.** Port encodeur pour la détection de la vitesse de la ligne de conditionnement
- **J.** Liaison à la terre

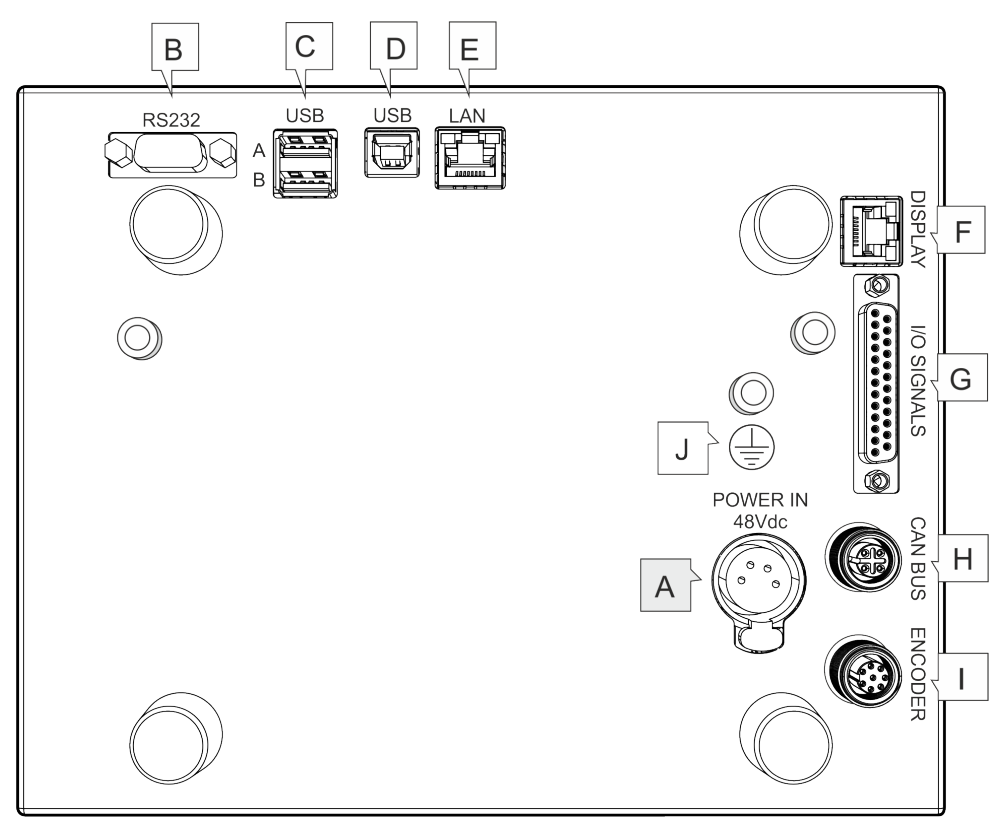

#### *Figure 23 : Panneau arrière*

Concernant le raccordement des câbles, reportez-vous au manuel d'installation.

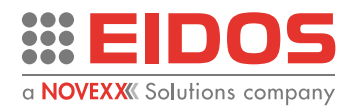

### <span id="page-19-0"></span>PANNEAU DE COMMANDE

Le panneau de commande de la XTO2ce est un panneau externe pratique permettant de gérer l'imprimante depuis un dispositif d'affichage. Il est possible d'utiliser le dispositif 59SDK18 ou un ordinateur.

#### **Conditions préalables**

- Dispositifs d'affichage : 59SDK18, Raspberry, tablette, PC
- Connexion Ethernet à l'imprimante XTO2ce

Le logiciel a été développé et testé avec les navigateurs suivants :

- Chromium (Raspberry Pi)
- Chrome (18 et sup.)
- Firefox (35 et sup.)
- Safari (6 et sup.)
- Edge (44 et sup.)

#### **Principales fonctions**

Mode manuel

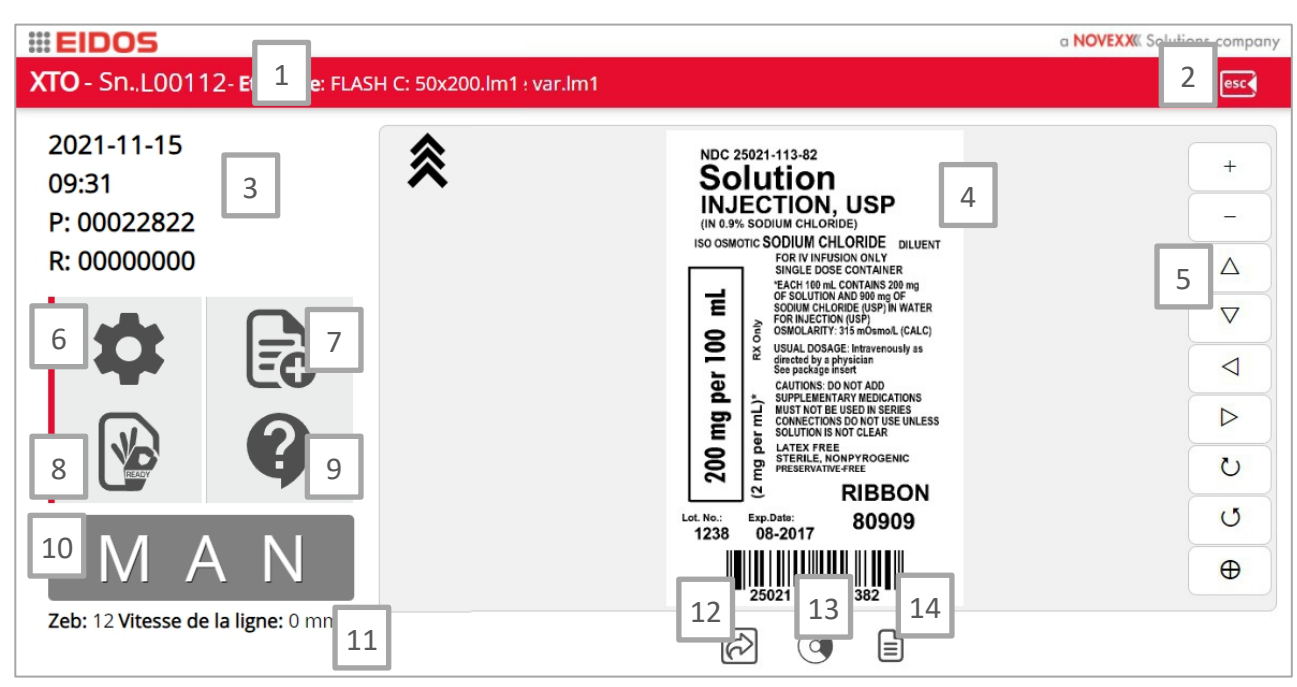

*Figure 24 : Vue du mode manuel*

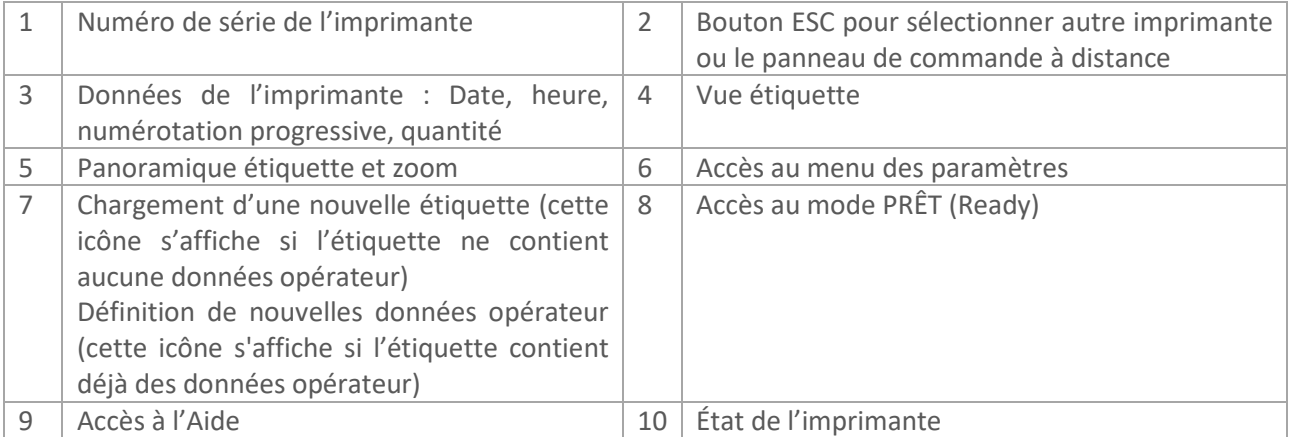

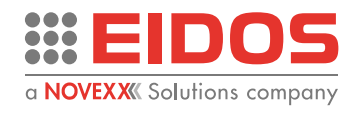

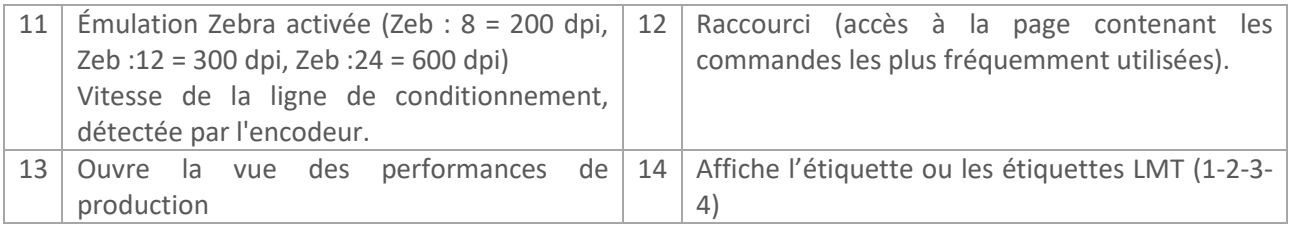

#### **Mode Prêt**

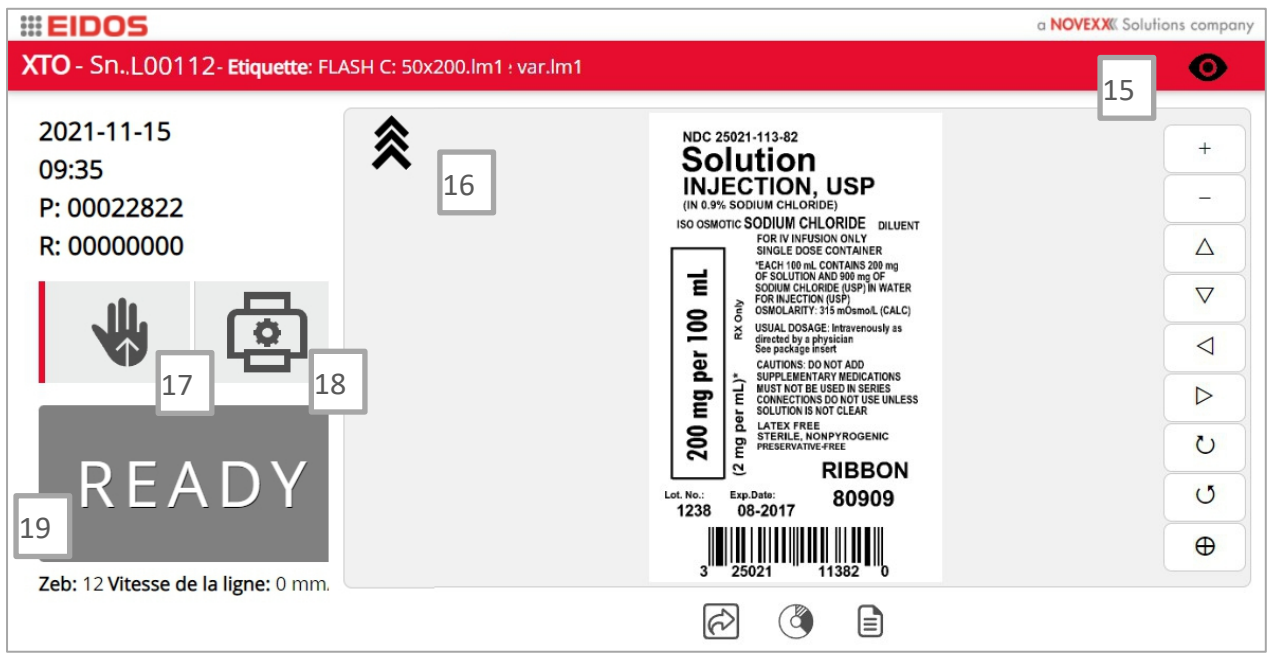

*Figure 25 : Vue du mode prêt*

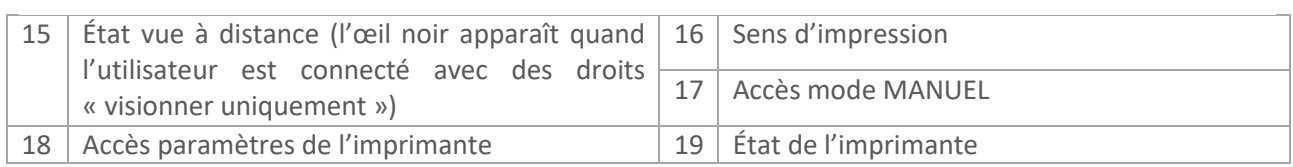

#### **Page info [9]**

Cette page contient des informations sur les paramètres actuellement utilisés pour l'imprimante, l'étiquette, les compteurs, les versions de Firmware et de logiciel, les communications...

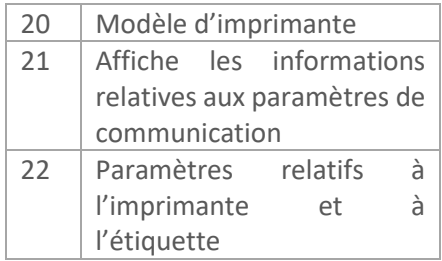

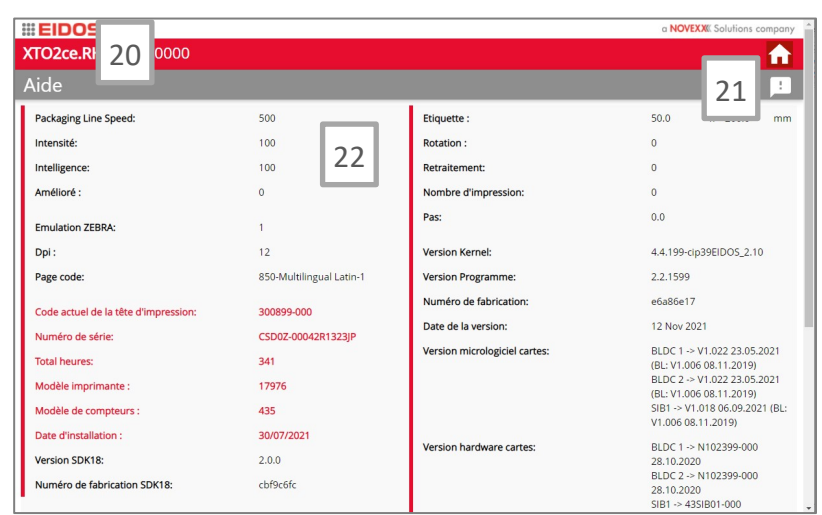

*Figure 26: Page informations*

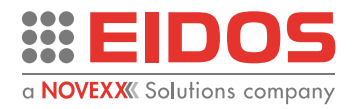

#### **Vue production [13]**

La vue production permet de surveiller la tâche d'impression en cours. L'écran s'affiche au bout de 10 secondes, en mode PRÊT.

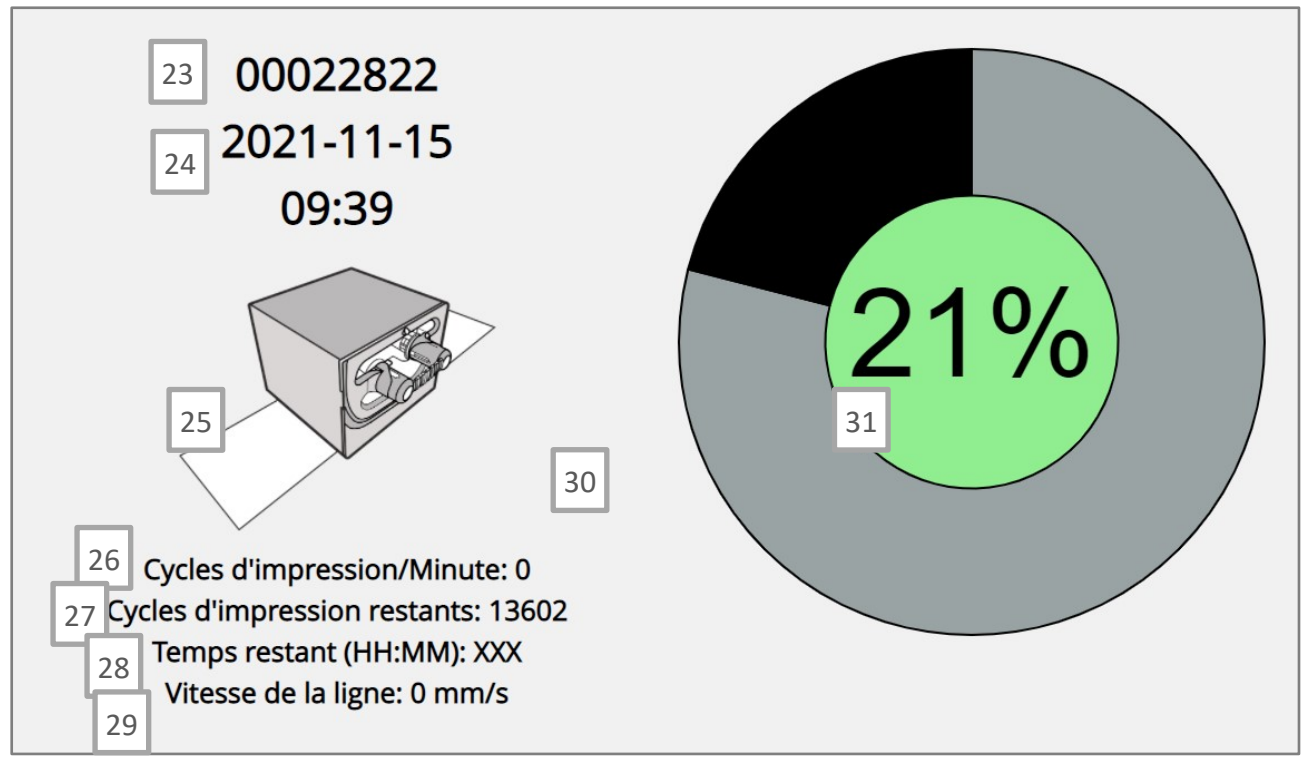

*Figure 27: Vue production*

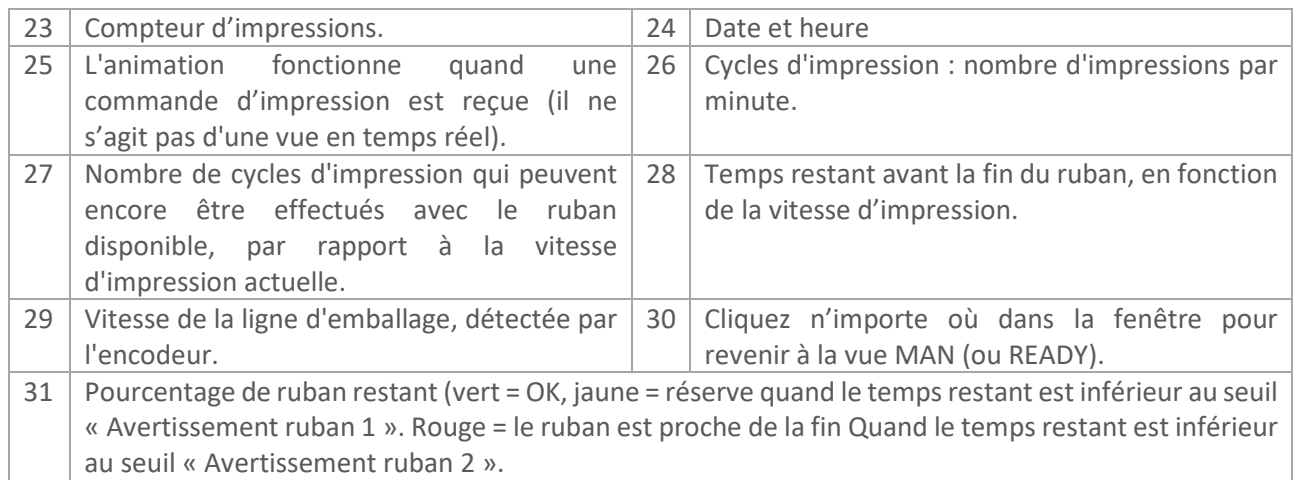

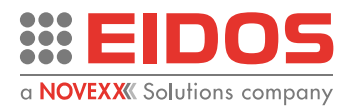

### <span id="page-22-0"></span>PARAMÈTRES DE BASE

**Options du** menu **des paramètres**

Le niveau 0 permet à l'opérateur de définir les paramètres nécessaires pour l'impression de l'étiquette. Ce niveau est toujours accessible.

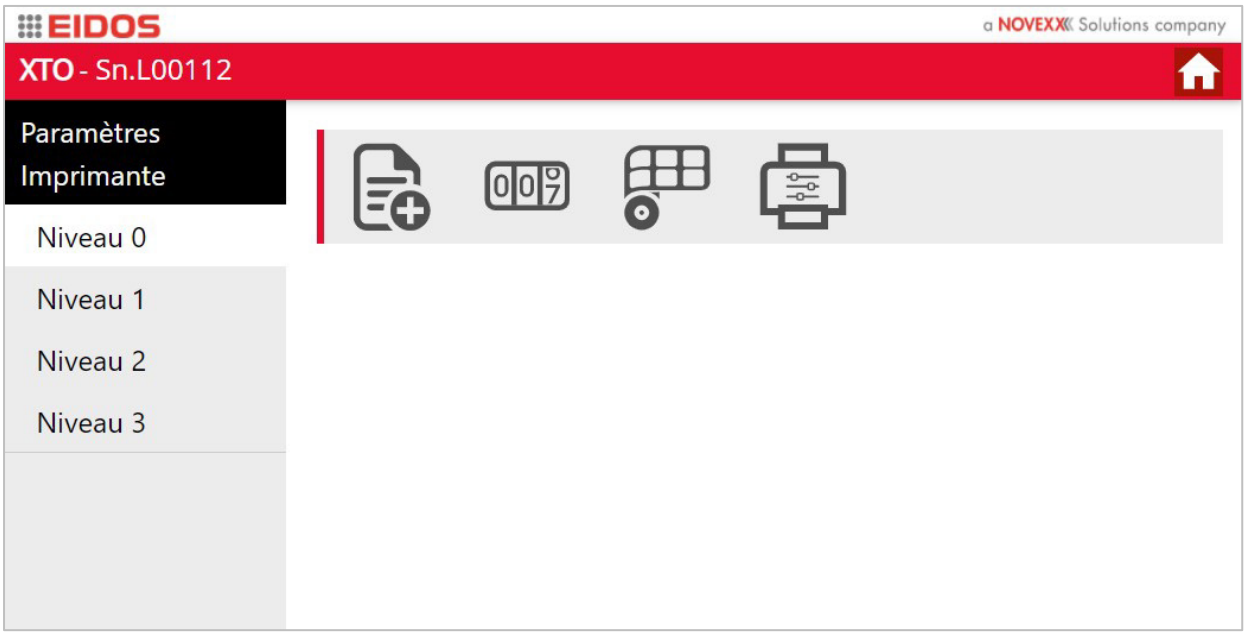

*Figure 28: Paramètres de niveau 0*

- Eo Chargement d'une nouvelle étiquette
- **OOF** Réglage des compteurs
- Chargement du format de l'emballage
	- Configuration de l'imprimante

#### **Protection par mot de passe**

La protection par mot de passe permet de définir différents niveaux d'accès aux différentes fonctions de l'imprimante. Un mot de passe peut être défini pour chaque utilisateur de différents niveaux : opérateur (1) et technicien spécialisé (2). Le troisième niveau est réservé à l'assistance technique. Le niveau utilisateur (0) n'est pas protégé par mot de passe et permet d'effectuer toutes les principales opérations d'impression.

> Lors du premier accès au menu, tous les niveaux sont librement accessibles. Pour plus de sécurité, il est recommandé de les protéger ensuite par un mot de passe.

> **→** La procédure de création des mots de passe est décrite au chapitre « Utilisation - Paramétrage et surveillance » du présent manuel.

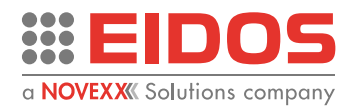

| Co Chargement d'une nouvelle étiquette                |     |                                                                  |            |               |             |              |  |  |  |  |  |  |
|-------------------------------------------------------|-----|------------------------------------------------------------------|------------|---------------|-------------|--------------|--|--|--|--|--|--|
| <b>III EIDOS</b><br>a <b>NOVEXX</b> Solutions company |     |                                                                  |            |               |             |              |  |  |  |  |  |  |
| XTO - Sn.L00112 - Etiquette: FLASH C: 53x60mm.lm1     |     |                                                                  |            |               |             |              |  |  |  |  |  |  |
| <b>B</b> Chargement nouvelle etiquette                |     |                                                                  |            |               |             |              |  |  |  |  |  |  |
| Fermer x                                              |     |                                                                  |            |               |             |              |  |  |  |  |  |  |
| 0                                                     | 0 0 | Flash C:/<br>Disk:<br>Flash $C \sim$<br>Fichier:<br>Ex. TEMP.LAB |            |               |             |              |  |  |  |  |  |  |
|                                                       |     | 30x10mm.lm1                                                      | 30x5mm.lm1 | 50x10 var.lm1 | 50X2mm.lm1  | 53x100mm.lm1 |  |  |  |  |  |  |
|                                                       |     | 53x10a.lm1                                                       | 53x15a.lm1 | 53x20mm.lm1   | 53x30mm.lm1 | 53x40mm.lm1  |  |  |  |  |  |  |
|                                                       |     | 53x50mm.lm1                                                      | 53x5mm.lm1 | 53x60mm.lm1   | 53x70mm.lm1 | 53x80mm.lm1  |  |  |  |  |  |  |
|                                                       |     |                                                                  |            |               |             |              |  |  |  |  |  |  |

*Figure 29 : Chargement d'une étiquette*

Sélectionnez le support et chargez la nouvelle étiquette. Il est possible d'afficher un aperçu de l'étiquette en cliquant sur le bouton correspondant dans le menu ci-contre.

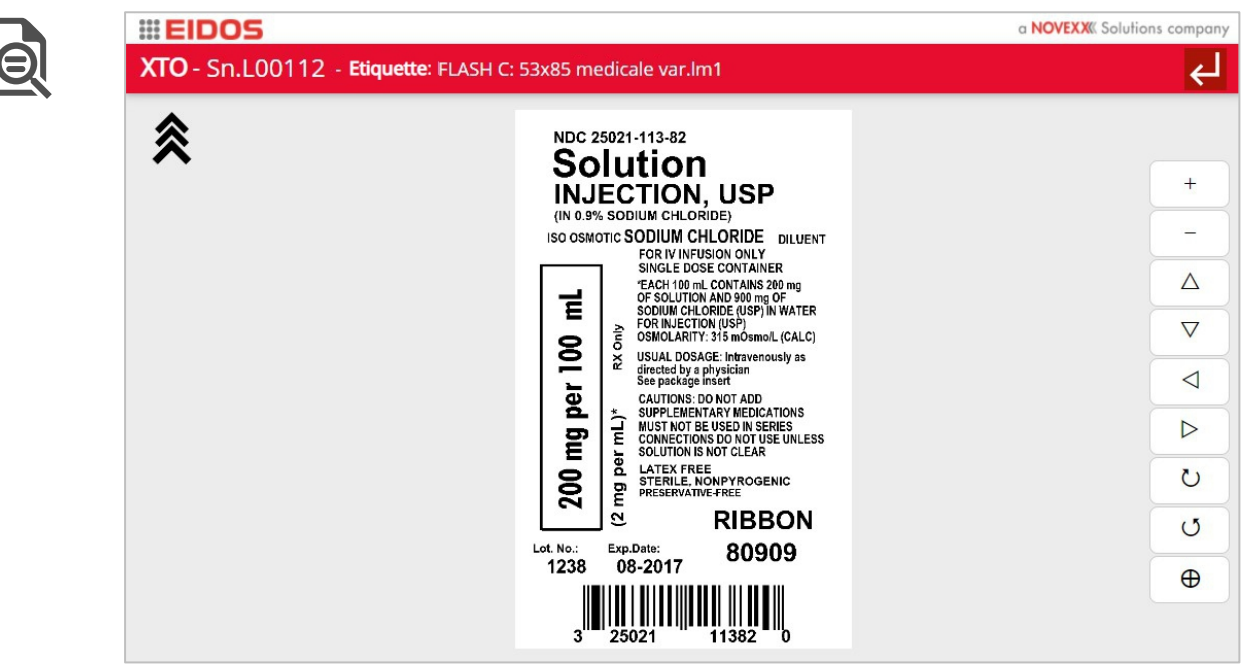

*Figure 30 : Aperçu de l'étiquette*

Les fonctions panoramique et zoom sont activées. Il est également possible de faire pivoter l'étiquette à l'écran (attention : seule l'image à l'écran est modifiée, le sens d'impression ne change pas).

**Remarque :** chaque fois qu'une étiquette différente est chargée, il est recommandé de faire avancer le ruban pour éviter une impression superposée. Appuyez sur la touche  $\odot$  affichée dans les raccourcis de la page du mode Manuel (voir point 12 de la figure du chapitre "Panneau de commande - Principales fonctions - Mode manuel" de ce manuel).

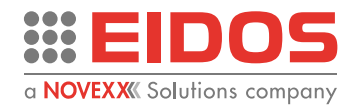

Cliquez sur le second bouton pour régler les compteurs (numérotation progressive, quantité d'impressions, etc.).

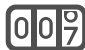

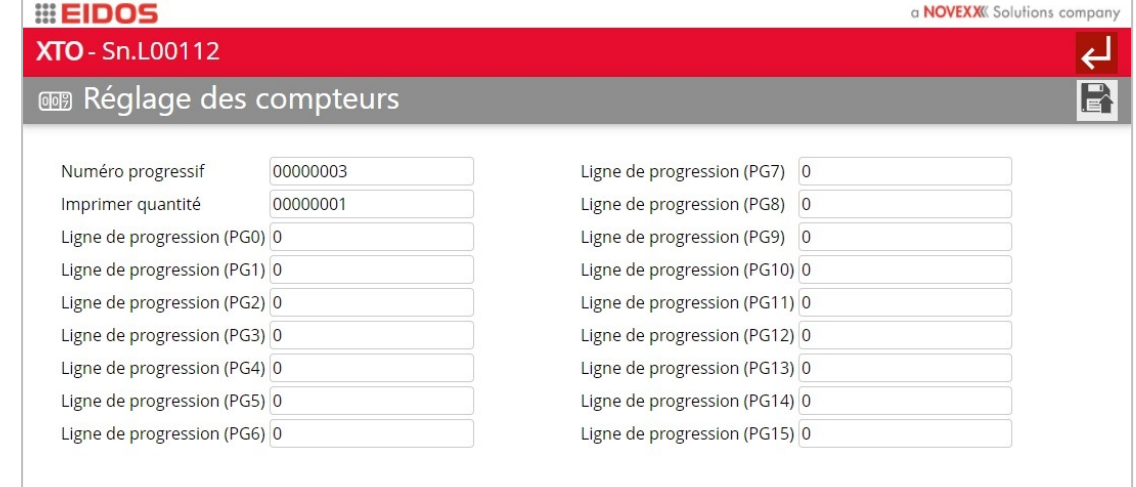

#### *Figure 31 : Réglage des compteurs*

Cette page est également accessible en cliquant sur la même icône dans le menu des paramètres.

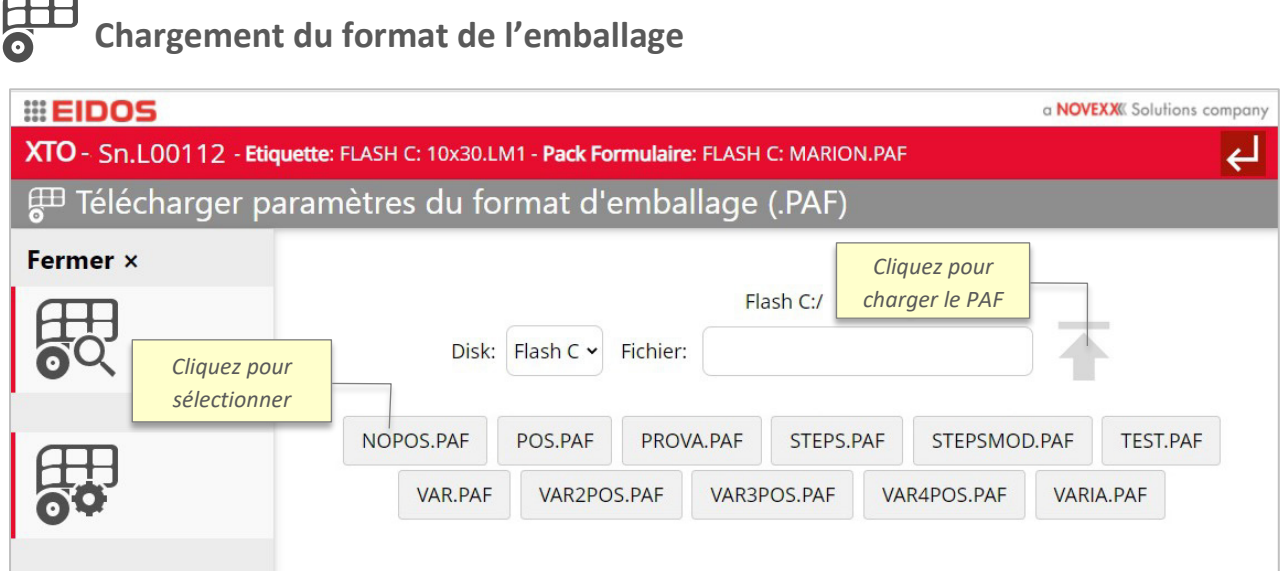

#### *Figure 32 : Chargement des paramètres de PAF*

Sélectionnez le support et chargez le fichier de format d'emballage (PAF). Le fichier texte avec extension .paf contient tous les paramètres relatifs au format d'emballage enregistrés précédemment. Chaque fois que vous chargez un fichier .paf, les paramètres de l'imprimantes sont actualisés. Cette fonction aide l'opérateur à éviter les erreurs de paramétrage de l'imprimante.

Cliquez sur le bouton **pour afficher les paramètres PAF en cours.** 

**Remarque :** vous pouvez visionner le PAF sans le charger en le sélectionnant et en cliquant sur l'icône.

Cliquez sur le bouton  $\Box$  pour afficher les paramètres PAF actuels ou en créer de nouveaux.

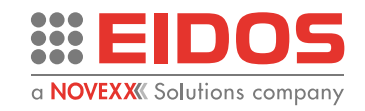

**Remarque :** vous pouvez modifier un PAF sans le charger en le sélectionnant et en cliquant sur l'icône. Cette fonction est utile si vous souhaitez éditer différents fichiers en même temps et les charger plus tard ou les enregistrer en vue de les utiliser avec d'autres imprimantes.

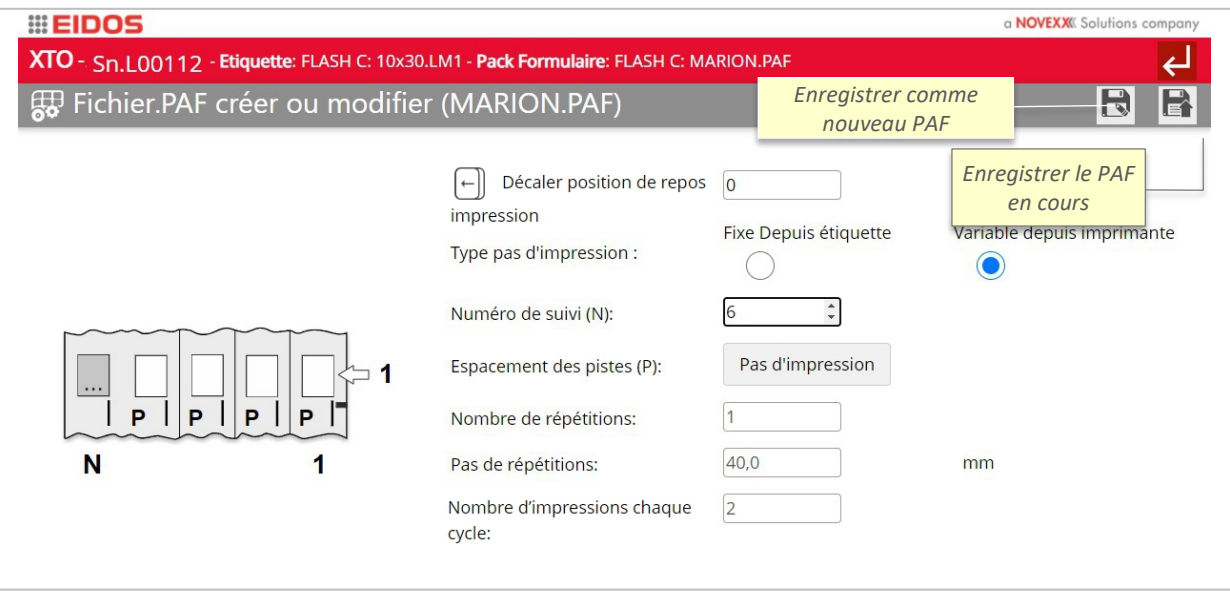

#### *Figure 33: Création d'un PAF*

L'imprimante peut imprimer des étiquettes sur des films d'emballage multipistes. Pour ce faire, vous devez sélectionner le nombre de pistes qui doivent être imprimées à chaque commande d'impression "STA" et l'espacement des images sur le film.

*Décaler position de repos impression:* l'augmentation de cette valeur entraîne un retard dans l'espace du point de départ de l'impression par rapport à la commande d'impression STA reçue. Sur XTO2ce, la valeur minimale du Home offset n'est pas nulle, car elle tient compte de la distance minimale nécessaire pour démarrer l'impression par rapport à la commande STA. La valeur du déplacement minimum dépend du temps de stabilisation de la tête, de l'accélération des moteurs et de la vitesse de la ligne.

#### *Type de pas d'impression*

*Fixe depuis étiquette :* l'espacement des pistes "P" et le nombre d'impressions "N" sont stockés dans le fichier d'étiquette lors de la création du fichier, en utilisant le programme EASYCODE. Toutes les pistes ont le même espacement.

*Variable depuis imprimante :* le pas d'impression de chaque piste et le nombre de pistes "N" sont configurés comme des paramètres de l'imprimante et enregistré dans un fichier portant l'extension .PAF qui peut être appelé en cas de besoin. Les pas d'impression peuvent différer les unes des autres et sont communes à toutes les étiquettes.

*Nombre de pistes (N):* ce paramètre définit le nombre de pistes "N" à imprimer.

*Espacement des pistes (P) - Bouton pas d'impression :* il est possible de définir un pas d'impression différent pour chaque piste (P1, P2, P3...).

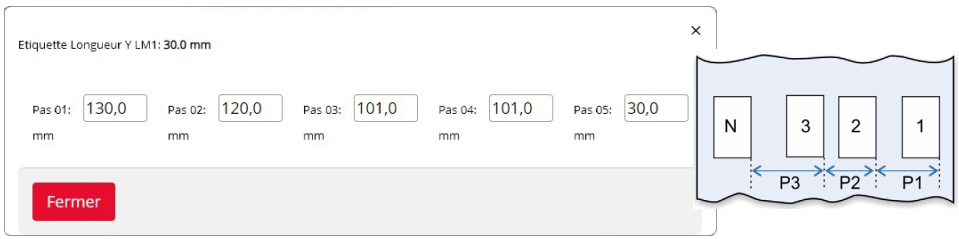

*Figure 34: Pas d'impression*

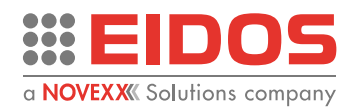

*Nombre de répétitions :* ce paramètre ne peut être défini que si un fichier d'étiquette .LMT a été chargé. Le fichier d'étiquette .LMT est un fichier d'étiquette multi-texte qui peut contenir jusqu'à 4 étiquettes différentes. Ce paramètre définit le nombre d'impression du fichier .LMT sur le film d'emballage.

*Pas de répétition :* si le nombre de répétition LMT (Nombre de répétions > 1) ce paramètre définit le pas de répétition comme la distance entre le début de la première étiquette du fichier LMT imprimé et le début de la première étiquette du fichier LMT imprimé suivant.

*Nombre d'impressions chaque cycle :* définit une limite pour le nombre maximum d'étiquettes imprimées en cas de répétition de LMT. Par exemple : vous avez un fichier .LMT contenant 3 étiquettes et vous souhaitez le répéter deux fois mais vous n'avez besoin que de 5 étiquettes au lieu de 6 (3 x 2). Dans ce cas, vous devez entrer la valeur 5 pour ce paramètre.

**Remarque :** chaque fois qu'un PAF différent est chargé, il est recommandé de faire avancer le ruban pour éviter une impression superposée.

Appuyez sur la touche  $\odot$  affichée dans les raccourcis de la page du mode Manuel (voir point 12 de la figure du chapitre "Panneau de commande - Principales fonctions - Mode manuel" de ce manuel).

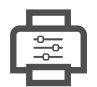

#### **Configuration de l'imprimante**

Ce menu permet de définir les paramètres de base : afin de permettre un paramétrage précis sans risquer de compromettre le fonctionnement de l'imprimante, seul un pourcentage de 10 % de chaque valeur est autorisé. Les valeurs sont accessibles au niveau 1 du menu « Paramètres de l'imprimante ».

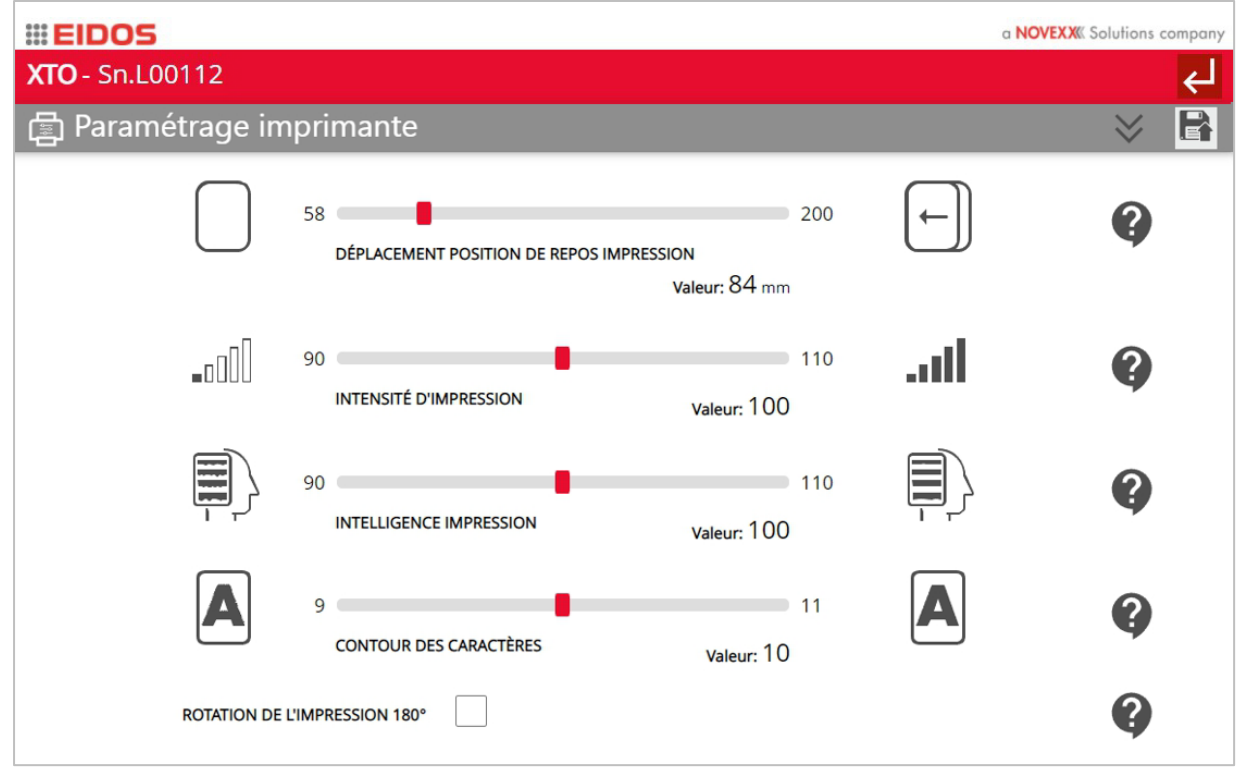

*Figure 35 : Paramètres de configuration*

Cliquez sur le bouton (2) pour afficher l'aide correspondant à chaque paramètre.

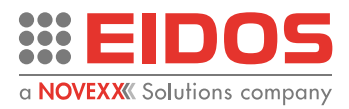

# <span id="page-27-0"></span>**Utilisation**

### <span id="page-27-1"></span>MISE EN PLACE DES CONSOMMABLES

#### **Mise en place du ruban thermique**

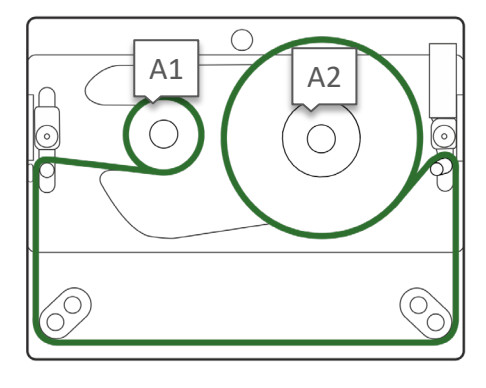

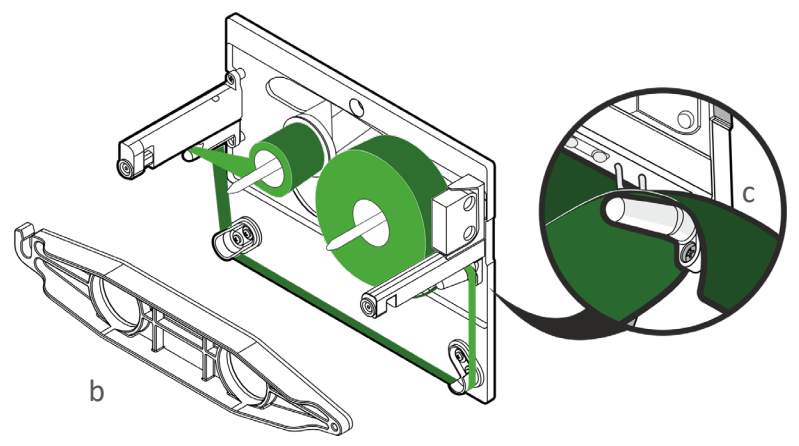

*Figure 36 : Passage du ruban sur XTO2ce.LH*

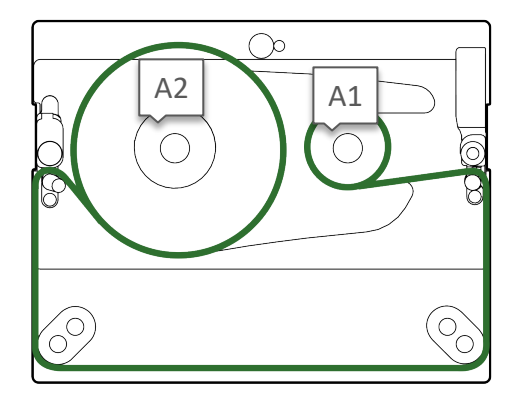

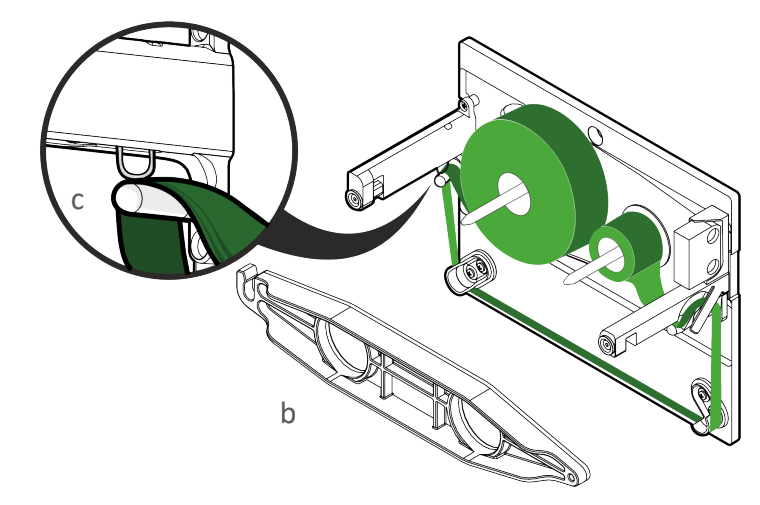

*Figure 37 : Passage du ruban sur XTO2ce.RH*

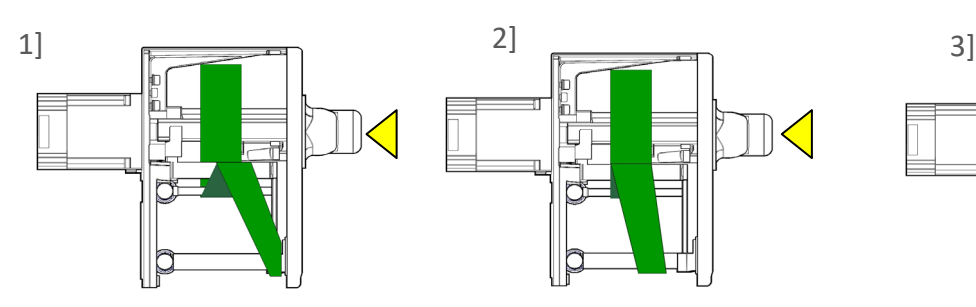

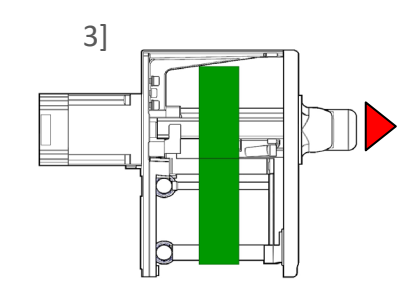

*Figure 38: insertion du ruban*

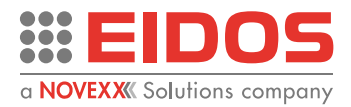

#### **Mode opératoire**

- Démontez la cassette du couvercle avant et placez-la sur une surface plane et propre.
- Insérez la bobine en carton vide à couche d'adhésif double face sur l'axe [A1] et la bobine de ruban sur l'axe [A2]. Si vous souhaitez utiliser le couvercle comme un tiroir pour extraire le ruban, insérez la patte de verrouillage [b] .
- Déroulez le ruban de la bobine pleine et faites-le passer à travers les fentes. Le clip métallique [c] est utile pour maintenir le ruban en place.
- Enroulez l'amorce du ruban autour de la bobine vide pour qu'elle accroche à la couche d'adhésif double face.
- Fermez la patte de verrouillage [b] du ruban si vous l'avez mise en place.
- Insérez le couvercle 1] et poussez aussitôt la poignée pour positionner le ruban sur les axes 2].
- Relâchez la poignée 3].
- Attendez l'opération de déroulement du ruban.
- Configurez l'imprimante à l'état PRÊT [READY].
- Redémarrez la ligne d'emballage.

**REMARQUE** : en cas d'utilisation d'un ruban de 30 mm, des bagues d'épaisseur 49KS0113 doivent être insérées sur les axes. Avec la XTO2ce le ruban doit être centré sur la tête d'impression.

La condition de ruban thermique en réserve est signalée en fonction du diamètre de la bobine d'enroulement du ruban et est toujours affichée dans la vue Production du logiciel de l'imprimante (voir chapitre « Description de l'appareil - PANNEAU DE COMMANDE » de ce manuel).

> Pour garantir une bonne impression, nettoyez toujours la tête d'impression avant d'installer un nouveau ruban sur l'imprimante.

#### **Démontage du ruban usé**

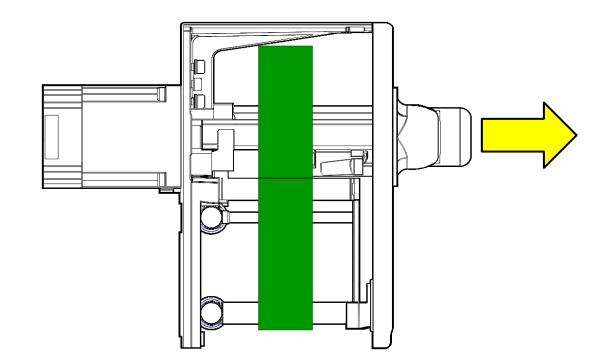

*Figure 39 : Démontage du ruban*

Tirez la poignée et démontez la cassette contenant le ruban usé (si vous utilisez la patte qui le verrouille au couvercle, en cas contraire retirez le ruban manuellement de son logement).

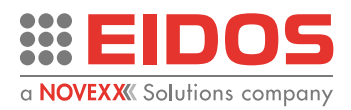

### <span id="page-29-0"></span>LES RUBANS THERMIQUES

#### **Rouleaux de ruban thermique série Smart-Black - XTO**

La gamme de rubans XTO comprend deux différents produits à base de cire-résine (standard et spécial) disponibles dans une longueur de 1200m et deux différentes alternatives en résine (standard et spécial) disponibles dans une longueur de 1000m. Il est par ailleurs possible d'imprimer sur des films à bulles kraft avec un ruban spécial.

Tous les rubans sont enroulés sur une bobine en plastique de 1 pouce, encre IN.

Les caractéristiques spécifiques de la gamme de rubans Eidos Smart-Black sont : une haute qualité et une grande vitesse d'impression, une grande longueur de ruban, la résistance à la congélation et à l'humidité, la résistance aux rayures et à la chaleur. L'utilisation des rubans EIDOS est recommandée pour la préservation et la durabilité de la tête d'impression. Les rubans EIDOS permettent de régler l'"intensité" et l'"intelligence" d'impression sur les valeurs par défaut = 100. L'utilisation de rubans non EIDOS avec des valeurs d'intensité >> 100 et d'intelligence << 100 risque d'endommager la tête d'impression en peu de temps et annule la garantie.

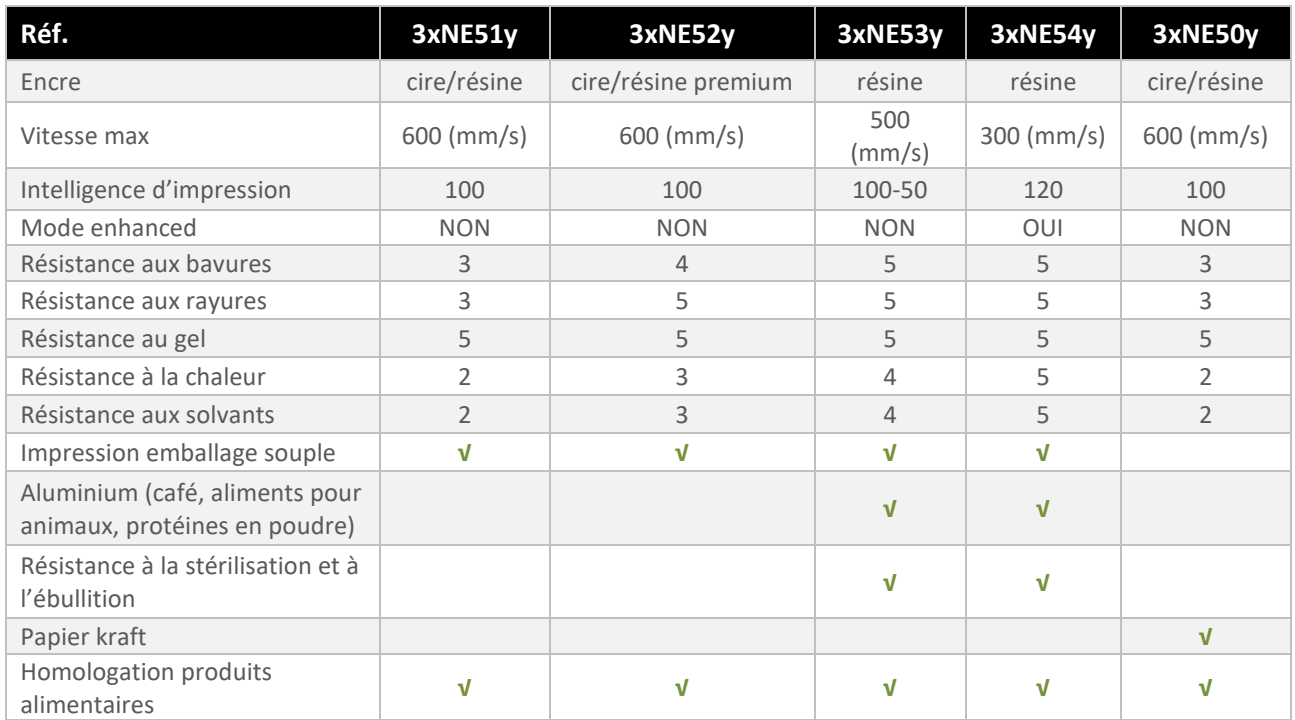

#### **Caractéristiques techniques**

 $1 =$  insuffisant  $2 =$  suffisant  $3 =$  assez bon  $4 =$  bon  $5 =$  excellent

x = 7 Longueur 1000 ou 1200 m selon le modèle; x = 8 Longueur 600 m

 $y = 7$  Largeur 55 mm;  $y = 9$  Largeur 30 mm

**Remarque :** des rubans de 600 m sont utilisés sur la XTO2ce pour augmenter la vitesse d'impression. La livraison est soumise à une évaluation technique par EIDOS.

Les rouleaux de ruban thermique doivent être fournis par le fournisseur de l'imprimante pour garantir la meilleure efficacité de fonctionnement possible.

Il est recommandé d'utiliser les rubans EIDOS pour la protection et la durabilité de la tête d'impression.

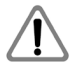

La garantie de l'imprimante ne couvre pas les dommages locaux causés à la tête telles que les petites entailles mécaniques, mais uniquement l'usure normale de la tête dans son ensemble.

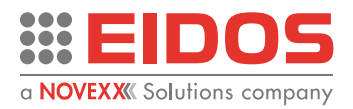

### <span id="page-30-0"></span>IMPRESSION

#### **Procédure d'utilisation**

(Reportez-vous au chapitre « Description de l'appareil - Panneau de commande » de ce manuel). Mettez l'imprimante en marche et attendez que le programme ait démarré.

L'imprimante peut recevoir les commandes venant de la ligne de production lorsqu'elle est à l'état PRÊTE (automatique).

> **EIDOS**  $XTO-Sn.L$

#### **Chargement de l'étiquette à imprimer**

Placez l'imprimante en mode manuel (MAN) et cliquez sur le bouton Charger  $\equiv$ nouvelle étiquette  $\Xi_0$  / Données opérateur.

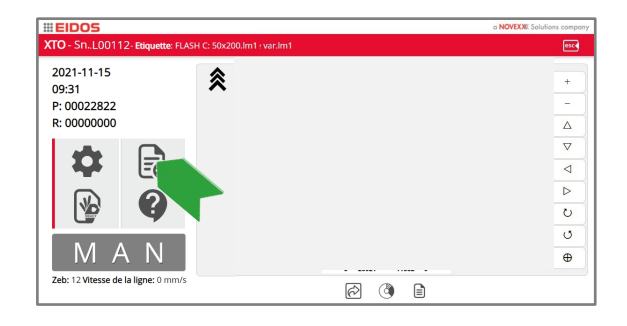

Sélectionnez l'étiquette à charger sur le disque [Flash CPU disque C] ou les disques [A/B] (clé USB).

Définissez une numérotation progressive et les données variables avec le clavier de l'ordinateur ou l'IHM.

Vérifiez que l'étiquette et les données affichées à l'écran sont correctes. La fonction zoom est disponible : sur la droite de l'écran, vous pouvez faire glisser l'étiquette vers le haut ou vers le bas et zoomer vers l'avant ou vers l'arrière.

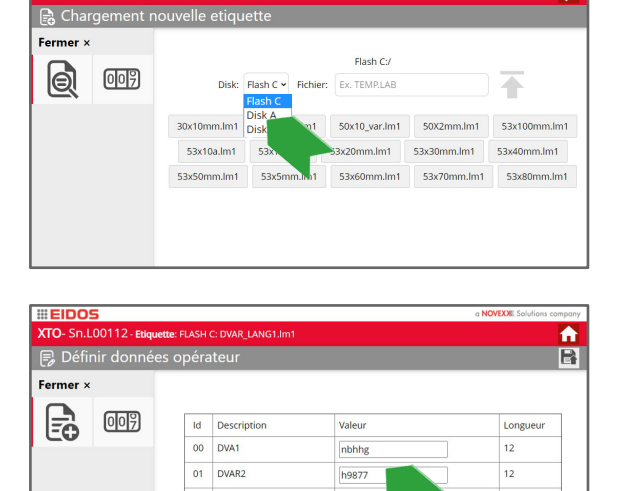

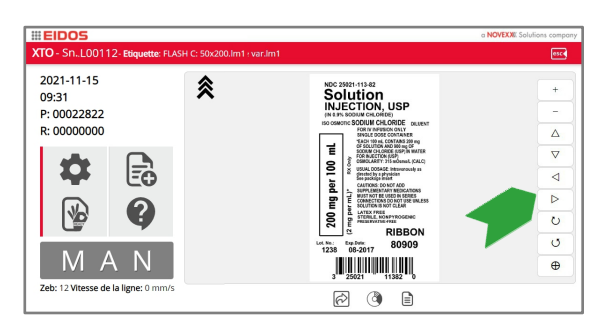

**v** 

 $\begin{array}{c|c}\n\mathbf{r} & \mathbf{t} \\
\hline\n\mathbf{f} & \mathbf{g}\n\end{array}$  $\overline{\phantom{a}}$  $\overline{\phantom{a}}$ Ť

 $\mathbf{v}$  .  $\mathbf{b}$  $\mathbf{n}$  $\blacksquare$ 

 $\overline{a}$ 

 $\overline{\mathbf{e}}$ 

 $x \mid c \mid$ 

*Figure 40 : Chargement d'une étiquette*

 $\overline{\bullet}$ 

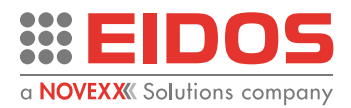

#### **Démarrage et surveillance d'une tâche d'impression**

L'imprimante commence à imprimer dès que les conditions suivantes sont remplies :

- L'écran affiche l'écran «READY »
- Une impulsion d'entrée numérique STA est reçue
- La ligne d'emballage est démarrée et l'encodeur détecte une vitesse de ligne.

Si l'imprimante affiche l'écran « MAN » :

→ Appuyez sur la touche  $\Diamond$  pour passer à l'écran «READY» et démarrer l'impression.

### <span id="page-31-0"></span>CRÉATION ET TRANSFERT DE L'ÉTIQUETTE AVEC EASYCODE

Le programme EIDOS EASYCODE permet de créer rapidement des étiquettes contenant du texte, des codes de barres, des lignes, des cases et des images, notamment en important des données variables depuis la base de données du client. L'étiquette générée peut être transférée ou copiée vers l'imprimante. Les données variables peuvent être saisies au clavier, rappelées depuis une base de données au moment de l'impression, saisies par l'opérateur dans l'imprimante et gérées par le logiciel du client basé sur l'outil E-LIB Eidos (pour plus d'informations, reportez-vous au manuel du logiciel EASYCODE).

#### **Transfert d'une étiquette depuis une clé USB vers le disque C: de la XTO :**

Avec le logiciel EASYCODE Liv.1 (version démo) vous pouvez créer, modifier, enregistrer des étiquettes et les copier sur les imprimantes EIDOS un support USB ou transférer les fichiers via une connexion Ethernet vers la mémoire de l'imprimante XTO (disque C:). Le fichier d'étiquette doit ensuite être chargé manuellement depuis le disque de la XTO.

#### **Mode opératoire**

➔ Créez la présentation de l'étiquette (fichier .LM1) avec le logiciel Easycode (la version 1er niveau est suffisante).

➔ Transférez la présentation de l'étiquette sur le disque C: de l'imprimante via la clé USB.

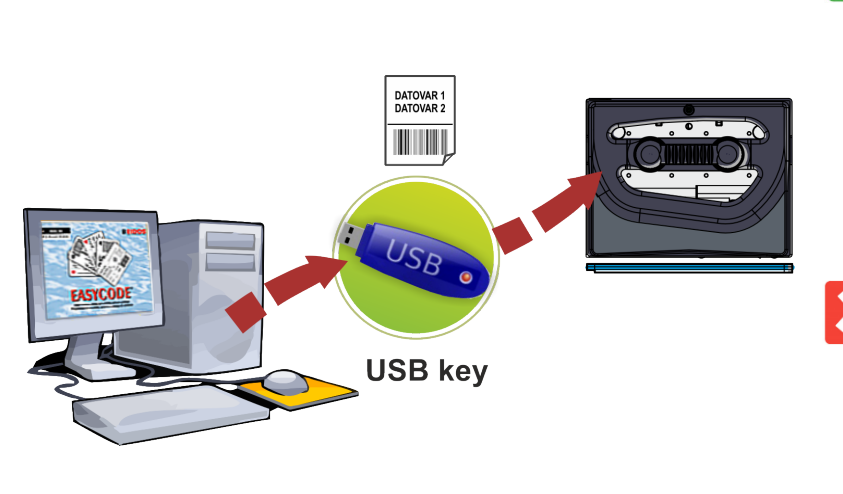

*Figure 41 : Transfert de l'étiquette via une clé USB*

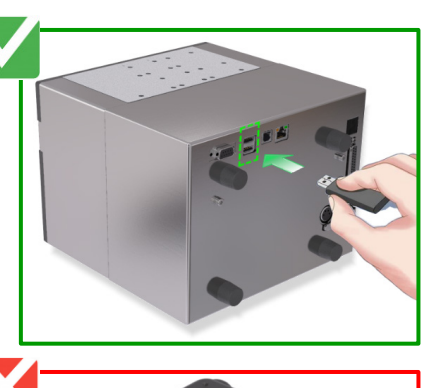

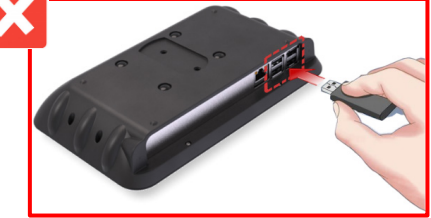

**Attention :** la clé doit être introduite dans le port USB de l'imprimante et non dans le panneau de commande.

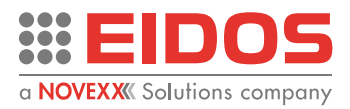

#### **Transfert d'une étiquette vers XTO via un réseau LAN**

Avec la licence de logiciel EASYCODE version « R », vous pouvez créer, modifier, enregistrer des étiquettes et les transférer vers les imprimantes EIDOS ou d'autres marques à l'aide de leur pilote Windows via un réseau LAN.

#### **Mode opératoire**

➔ Créez la présentation de l'étiquette (fichier .LM1) avec le logiciel Easycode (la version R avec licence est nécessaire).

➔ Transférez la présentation de l'étiquette avec Easycode via le réseau LAN. Vous pouvez gérer le transfert des étiquettes vers 4 imprimantes maximum.

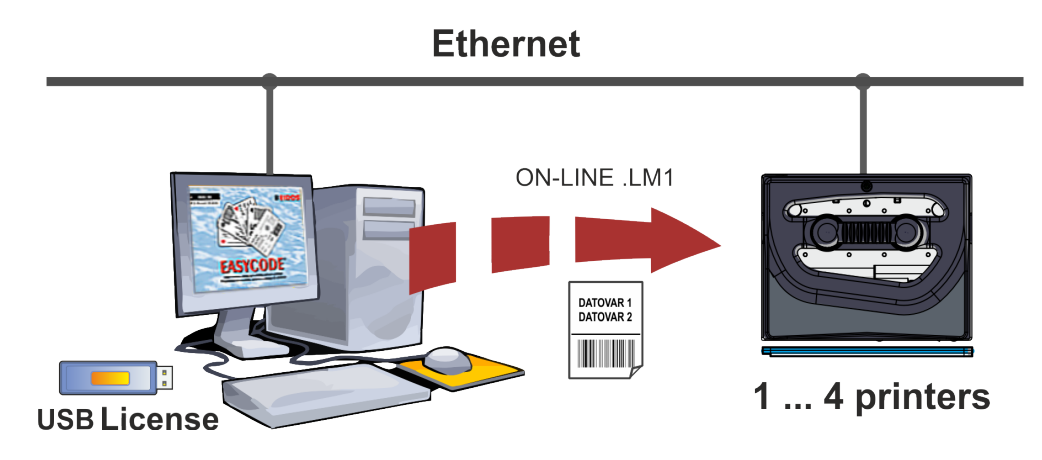

*Figure 42 : Transfert d'étiquette via un réseau LAN*

#### **Transfert d'étiquette contenant données variables issues d'une base de données**

Avec la licence de logiciel EASYCODES version « DATABASE », vous pouvez créer, modifier, enregistrer des étiquettes et les transférer vers les imprimantes EIDOS ou d'autres marques via un réseau LAN à l'aide de leur pilote Windows et gérer les données variables issues d'une base de données (fichiers Microsoft Access.mdb et .accdb uniquement).

#### **Mode opératoire**

- → Créez la présentation des étiquettes avec Easycode.
- ➔ Saisissez les données variables au clavier ou extrayez-les de la base de données gérée par EASYCODE. L'étiquette peut contenir des numéros progressifs ou des données automatiques (date, heure, dates de péremption etc.) élaborées par l'imprimante.
- ➔ Transférez les étiquettes renseignées vers l'imprimante via le réseau LAN.

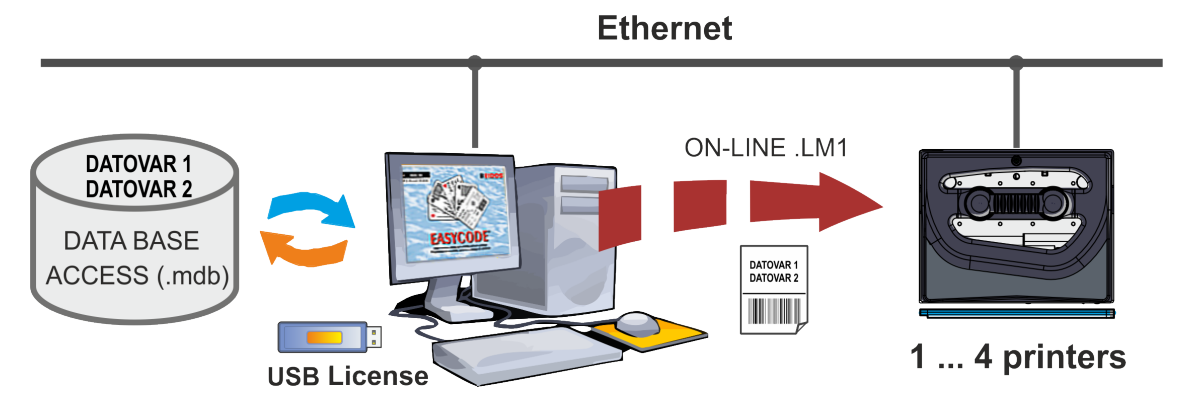

*Figure 43 : Étiquette contenant des données variables extraites de la base de données*

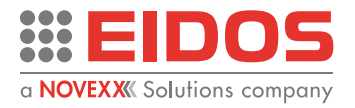

### <span id="page-33-0"></span>STOCKAGE DES FICHIERS D'ÉTIQUETTE (.LM1)

Introduisez la carte mémoire contenant les fichiers d'étiquette .LM1. Placez l'imprimante en mode MANUEL et ouvrez la page de définition des paramètres  $\bullet$ 

- Cliquez sur le bouton « Gestion de fichiers ».  $\sqrt{3}$
- Cliquez sur « Copier des fichiers ».

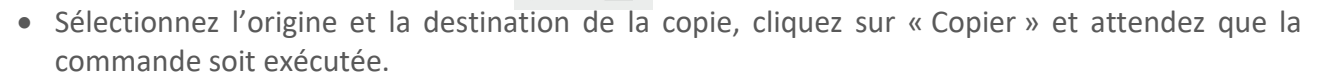

Le menu de gestion des fichiers n'est accessible qu'avec un mot de passe, si les niveaux du menu ont été assignés à différents types d'utilisateurs.

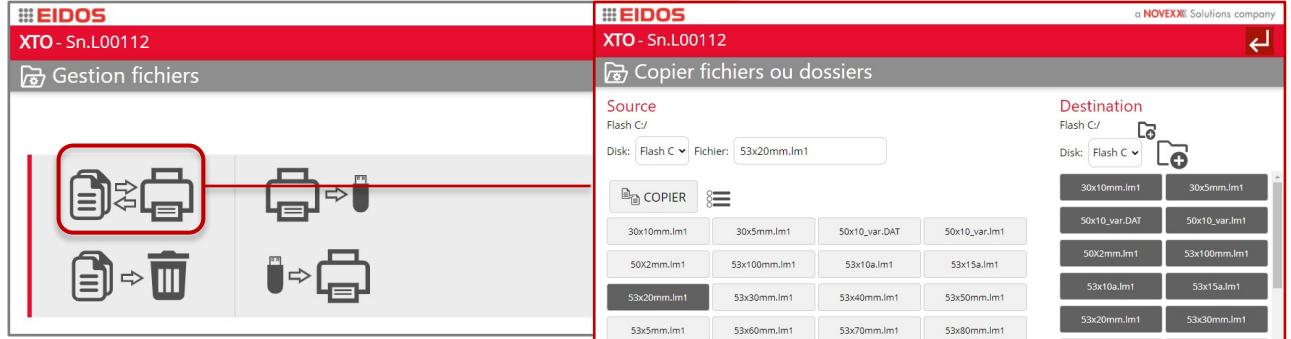

*Figure 44 : Copie de fichiers ou de dossiers*

### <span id="page-33-1"></span>COPIE DE SAUVEGARDE

Introduisez la carte mémoire sur laquelle stocker les données. Placez l'imprimante en mode MANUEL et ouvrez la page de définition des paramètres.

- Cliquez sur le bouton de gestion des fichiers.  $\sqrt{\frac{1}{9}}$
- Cliquez sur le bouton de sauvegarde  $\Box \rightarrow$

#### **IMPORTANT**

Effectuez une copie de sauvegarde une fois l'installation de l'imprimante terminée. Répétez la procédure de sauvegarde régulièrement et à chaque modification substantielle des paramètres et, si possible, en cas de remplacement de l'unité électronique. Le nom du fichier de sauvegarde sera similaire à : bkxtoi L0012.zip où «L0012 » représente le numéro de série de l'imprimante.

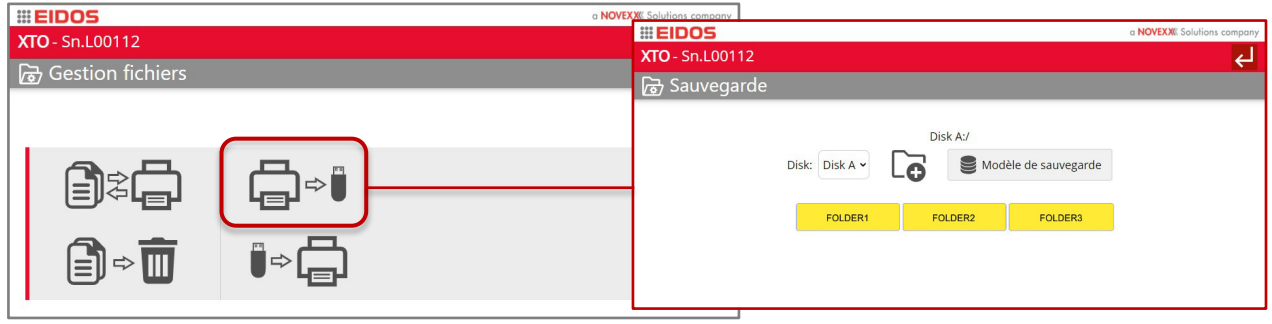

*Figure 45 : Copie de sauvegarde*

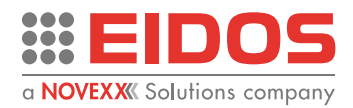

### <span id="page-34-0"></span>PARAMÉTRAGE ET SURVEILLANCE

### Paramètres de l'imprimante : informations générales

Dans le menu principal, avec l'imprimante en position MAN, il est possible d'accéder à la page des paramètres pour configurer l'imprimante.

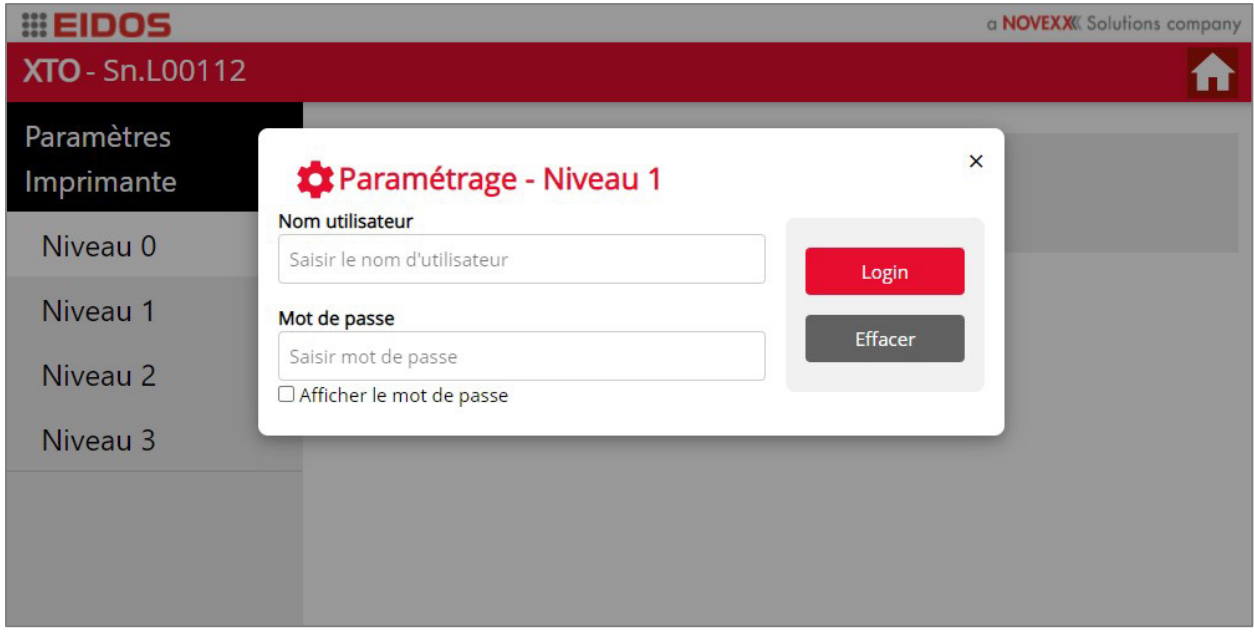

*Figure 46: Connexion*

Pour accéder au niveau souhaité, sélectionnez le niveau (de 0 à 3) sur la gauche de l'écran, saisissez le nom d'utilisateur et le mot de passe et appuyez sur le bouton « Login » (Connexion). La page correspondant au niveau sélectionné s'affiche.

| <b>III EIDOS</b>                     |                     |           |            |                |            | a <b>NOVEXX</b> Solutions company |
|--------------------------------------|---------------------|-----------|------------|----------------|------------|-----------------------------------|
| <b>XTO - Sn.L00112</b>               |                     |           |            |                |            | n                                 |
| Paramètres<br>Imprimante<br>Niveau 0 | 园                   | <b>@B</b> | $\bullet$  | $\frac{1}{6}$  |            | Niveau 0                          |
| Niveau 1<br>Niveau 2                 | $\sqrt{\mathbf{Q}}$ | <u>ြာ</u> | <u>  2</u> | E <sub>o</sub> | <u>Lû.</u> | Niveau 1                          |
| Niveau 3                             |                     |           | <b>TPH</b> |                | C+         | Niveau 2                          |
| æ.<br><b>USER</b><br><b>LOGOUT</b>   |                     |           |            |                |            |                                   |

*Figure 47 : Page des paramètres de l'imprimante*

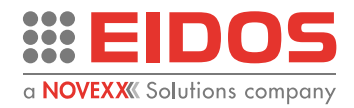

#### **Ajout d'un utilisateur et d'un mot de passe**

Lors de la première installation, l'accès aux niveaux 1 et 2 est possible sans mot de passe. Si vous souhaitez restreindre l'accès des utilisateurs, définissez un mot de passe de niveau 2. Ce mot de passe sera ensuite nécessaire pour créer les mots de passe supplémentaires des niveaux 1 et 2 en fonction des utilisateurs.

#### **IMPORTANT**

Le mot de passe de niveau 3 est réservé aux techniciens spécialisés et / ou à l'assistance technique.

→ Pour toute information, contactez l'assistance technique.

Cliquez sur le bouton UTILISATEUR, dans le menu de gauche : la page ci-dessous s'affiche.

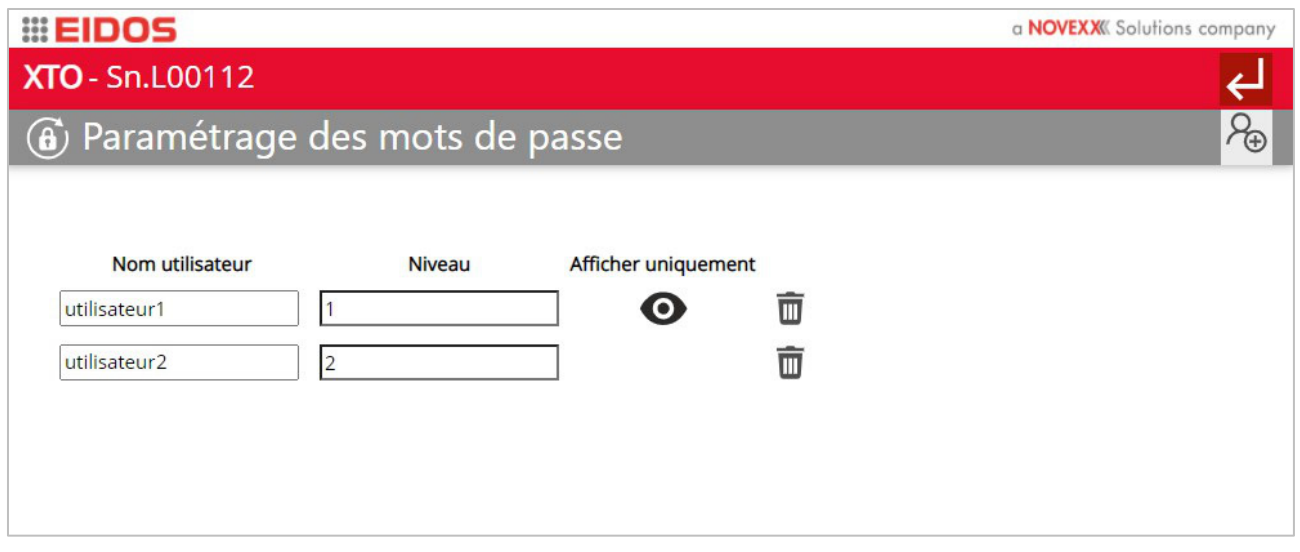

*Figure 48 : Définition du mot de passe*

Cette page permet de supprimer les données d'un utilisateur et de créer un nouvel utilisateur en cliquant sur le bouton  $\mathcal{E}_{\Theta}$ .

Lors de l'ajout d'un nouvel utilisateur, vous devez saisir le nom d'utilisateur, le mot de passe et le niveau auquel il a accès, et décider s'il est uniquement autorisé à afficher les pages ou s'il peut également modifier les paramètres.

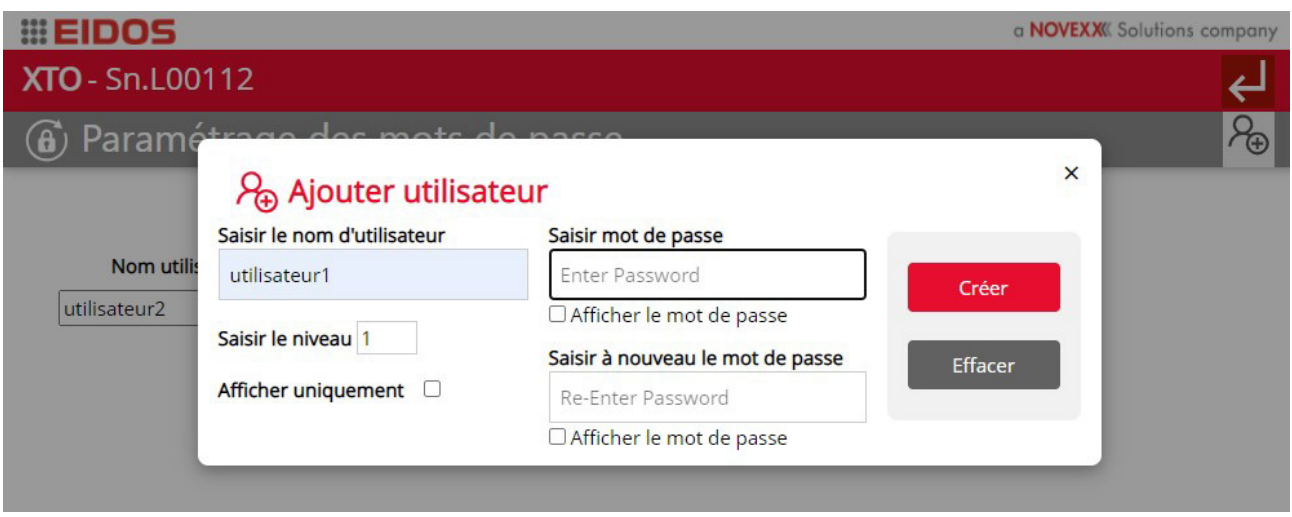

*Figure 49 : Ajout d'un nom d'utilisateur*

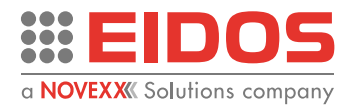

#### **Paramètres de l'imprimante : ajout avec niveau 1**

**Gestion des fichiers**

*Copie de fichiers ou de dossiers*

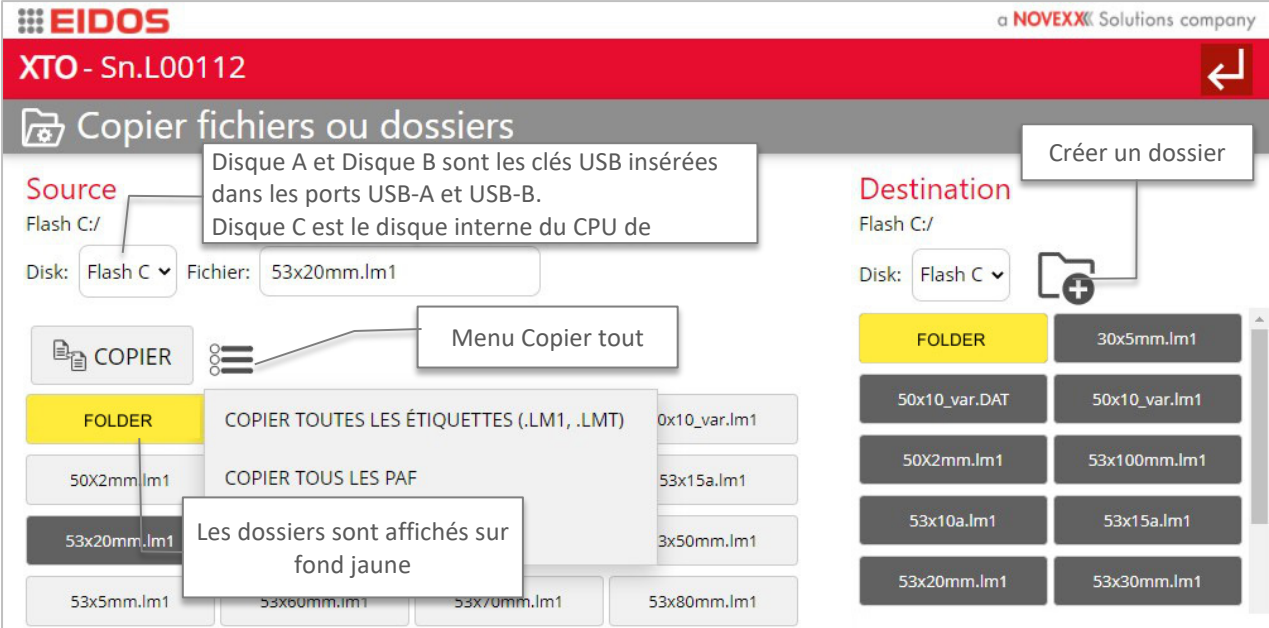

#### *Figure 50 : Copie de fichiers*

*Suppression de fichiers du disque* **□** 

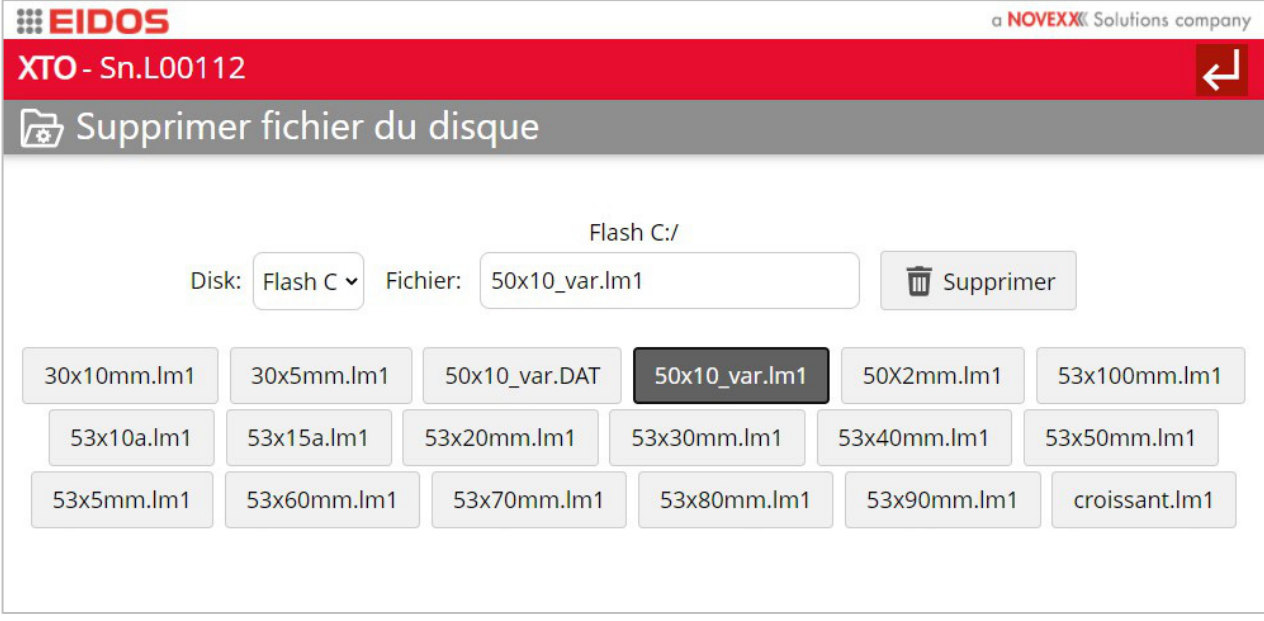

#### *Figure 51 : Suppression de fichiers*

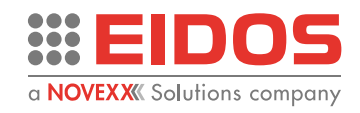

*Copie de sauvegarde* 

▆

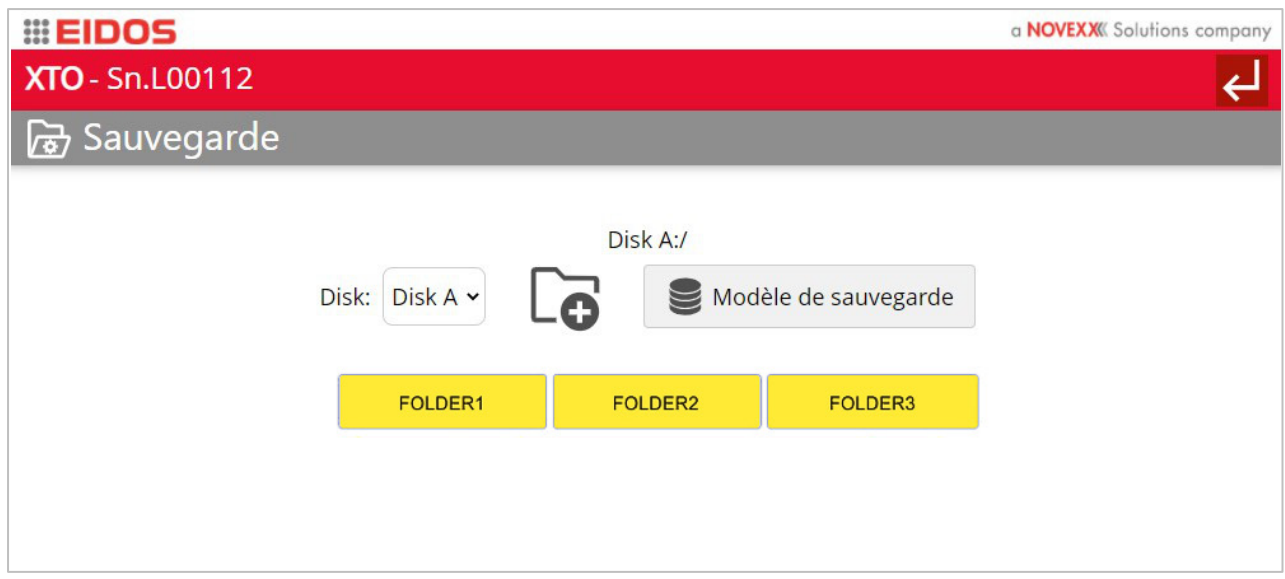

*Figure 52 : Copie de sauvegarde*

Introduisez la carte mémoire sur laquelle stocker les données et cliquez sur le bouton « Effectuer une copie de sauvegarde ».

Répétez la procédure de sauvegarde régulièrement et à chaque modification substantielle des paramètres.

**REMARQUE :** les dossiers sont affichés sur fond jaune. Un nouveau dossier peut être créé avec le bouton  $\sqrt{a}$ 

*Restauration de la copie de sauvegarde* 

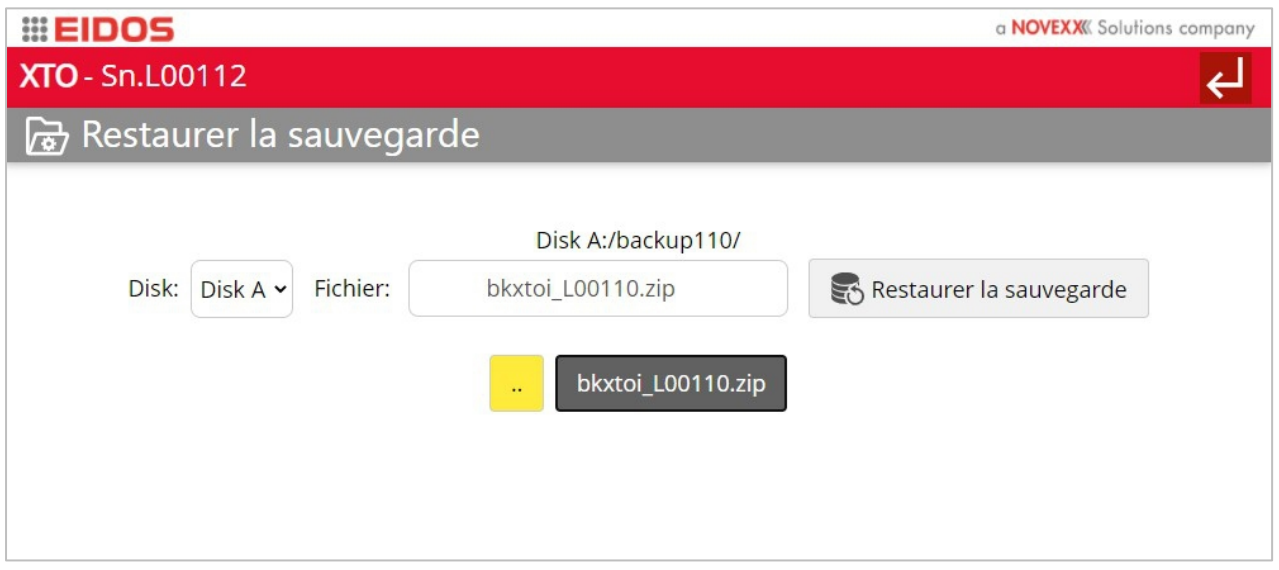

*Figure 53 : Restauration de la copie de sauvegarde*

Introduisez la carte mémoire sur laquelle les données sont stockées et cliquez sur le bouton «Restaurer la copie de sauvegarde».

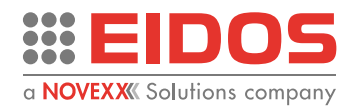

### **Paramétrage de l'imprimante**

Ce menu permet de définir les paramètres de base. Après le paramétrage, appuyez sur le bouton enregistrer  $\rightarrow$  pour les appliquer.

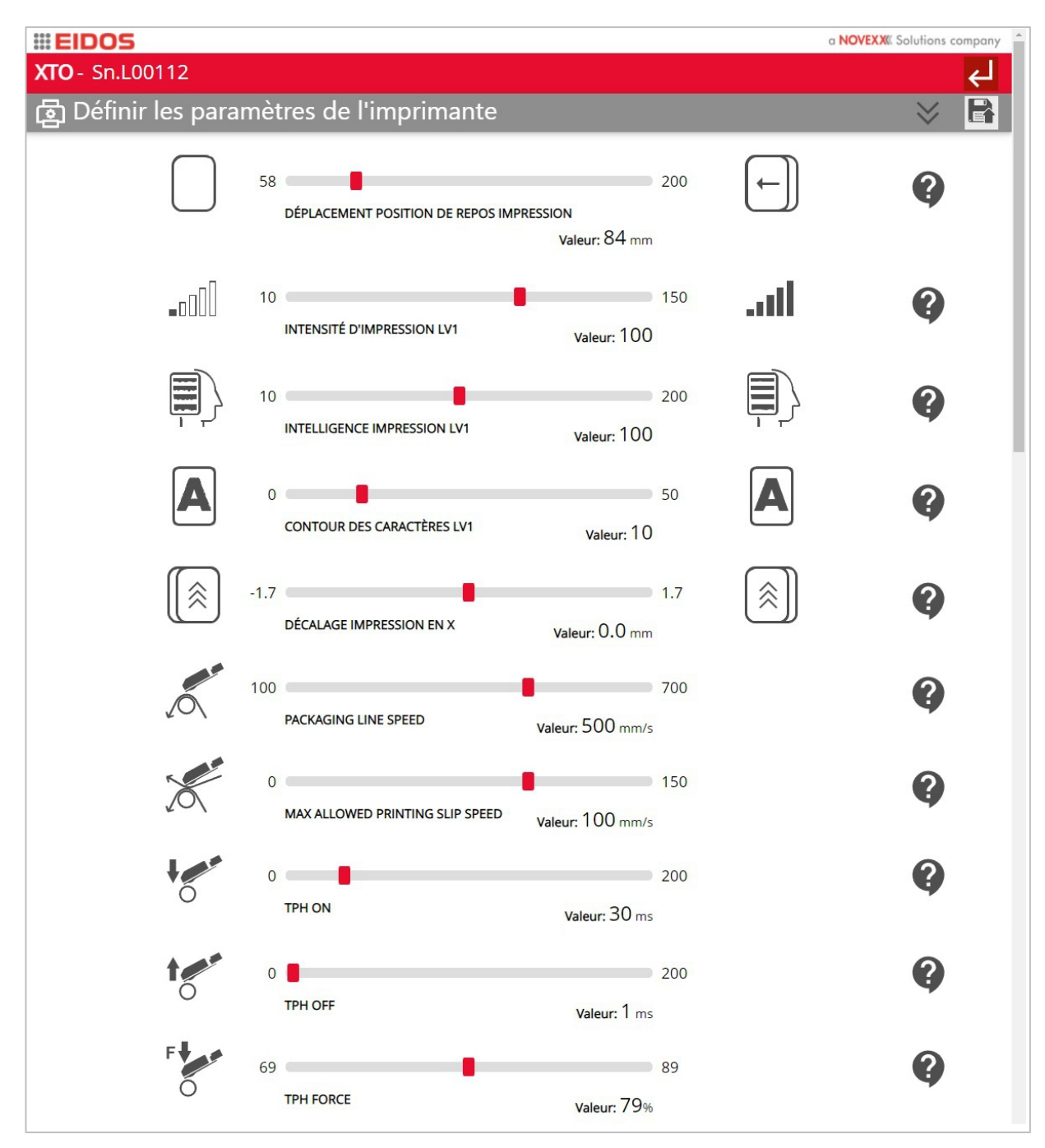

*Figure 54 : Paramètres de l'imprimante - Partie A*

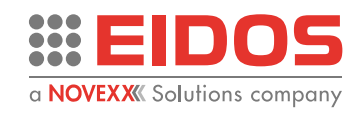

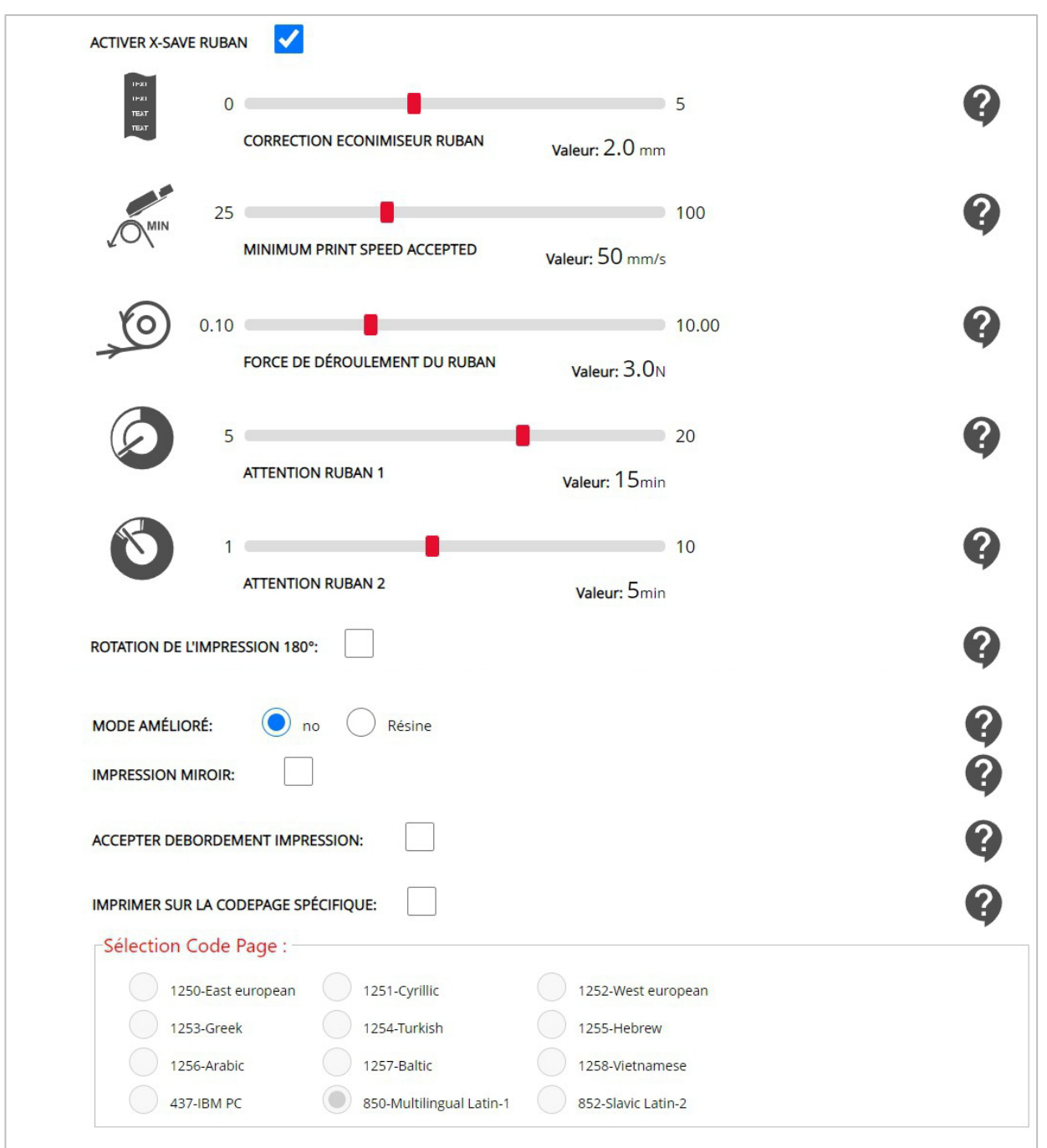

*Figure 55 : Paramètres de l'imprimante - Partie B*

Cliquez sur le bouton **Q** pour afficher l'aide correspondant à chaque paramètre.

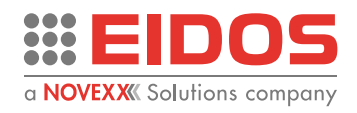

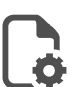

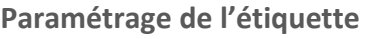

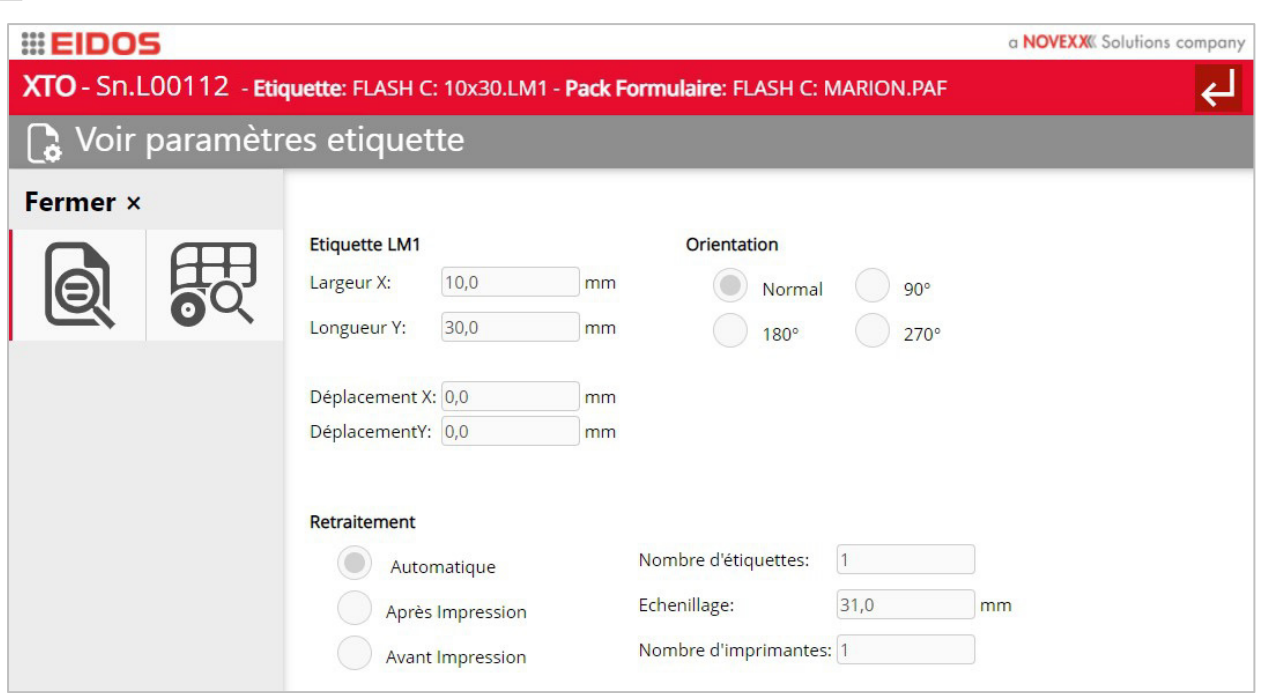

*Figure 56 : Vue des paramètres de l'étiquette*

Les paramètres des étiquettes sont automatiquement mis à jour dans l'imprimante chaque fois qu'un nouveau fichier .LM1 est chargé. Les dimensions et les paramètres des étiquettes doivent être définis (avec le logiciel EASYCODE) au moment de la création des étiquettes. Les paramètres du fichier d'étiquette .LM1 affichés dans cette page sont en lecture seule.

- *- Largeur X:* dimensions de l'étiquette dans le sens parallèle à la ligne d'impression de la tête.
- *- Longueur Y:* longueur de l'étiquette imprimée et sens de déplacement du chariot.
- *- Déplacement X:* décalage de l'image le long de la ligne d'impression.
- *- Déplacement Y:* décalage de l'image le long de l'axe de déplacement du chariot.

#### *Retraitement*

*Automatique :* la date ou l'heure sont mises à jour automatiquement chaque minute, ou le texte contenant des nombres progressifs est mis à jour sans augmenter le temps de cycle.

*Après l'impression :* l'étiquette est retraitée à la fin de l'impression pendant que le chariot revient en position d'origine.

*Avant l'impression :* cette option retarde légèrement l'exécution de la commande d'impression ; elle est recommandée pour les étiquettes contenant des codes de barres intégrant des dates et des heures variables qui doivent être mises à jour avant chaque impression.

*Nombre d'étiquettes :* nombre d'impressions pour chaque cycle d'impression multipiste.

*Pas d'impression :* distance entre le point de départ de l'impression de deux étiquettes consécutives. *Nombre d'imprimantes :* nombre d'impressions.

Il est possible d'afficher un aperçu de l'étiquette en cliquant sur le bouton  $\mathbf{Q}$  correspondant dans le menu ci-contre.

Cliquez sur le bouton  $\overline{OQ}$  pour afficher les paramètres PAF en cours (voir chapitre «Description du produit > Paramètres de base » de ce manuel).

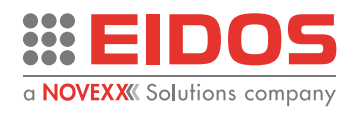

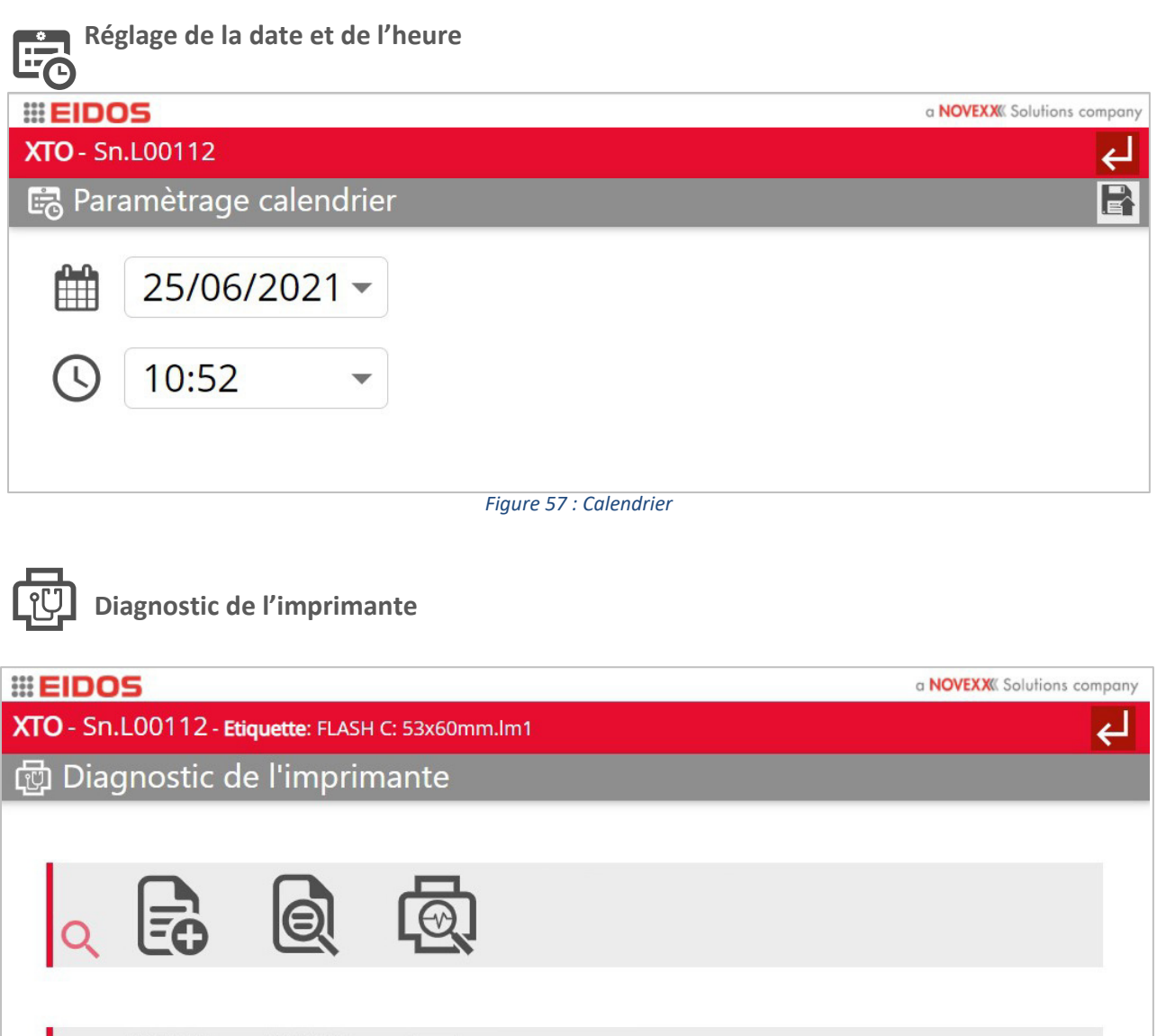

#### *Figure 58 : Menu diagnostic*

Les boutons du premier bandeau gris permettent d'afficher et de modifier les paramètres de diagnostic.

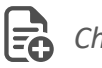

Ia 99

*Charger une nouvelle étiquette : une nouvelle étiquette est chargée*

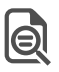

*Aperçu de l'étiquette : l'étiquette est affichée*

║

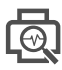

*Diagnostic du système* 

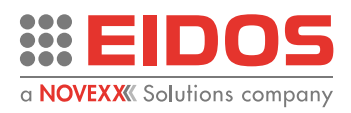

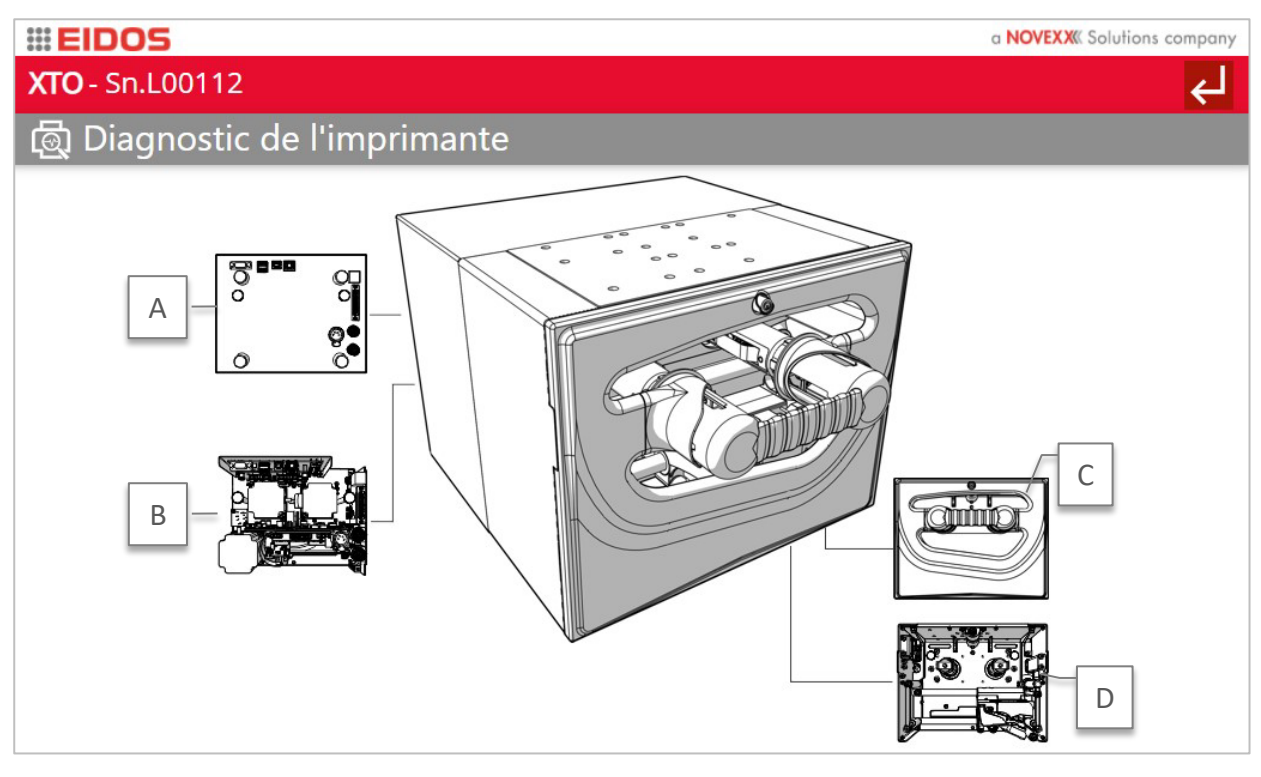

*Figure 59 : Menu diagnostic*

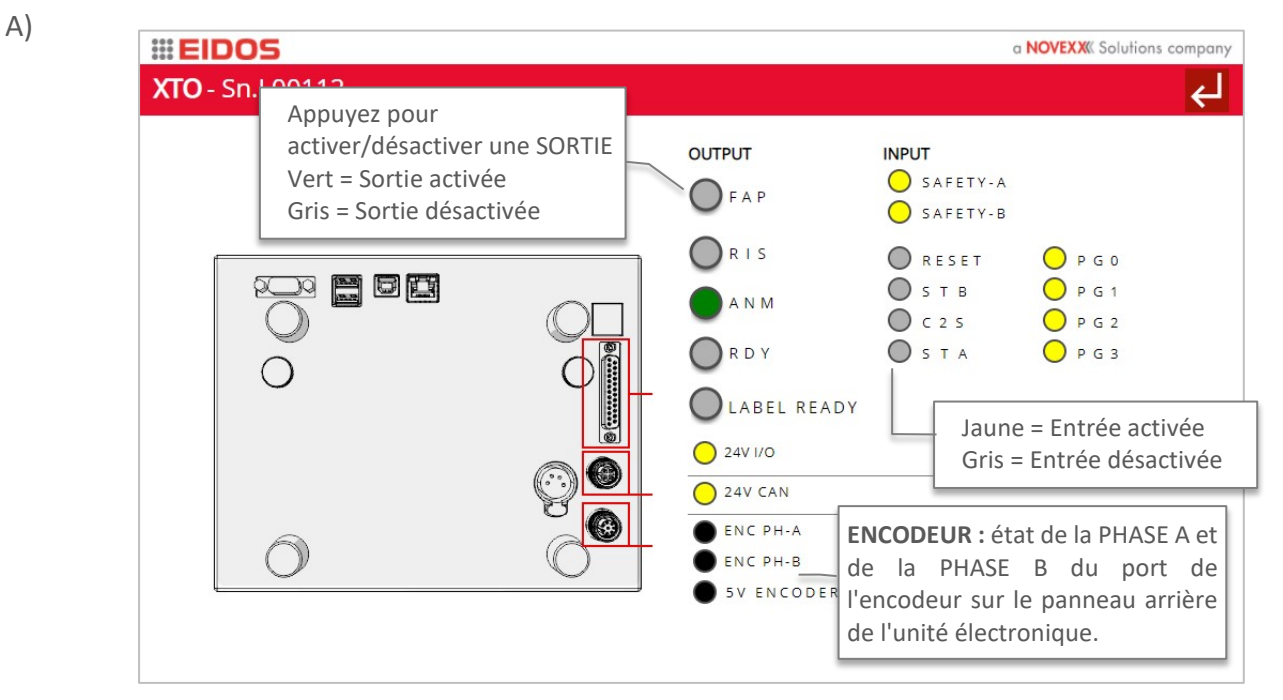

*Figure 60 : Menu diagnostic*

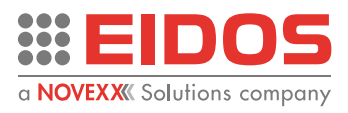

B)

#### **III EIDOS** a **NOVEXX** Solutions company **XTO** - Sn.L00112 لے E **Valeur: 24.00 V** Défaut: 24.00 V SERVO MOTOR **Valeur: 6.16 V**  $\circ$ Défaut: 6.16 V Température carte interface (SIB01) 23.0 °C 5V Tension (SIB01)  $5.2V$

#### *Figure 61 : Diagnostic*

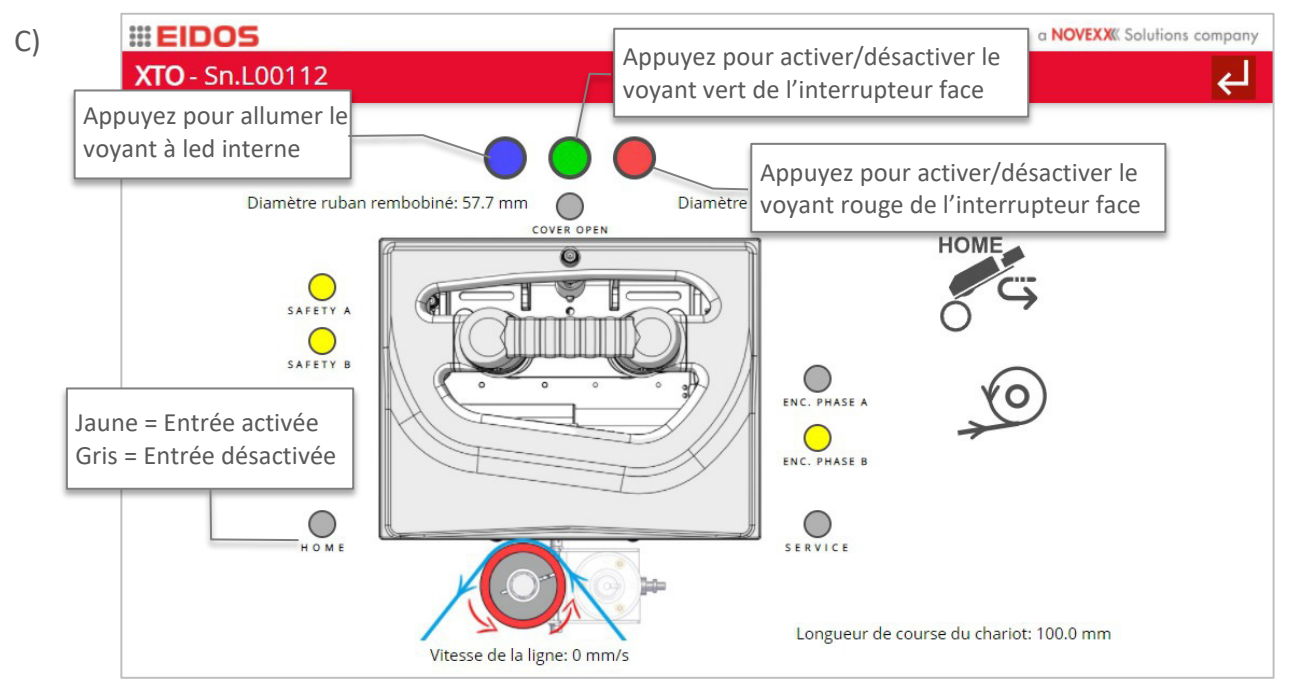

#### *Figure 62 : Diagnostic*

HOME

*Repositionnement du chariot en position d'origine*

 $Q$ *Déroulement du ruban : le ruban thermique est tendu par enroulement* 

*(ce bouton est également accessible avec les raccourcis de la vue du mode Manuel, si vous disposez d'un accès de niveau 1 minimum. Voir « Description de l'appareil - Panneau de commande »)*

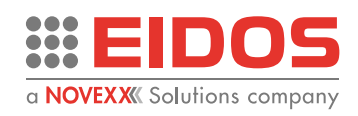

D)

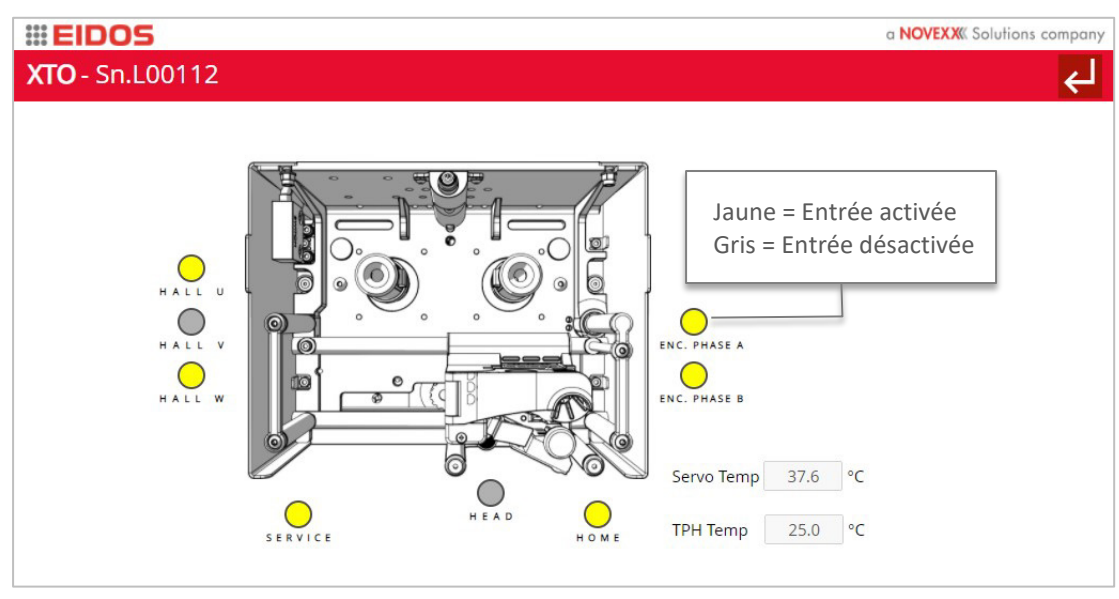

*Figure 63 : Diagnostic*

Les boutons du bandeau inférieur permettent de tester l'imprimante.

### *Imprimer grille*

Un test d'impression est effectué afin de vérifier si des points sont cassés ou si la tête d'impression et la plaque d'impression ou le rouleau sont parfaitement alignés sur toute la zone d'impression. En présence de lignes blanches dans le sens d'impression, cela signifie que certains points sont cassés ou que la tête d'impression est sale. La date du jour est également imprimée sur la grille pour rappeler la date à laquelle le test a été effectué. L'opérateur peut ainsi connaître jour après jour l'état de la tête d'impression.

#### *Imprimer des lignes :*

Test d'impression de lignes parallèles au sens d'impression. Les lignes sont parallèles au sens d'impression. Ce test permet de vérifier la fixation et la stabilité de la tête sur le support pendant l'impression. En cas de courbures, cela signifie que le support de la tête d'impression ou l'alignement de la tête par rapport au rouleau ou à la plaque d'impression n'est pas dans une condition optimale ou que le support n'est pas stable.

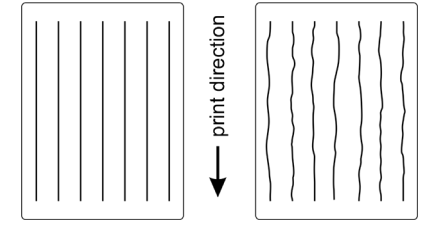

*bon pas bon*

**Remarque :** les grilles et les lignes seront imprimées selon la taille actuelle de l'étiquette.

Imprimer page courante : appuyez sur ce bouton pour imprimer l'étiquette courante. *(Ce bouton est également accessible avec les*  $\lbrack \bigcirc \rbrack$  raccourcis de la vue du mode Manuel, si vous disposez *d'un accès de niveau 1 minimum. Voir « Description de l'appareil - Panneau de commande »)*

í

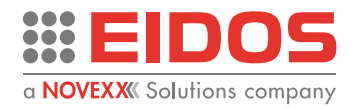

#### **Paramètres de l'imprimante : ajout avec niveau 2**

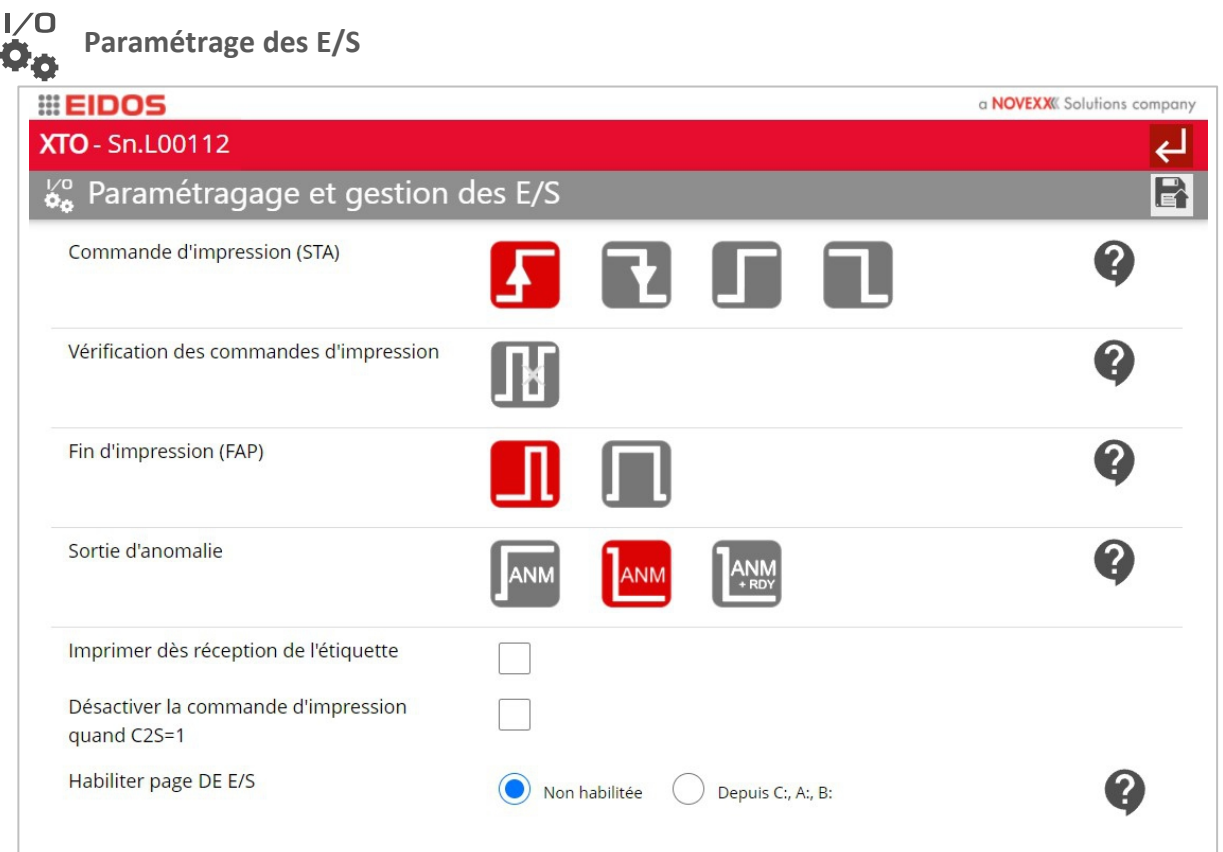

*Figure 64 : Gestion des E/S*

*Imprimer commande d'impression (STA)*

- 0 = Avant désactivé-activé (par défaut)
- 1 = Avant activé-désactivé
- 2 = Niveau activé
- 3 = Niveau désactivé

*Vérification des commandes d'impression* 

- 0 = désactivé
- 1 = activé (par défaut)

*Type de sortie fin d'impression (FAP)*

 $0 =$  impulsion (par défaut) Une impulsion de 0,5 s est générée à la fin du cycle.

1 = niveau. Au début de cycle (arrivée de commande STA) la sortie FAP est activée. Elle est désactivée à la fin de l'impression lorsque le délai « TPH OFF » défini dans les paramètres s'est écoulé.

*Sortie d'anomalie*

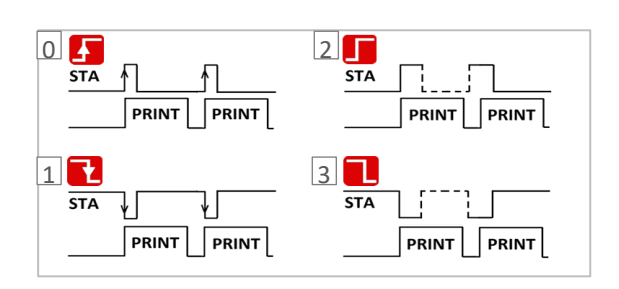

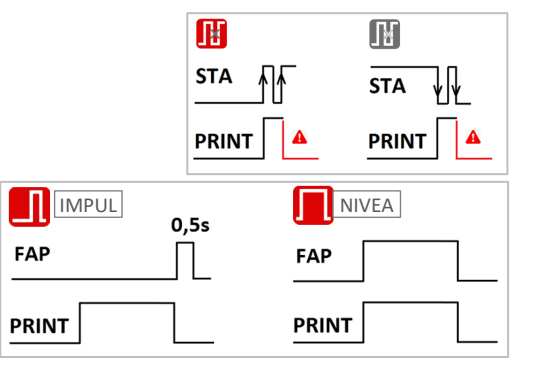

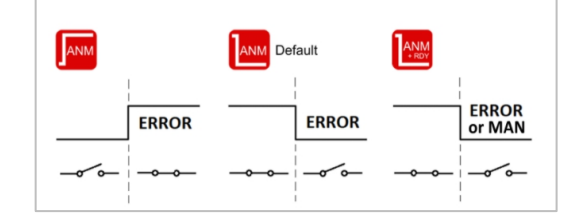

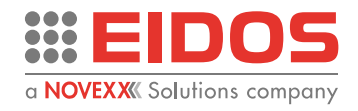

*Imprimer dès réception de l'étiquette* - le cycle d'impression démarre automatiquement après la réception du fichier d'étiquette.

*Désactiver la commande d'impression quand C2S=1* - si la case est cochée, l'entrée C2S désactive l'exécution de la commande d'impression. Si C2S arrive pendant le cycle d'impression, le cycle en cours est arrêté et une impulsion FAP est généré.

*Habiliter page de E/S* 0 = désactivé  $1 = sur le disque C:$ 

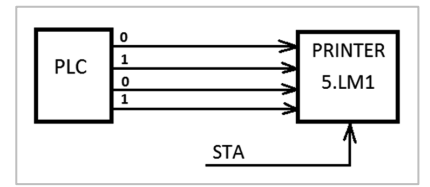

L'activation de cette option signifie que les étiquettes 0.LM1,..., 15.LM1 stockées dans la mémoire de l'imprimante peuvent être sélectionnées via 4 entrées numériques ; ces 4 entrées opto-isolées sont raccordées au port ENCODER de l'imprimante.

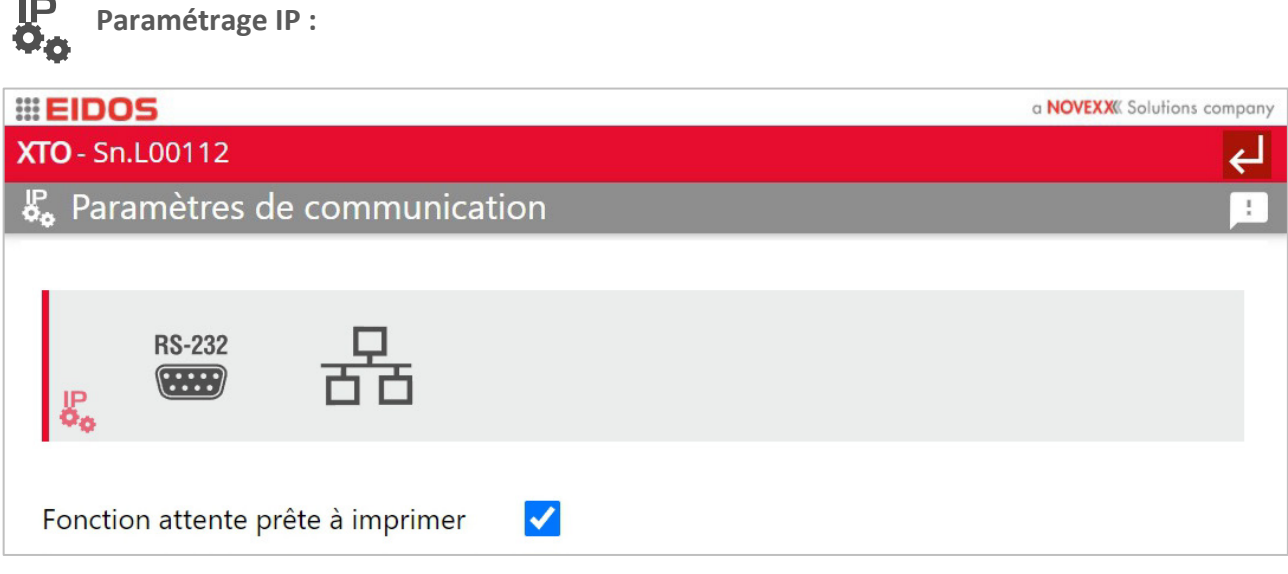

#### *Figure 65 : Paramètres de communication*

Si la fonction Attente/Prêt est activée, le caractère W est émis quand le cycle d'impression démarre et le caractère R est émis quand le cycle d'impression est terminé (avant que le chariot ne revienne en position d'origine) ou dès qu'une erreur se produit pendant l'impression.

#### **Remarque :**

Les paramètres de connexion du PC via le port Ethernet sont décrits de manière détaillée au chapitre « Installation de l'imprimante -> Connexions » du manuel technique.

**RS-232** 

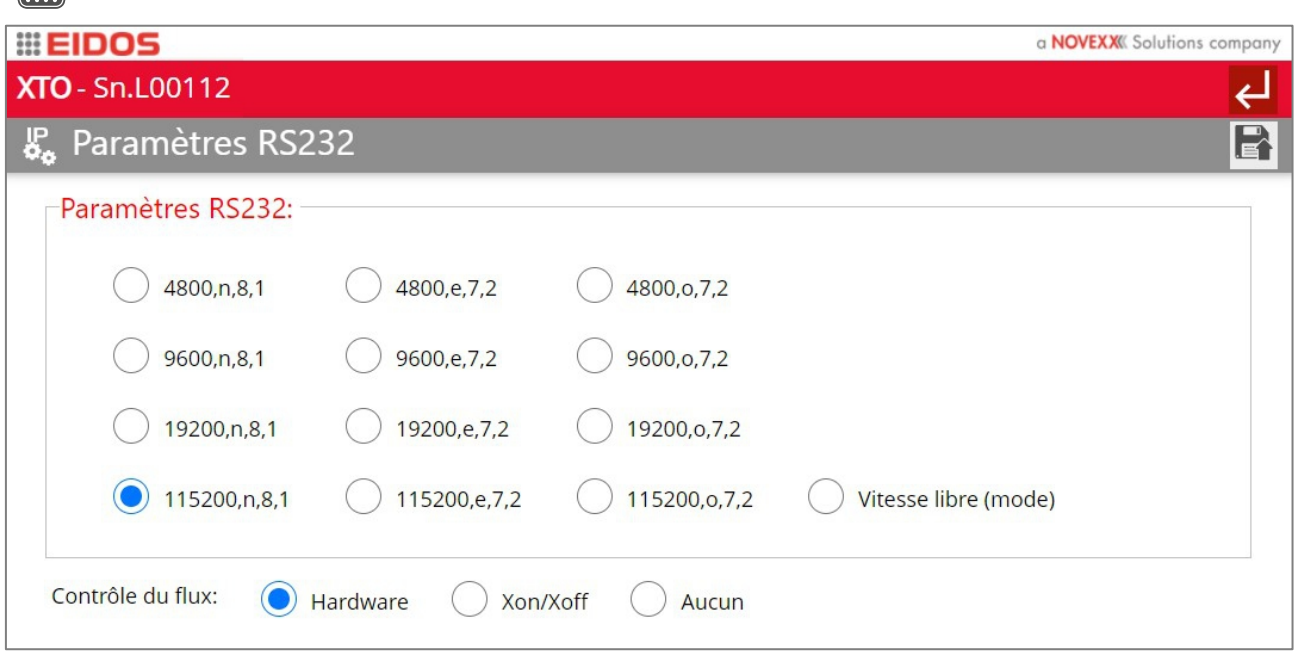

#### *Figure 66: RS232*

Connectez le câble série à l'imprimante et réglez la vitesse de transmission de la ligne série. Recommandé : 115200,n,8,1 Baud.

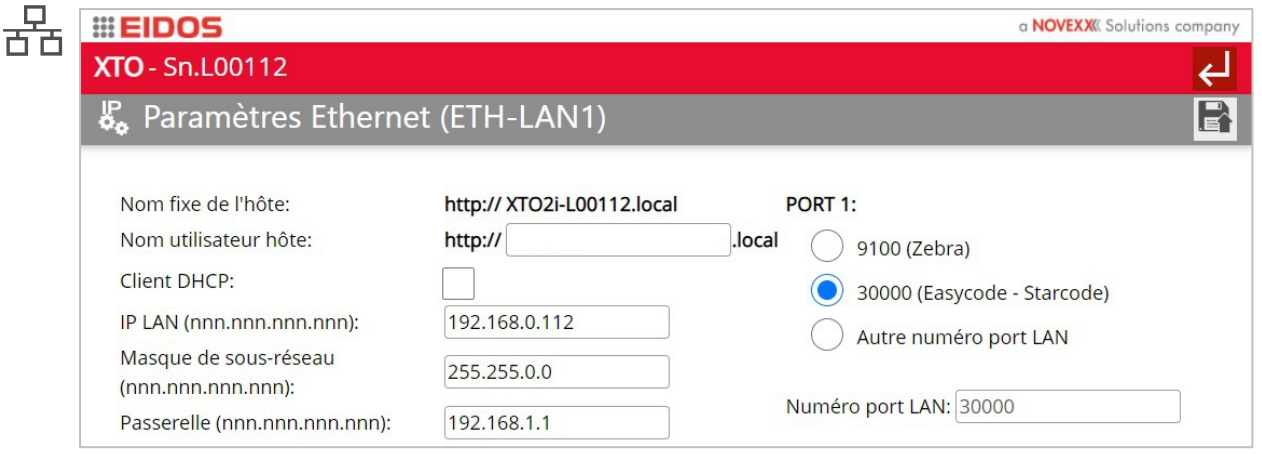

*Figure 67 : ETH-LAN*

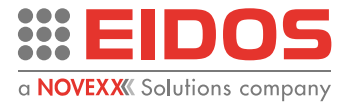

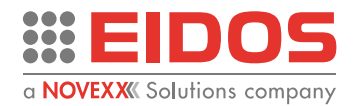

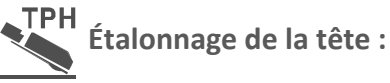

**ATTENTION :** cette opération doit être effectuée avec la ligne de conditionnement arrêtée.

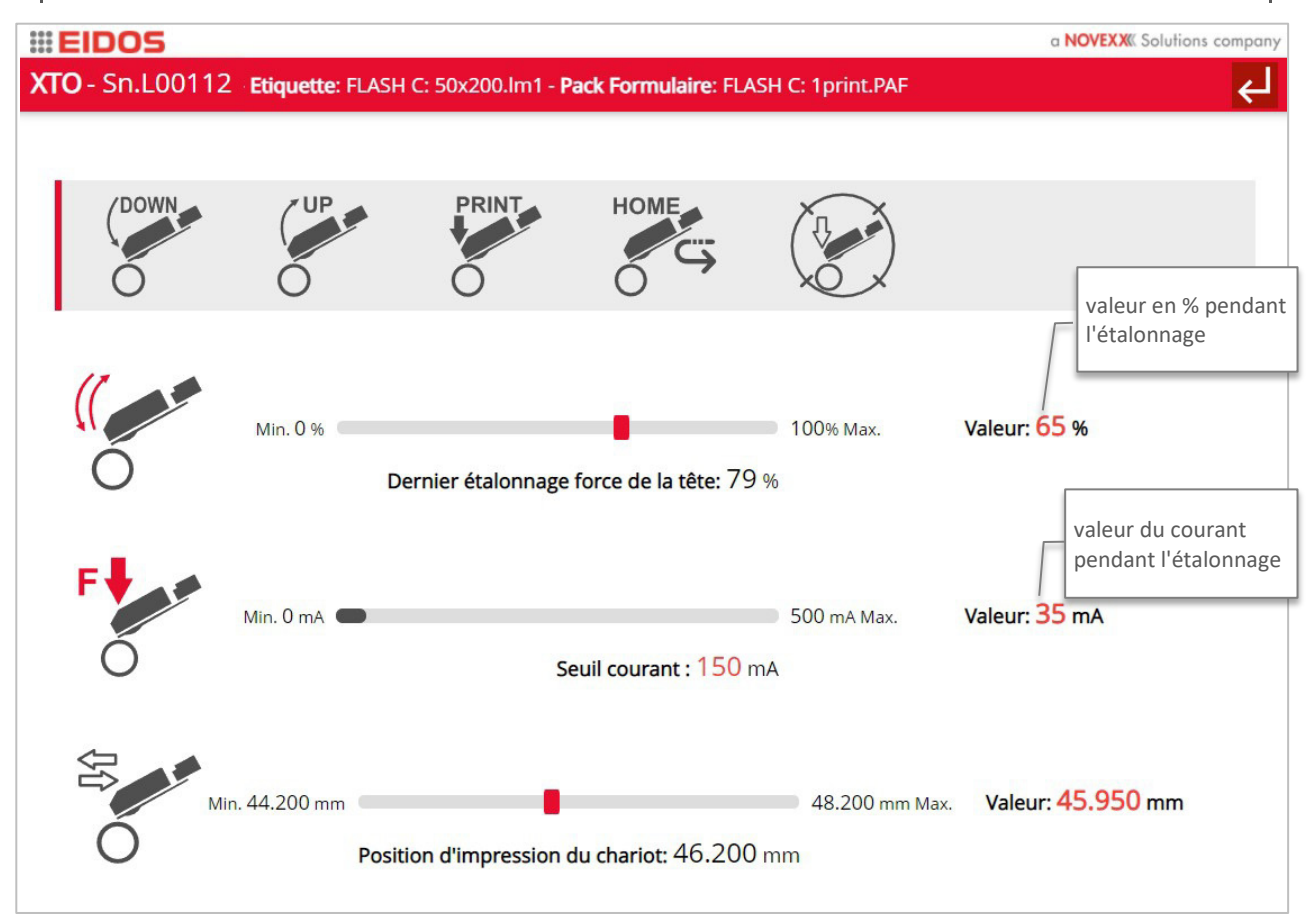

#### *Figure 68 : Étalonnage de la tête*

Baissez la TPH (Position prête à imprimer) Remontez la TPH (Position changement de ruban)

Placez la TPH en position d'impression pendant 5 secondes

- La position d'impression est la position détectée lors du dernier étalonnage ou définie dans le paramètre de la force de la TPH.
- Déplacez le chariot en position d'origine

Appuyez sur la touche d'étalonnage  $\langle \xi \rangle$  pour démarrer l'étalonnage.

Les meilleures valeurs sont comprises entre 74 et 77 %. Si la valeur détectée est supérieure à 80 %, l'avertissement W562 s'affiche pour indiquer que la tête d'impression est trop éloignée de le rouleau d'impression. Si la valeur détectée est inférieure à 69 %, l'avertissement W567 s'affiche pour indiquer que la tête d'impression est trop proche de le rouleau d'impression.

Plus la valeur détectée est grande, plus l'angle de la tête d'impression est grand pendant l'impression. Pendant l'étalonnage, la tête d'impression se déplace vers le rouleau en caoutchouc et la pression augmente jusqu'au seuil correspondant à la valeur de courant absorbé par le servomoteur (défaut = 150 mA). Pour une qualité d'impression optimale, la tête thermique doit être positionnée tangentiellement au rouleau en caoutchouc. La tête et le rouleau doivent être parfaitement parallèles.

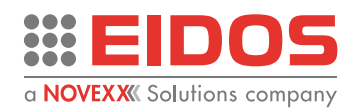

Effectuez un étalonnage dans différentes positions du chariot afin de trouver la position exacte de la tête sur la cuspide du rouleau en caoutchouc, qui correspond à la valeur minimale de la force THP détectée. La fonction de calibrage détecte la distance entre la tête d'impression et le rouleau en caoutchouc et définit la valeur en termes de pression de la tête sur le film d'emballage.

Dans tous les cas, effectuez toujours un test d'impression pour trouver le point de tangence de la tête au rouleau qui offre la meilleure qualité d'impression. Après avoir effectué un calibrage, le paramètre d'impression "TPH FORCE" sera réglé sur la valeur déterminée par le calibrage, avec la possibilité de diminuer ou d'augmenter la valeur de +/- 10%.

Pour ce faire, ouvrez le menu « Paramètres de l'imprimante » (impossible au niveau 0).

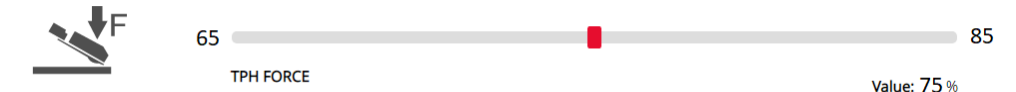

La fonction d'étalonnage de la TPH détecte la distance entre la tête d'impression et le rouleau en caoutchouc et règle la valeur de TPH FORCE recommandée en termes de pression de la tête sur le film.

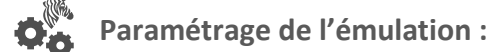

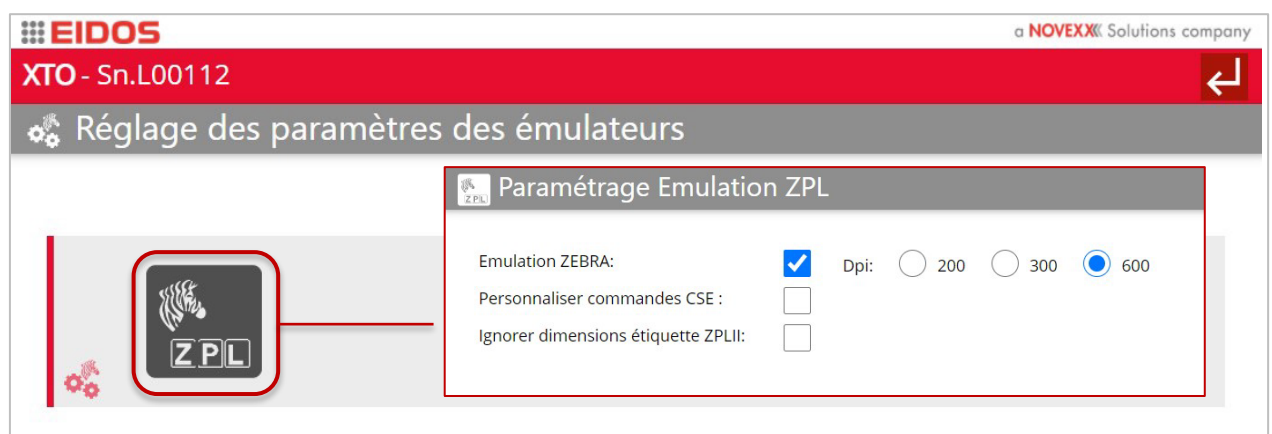

#### *Figure 69 : Paramétrage des émulateurs*

*Émulation Zebra :* active la fonction de réception des fichiers selon le protocole ZEBRA ZPLII. La transmission de l'étiquette n'est possible que via un LAN Ethernet (impossible depuis une clé USB). Si l'émulation de Zebra est activée, le paramétrage est affiché dans la page du mode Manuel (les valeurs de dpi 200, 300 et 600 sont affichées en tant que Zeb 8, Zeb12 et Zeb 24). La XTO2ce est une imprimante 300dpi mais elle peut recevoir et imprimer des étiquettes Zebra ZPL générées par des pilotes Zebra à 200, 300 ou 600 dpi. Réglez les dpi de l'émulateur de Zebra conformément aux dpi du pilote Zebra ou du fichier ZPL natif pour imprimer l'image à la bonne dimension.

*Personnaliser commandes CSE :* cochez cette case si vous souhaitez personnaliser la gestion de l'imprimante EIDOS. Vous pouvez gérer une imprimante EIDOS comme une imprimante ZEBRA pour les données à imprimer et comme une EIDOS pour une imprimante EIDOS pour les demandes d'état et le protocole attente/prêt. Si cette case est cochée, certaines commandes EIDOS CSE seront également prises en compte si l'émulation Zebra est activée.

*Ignorer dimensions étiquette ZPLII :* cochez cette case pour ignorer les commandes ZPL pour programmer les dimensions des étiquettes ; l'imprimante EIDOS utilisera les dimensions X et Y de la dernière étiquette chargée.

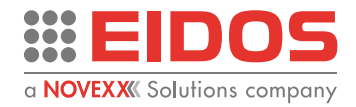

**Remarque :** Créez et transmettez l'étiquette avec les dimensions correctes car il est impossible de les modifier plus tard.

**ATTENTION.** Si vous ne travaillez pas en émulation Zebra, cette case doit être décochée.

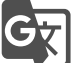

#### **Sélection de la langue :**

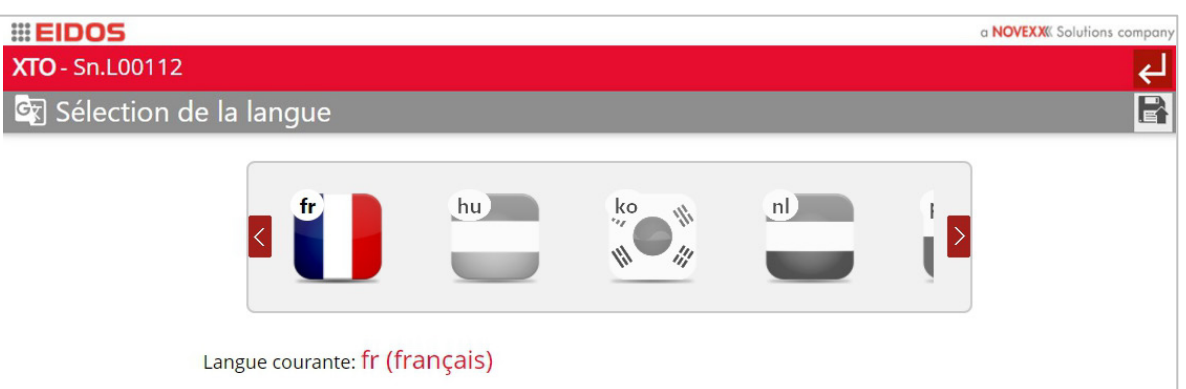

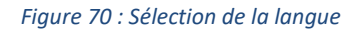

#### **Ruban utilisé**

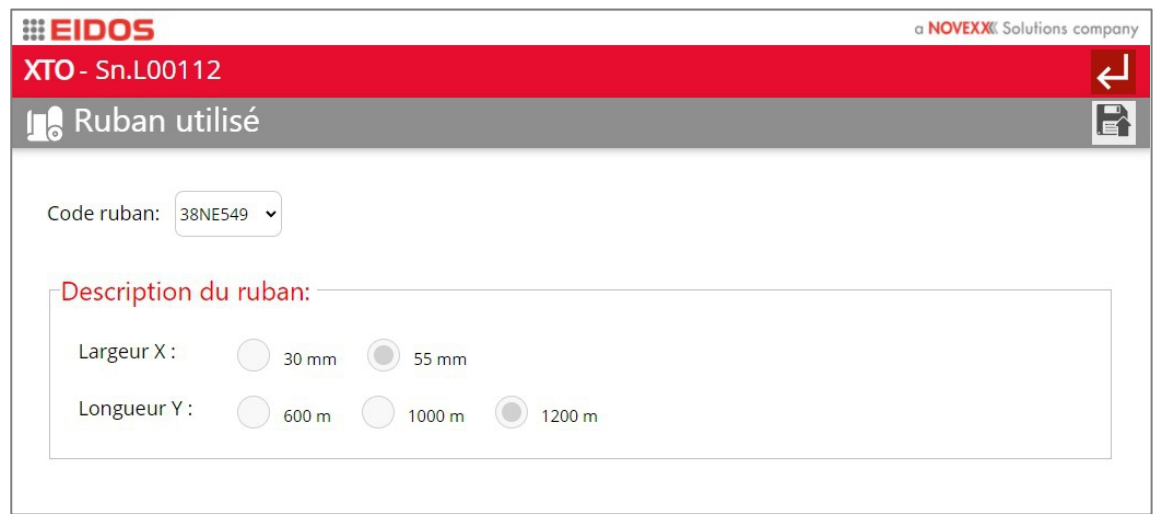

*Figure 71: ruban utilisé*

Définit le code du ruban EIDOS utilisée. En définissant le code du ruban utilisé, certains paramètres spécifiques de l'imprimante sont automatiquement réglés de manière optimale pour le ruban utilisé (par exemple, Enhanced Mode, les accélérations, Jerk etc).

#### **NOTE :**

Les rouleaux de ruban thermique doivent être achetés auprès du fournisseur de l'imprimante afin de garantir au maximum leur bon fonctionnement.

L'utilisation de rubans non certifiés entraînera une forte probabilité de dysfonctionnement avec un risque d'endommagement accéléré de la tête thermique ou des problèmes de traînée dus à l'encrassement des rouleaux de guidage du ruban.

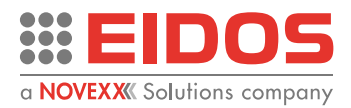

### <span id="page-51-0"></span>MESSAGES D'ÉTAT

#### **Informations générales concernant les rapports d'état**

Pendant le fonctionnement, des essais sont effectués en continu pour détecter la présence d'éventuelles anomalies. Lorsqu'une anomalie est détectée, le rapport d'état correspondant s'affiche.

#### **Messages d'avertissement**

Les avertissements informent l'opérateur de la survenance d'événements lors du fonctionnement de l'imprimante. Les messages sont affichés jusqu'à ce qu'ils soient acquittés par l'utilisateur. A l'état PRÊT, l'imprimante continue de fonctionner sans intervention de l'utilisateur. Si un message s'affiche en mode MANUEL, il doit être acquitté pour passer en mode PRÊT et permettre l'impression. Le rapport d'état affiché à l'écran est structuré comme suit :

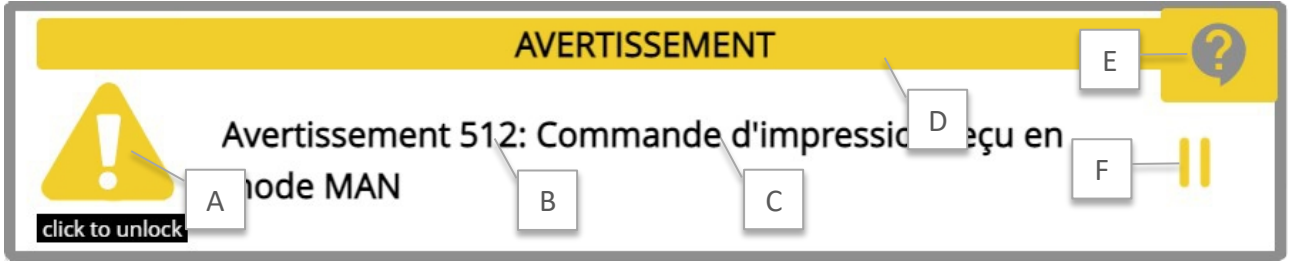

*Figure 72 : Message d'avertissement*

- **A** *Icône d'alarme* Appuyez sur la touche située sous le symbole pour acquitter le message d'état.
- **B** *Numéro d'avertissement*
- **C** *Message d'avertissement*
- **D** *Couleur de l'arrière-plan* Jaune
- **E** *Icône de l'aide*

Après avoir appuyé sur l'icône, un guide de dépannage s'affiche.

**F** *Pause*

Déverrouille le message. Le message s'affiche à nouveau quand l'opérateur revient aux pages principales.

#### **Messages d'erreur**

Les messages d'erreur doivent être lus par l'opérateur car l'événement ou l'anomalie qui en est à l'origine compromet le fonctionnement normal.

Le rapport d'état affiché à l'écran est structuré comme suit :

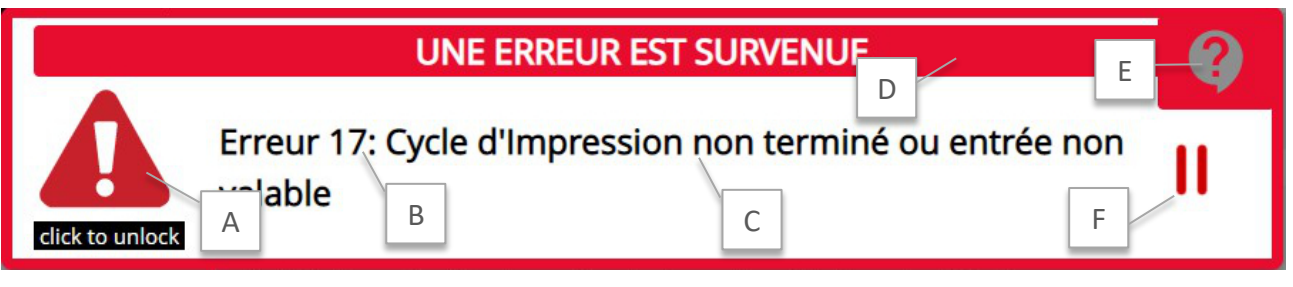

*Figure 73 : Message d'erreur*

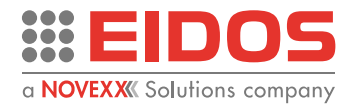

**A** *Icône d'alarme*

Appuyez sur la touche située sous le symbole pour acquitter le message d'état.

- **B** *Numéro d'erreur*
- **C** *Message d'erreur*
- **D** *Couleur de l'arrière-plan* Rouge
- **E** *Icône de l'aide*

Après avoir appuyé sur l'icône, un guide de dépannage s'affiche.

**F** *Pause*

Le bouton déverrouille le message d'erreur (mais pas l'erreur) pour permettre l'accès aux pages de diagnostic.

L'erreur s'affiche à nouveau quand l'opérateur revient aux pages principales.

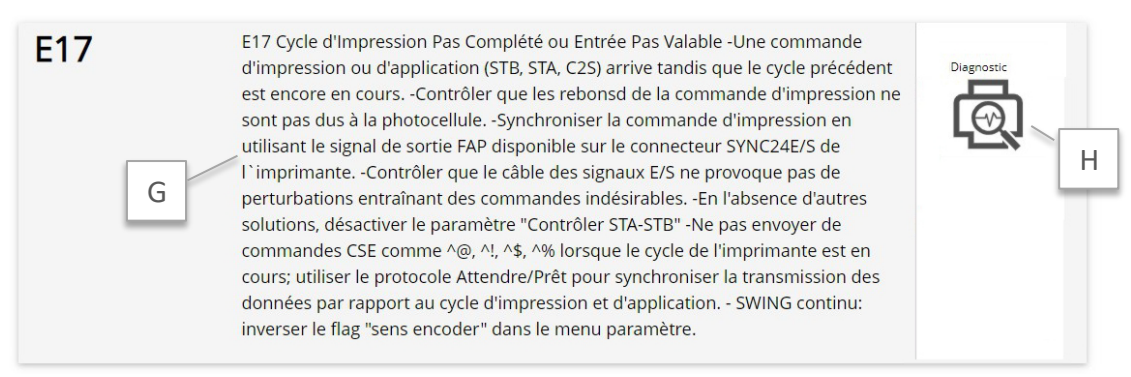

*Figure 74 : Guide de dépannage*

**G** *Texte de l'erreur*

Chaque numéro d'erreur est associé à un texte d'état dans la langue du panneau de commande.

#### **H** *Icône de diagnostic*

Appuyez sur le bouton pour ouvrir la page de diagnostic appropriée.

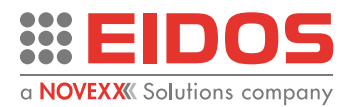

# <span id="page-53-0"></span>**Maintenance préventive**

### <span id="page-53-1"></span>INSTRUCTIONS CONCERNANT LE NETTOYAGE

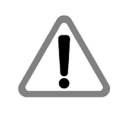

#### **ATTENTION**

Des situations dangereuses peuvent se créer pendant les opérations de maintenance et de nettoyage. Des accidents sont possibles si les consignes de sécurité ne sont pas respectées.

- ➔ Mettez la machine à l'arrêt avant toute activité de nettoyage ou de maintenance et débranchez le câble d'alimentation de la prise électrique.
- → Ne laissez aucun liquide pénétrer dans la machine.
- → Les réparations de la machine ne doivent être effectuées que par des techniciens qualifiés.

#### **Produits de nettoyage**

#### **ATTENTION**

Les matériaux de nettoyage coupants risquent d'endommager l'imprimante.

- → N'utilisez pas de produits ou de matériaux de nettovage risquant d'endommager ou d'éliminer la peinture de finition, les étiquettes, l'afficheur, la plaque signalétique, les composants électriques, etc.
- ➔ N'utilisez pas de détachants abrasifs ou autre risquant d'endommager le plastique.
- ➔ N'utilisez pas d'acide ou de solution alcaline.

#### **Remarque :**

si l'environnement d'utilisation est sale, il peut être nécessaire d'appliquer des intervalles de maintenance préventive plus courts.

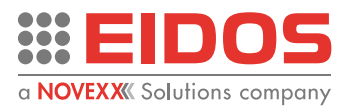

### <span id="page-54-0"></span>NETTOYAGE DE LA TÊTE D'IMPRESSION

Mettez l'imprimante à l'arrêt et verrouillez-la avant d'effectuer cette opération.

Il est conseillé de nettoyer tous les jours la ligne d'impression de la tête d'impression thermique installée dans l'unité d'impression. Nettoyez l'axe fixe **[P]** situé à gauche de la tête d'impression.

#### **Mode opératoire**

- 1. Mettez l'imprimante à l'arrêt et retirez le couvercle avant.
- 2. Déplacez le chariot manuellement pour accéder plus facilement à la zone de la tête d'impression par le haut.
- 3. Nettoyez la ligne d'impression **[L]** avec une lingette ou avec un chiffon de nettoyage en papier imbibé d'alcool isopropylique. N'utilisez en aucun cas un objet métallique ou en matériau dur.

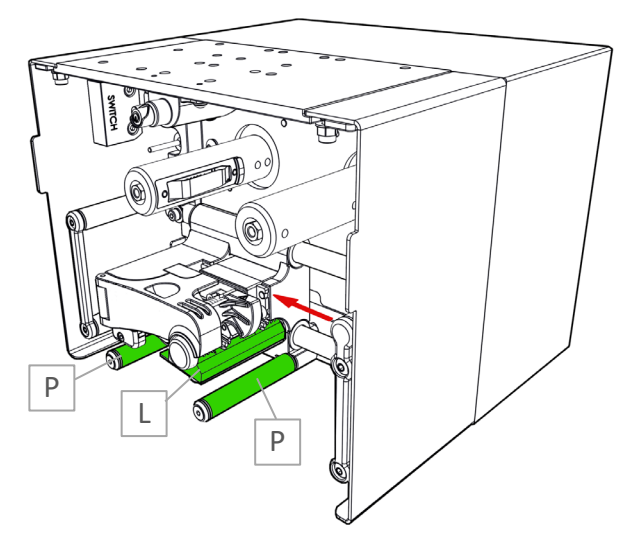

*Figure 76: XTO2ce.LH - nettoyage de la tête d'impression*

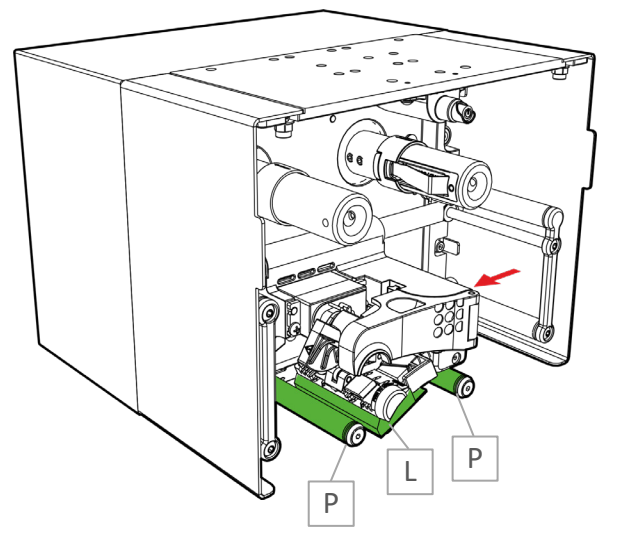

*Figure 75: XTO2ce.RH - nettoyage de la tête d'impression*

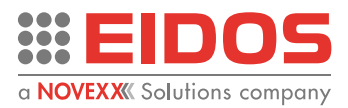

### <span id="page-55-0"></span>NETTOYAGE DU ROULEAU D'IMPRESSION

Nettoyez la plaque d'impression avec une lingette fournie ou avec un chiffon de nettoyage en papier imbibé d'alcool isopropylique.

Recommandé si l'imprimante est en position fixe.

Il est recommandé de nettoyer le rouleau d'impression toutes les semaines afin de garantir une bonne traction par le film d'emballage, surtout en cas d'utilisation dans des environnements poussiéreux.

#### **Mode opératoire**

- 1. Mettez l'imprimante à l'arrêt et retirez le rouleau de ruban thermique.
- 2. Déplacez le chariot en fin de course.
- 3. Nettoyez la surface du rouleau.

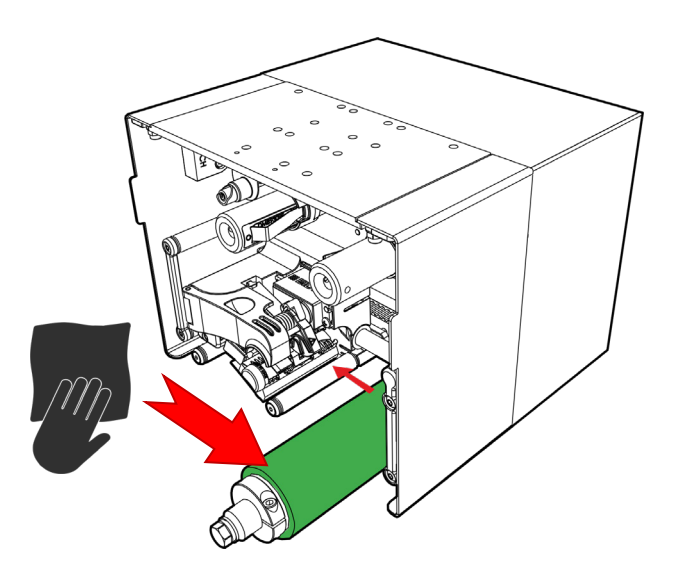

*Figure 78 : XTO2ce.LH -nettoyage du rouleau d'impression*

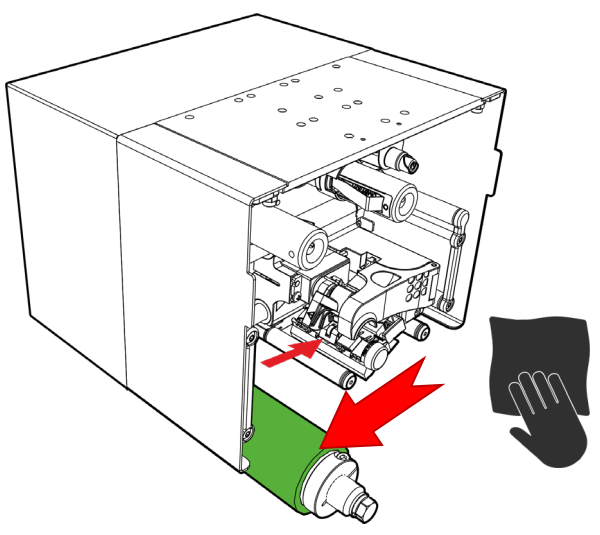

*Figure 77: XTO2ce.RH - nettoyage du rouleau d'impression*

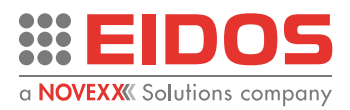

### <span id="page-56-0"></span>NETTOYAGE DES ROULEAUX ET DES PASSAGES DU RUBAN

Vérifiez l'état du rouleau à revêtement en caoutchouc [g]. Vérifiez que la surface du rouleau est lisse et régulière. Vérifiez que les rouleaux tournent librement et ne sont pas tordus.

#### **Mode opératoire**

- 1. Éliminez la poussière de l'unité d'impression avec un jet d'air comprimé.
- 2. Nettoyez les rouleaux et les passages du ruban avec une lingettes ou avec un chiffon en papier imbibé d'alcool isopropylique.
- 3. Si nécessaire, lubrifiez les bagues avec de l'huile Ballistol.

**Attention** : veillez à ne pas souiller la surface des rouleaux avec de l'huile. N'utilisez en aucun cas un jet d'eau ou de vapeur pour nettoyer l'imprimante.

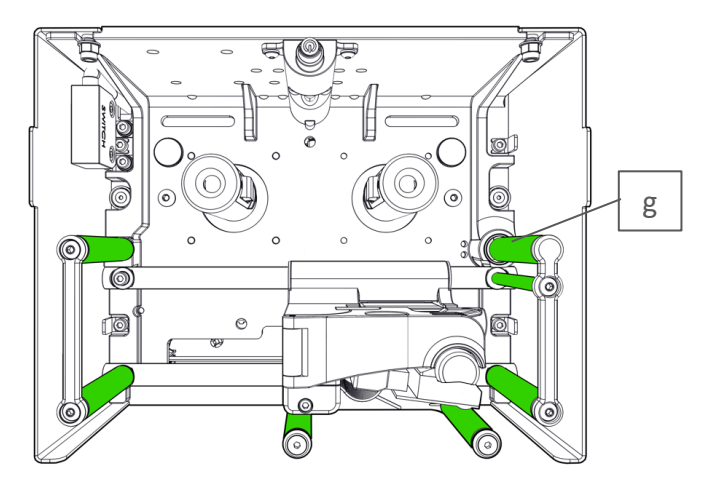

*Figure 79: XTO2ce.LH - nettoyage des rouleaux*

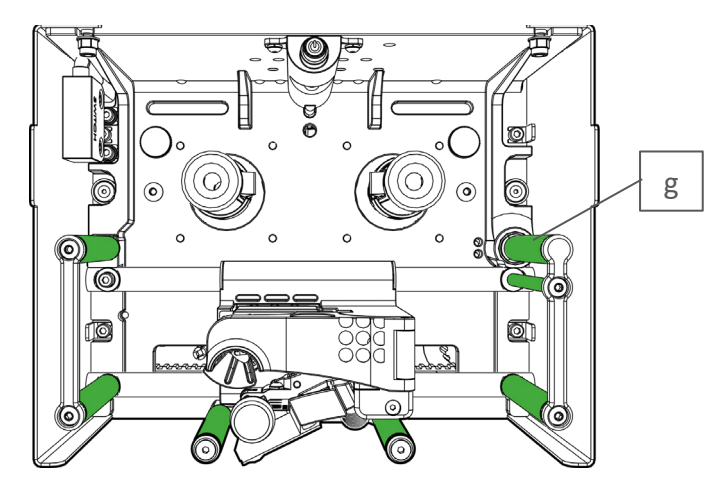

*Figure 80 : XTO2ce.RH - nettoyage des rouleaux*

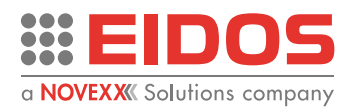

### <span id="page-57-0"></span>NETTOYAGE DU GUIDE DE COULISSEMENT DU CHARIOT

#### **Mode opératoire**

- 1. Il est conseillé d'utiliser de l'huile Ballistol pour nettoyer les barres de guidage.
- 2. Déplacez le chariot manuellement sur toute la course de déplacement aller/retour trois ou quatre fois et nettoyez les guides avec un chiffon propre pour éliminer tout excès d'huile.

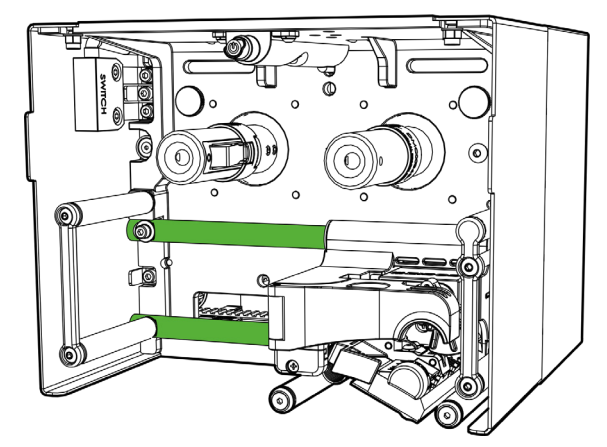

*Figure 81: XTO2ce.LH - nettoyage des guides de coulissement*

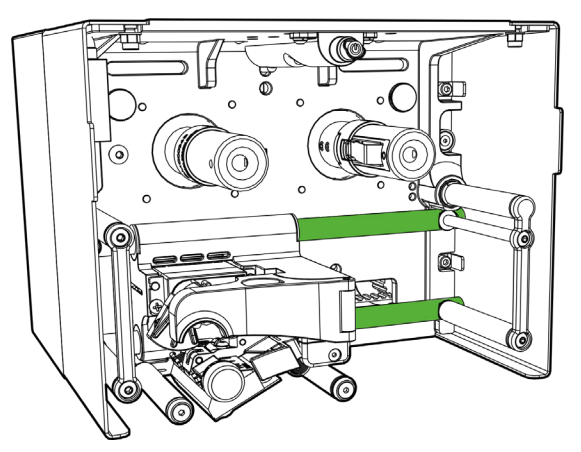

*Figure 82 : XTO2ce.RH - nettoyage des guides de coulissement*

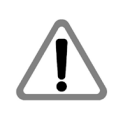

#### **ATTENTION**

**N'UTILISEZ PAS** d'autres lubrifiants ou d'autres graisses car cela risque d'encrasser les bagues et les guides et d'altérer les mouvements du chariot.

Toutes opérations de maintenance ou de réparation qui ne sont pas prévues dans le présent manuel ne doivent être réalisées que par EIDOS ou un centre de service agréé.

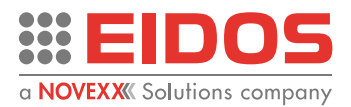

# <span id="page-58-0"></span>**Annexe 1**

### <span id="page-58-1"></span>DÉCLARATION CE DE CONFORMITÉ

#### **Fabricant :**

**EIDOS Srl** – via dell'Industria,11 - 10023 Chieri (TO) ITALIE – www.eidos.eu **Personne autorisé à remplir le dossier technique :** Paolo Bori – via dell'Industria, 11 – 10023 Chieri (TO) - Italie

#### **Déclare, concernant le produit suivant,**

Désignation générique et fonction : Sur imprimante à transfert thermique intermittent (TTO)

Nom commercial : **XTO2ce** Modèles du système : **7XTO2CELH-1; 7XTO2CELH-2; 7XTO2CELH-3; 7XTO2CELH-4. 7XTO2CERH-1; 7XTO2CERH-2; 7XTO2CERH-3; 7XTO2CERH-4.**

**que le produit est conforme aux dispositions des directives suivantes de la Communauté Européenne :**

- Directive machines 2006/42/CE Normes appliquées : UNI EN ISO 13857:2020 distances de sécurité CEI EN 60204-1:2006 relative à la sécurité des équipements électriques
- Norme relative à la compatibilité électromagnétique (CEM) 2014/30/CE Normes appliquées : EN 55032:2015 Compatibilité électromagnétique des équipements multimédia. Exigences en matière d'émissions EN IEC 61000-6-2:2019 Compatibilité électromagnétique (CEM) Partie 6-2 : Normes génériques - Immunité des environnements industriels EN 61000-3-2:2014 Compatibilité électromagnétique (CEM) Partie 3-2 : Limites - Limites des émissions de courant harmonique EN 61000-3-3:2013 Compatibilité électromagnétique (CEM) Partie 3-3 : Limites - Limitation des variations de tension, des fluctuations de tension et du papillotement dans les réseaux publics d'alimentation basse tension.

Chieri, le \_\_\_\_\_\_\_\_\_\_\_\_\_\_\_\_\_\_\_ \_\_\_\_\_\_\_\_\_\_\_\_\_\_\_\_\_\_\_\_\_\_\_\_\_ 15/11/2021

Lieu et date de la déclaration et de la déclaration et de la partie de la partie de la partie de la partie de l

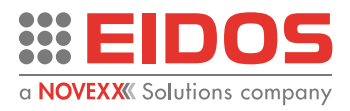

# <span id="page-59-1"></span><span id="page-59-0"></span>**Annexe 2** ÉTIQUETTE CE

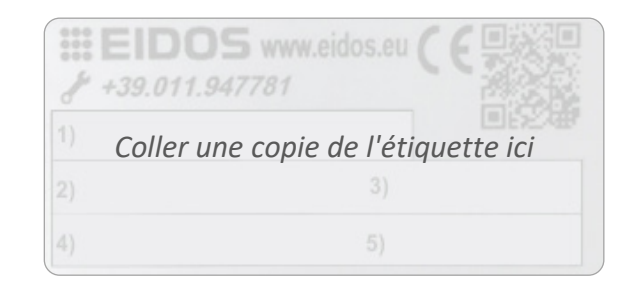

*4) Numéro de série 5) Date de production*

*1) Modèle 2) Bloc mécanique 3) Bloc électronique*

#### **Emplacement de l'étiquette CE sur la partie mécanique**

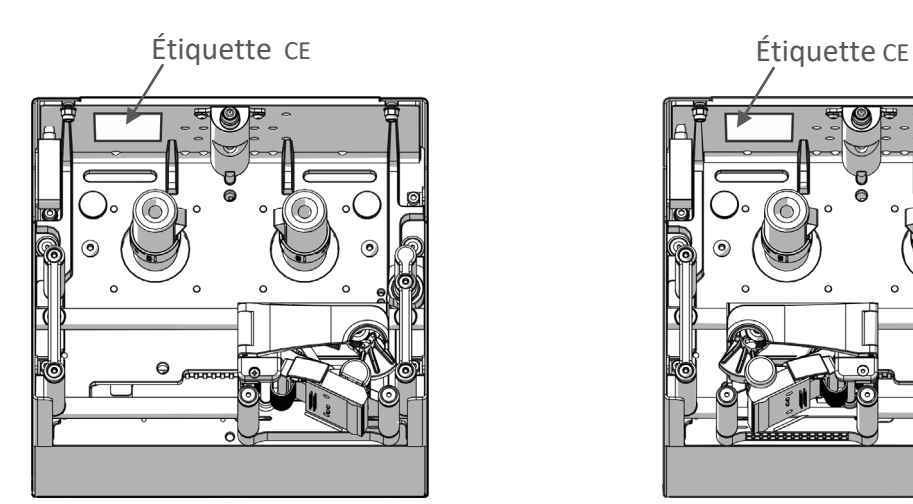

XTO2ce.LH XTO2ce.RH

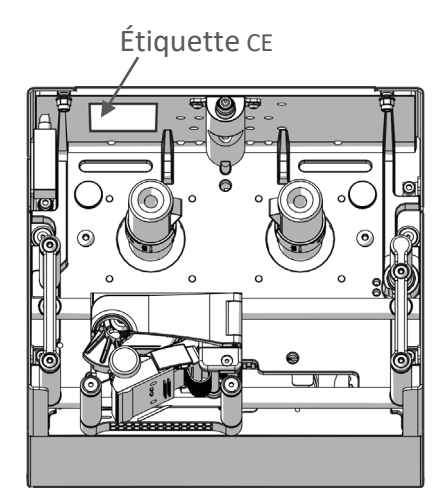

Merci d'avoir pris le temps de lire ce manuel. Nous vous conseillons de le conserver en vue de futures consultations.

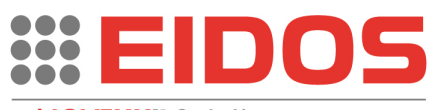

a **NOVEXX** Solutions company

Via dell'Industria, 11 Z.I. Fontaneto 10023 Chieri (TO) ITALIE e-mail : eidos@eidos.eu web : www.eidos.eu